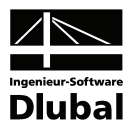

Fassung Dezember 2010

**Zusatzmodul**

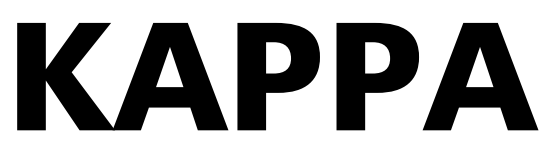

**Biegeknicknachweis und Nachweis der (c/t)-Verhältnisse nach DIN 18800** 

# Programm-Beschreibung

Alle Rechte, auch das der Übersetzung, vorbehalten.

Ohne ausdrückliche Genehmigung der Ingenieur-Software Dlubal GmbH ist es nicht gestattet, diese Programmbeschreibung oder Teile daraus auf jedwede Art zu vervielfältigen.

**© Ingenieur-Software Dlubal GmbH Am Zellweg 2 D-93464 Tiefenbach** 

Tel.: +49 (0) 9673 9203-0 Fax: +49 (0) 9673 9203-51 E-Mail: info@dlubal.com Web: www.dlubal.de

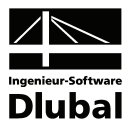

# Inhalt

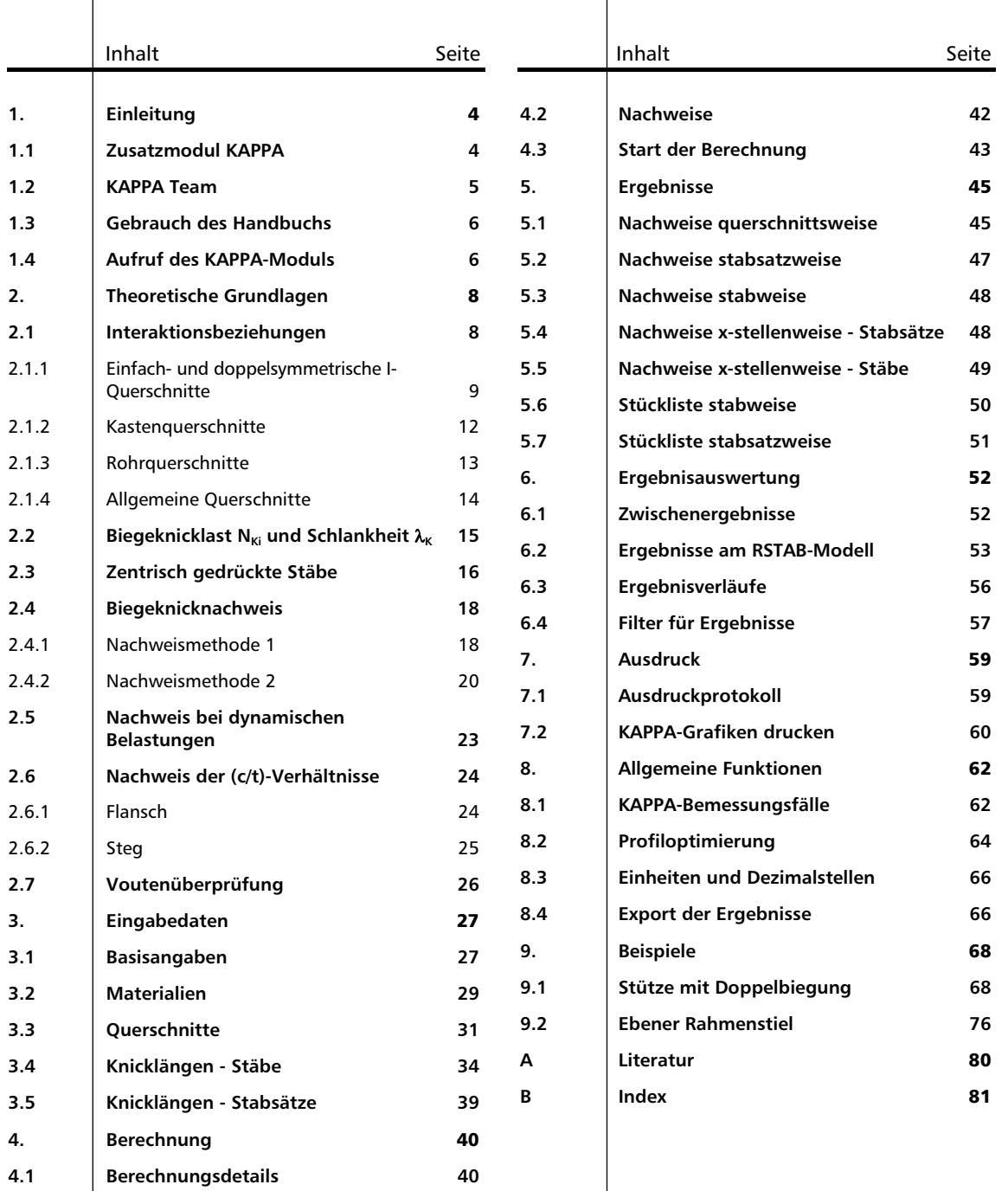

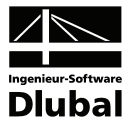

# <span id="page-3-0"></span>**Einleitung**

# <span id="page-3-2"></span><span id="page-3-1"></span>1.1 Zusatzmodul KAPPA

KAPPA stellt kein eigenständig lauffähiges Programm dar, sondern ist als Zusatzmodul fest in die Benutzeroberfläche des Hauptprogramms RSTAB integriert. Damit werden die strukturspezifischen Eingabedaten sowie die Schnittgrößen dem Nachlaufmodul automatisch zur Verfügung gestellt. Umgekehrt können die KAPPA-Ergebnisse im Arbeitsfenster von RSTAB grafisch ausgewertet und auch in das globale Ausdruckprotokoll eingebunden werden.

KAPPA führt den Nachweis der Biegeknicksicherheit für Stäbe und Stabzüge, die einer Beanspruchung aus einachsiger Biegung mit Normalkraft oder zweiachsiger Biegung mit oder ohne Normalkraft unterliegen. Der Biegeknicknachweis erfolgt nach dem Ersatzstabverfahren der DIN 18 800 Teil 2. Die Eingabe und Auswertung der Daten in KAPPA zeichnet sich durch die gewohnt einfache und benutzerfreundlichen Handhabung aus.

Als besonders komfortabel erweisen sich die Übernahme der Stabinformationen, Randbedingungen und Momentenverläufe aus RSTAB sowie der Knicklängenimport aus dem Zusatzmodul RSKNICK. In diesem Modul lässt sich zudem über den Verzweigungslastfaktor des Gesamtssystems abschätzen, ob eine Untersuchung nach Theorie II. Ordnung überhaupt erforderlich ist. Ist dies nicht der Fall, kann der Stabilitätsfall Biegeknicken mit KAPPA und somit mit den Schnittgrößen nach Theorie I. Ordnung untersucht werden.

Da in KAPPA auch eine Überprüfung der (c/t)-Verhältnisse möglich ist, kann der Nachweis gegen Beulen geführt werden. Über die plastischen Schnittgrößen und deren Interaktionsbeziehungen erhält man auch die Grundlagen für den Tragsicherheitsnachweis Elastisch-Plastisch. Für Bauwerke mit dynamischen Beanspruchungen wiederum kann der Stabilitätsnachweis mit KAPPA nach dem Verfahren Elastsich-Elastisch geführt werden.

Im Programm steht eine automatische Querschnittsoptimierung mitsamt Exportmöglichkeit der geänderten Profile nach RSTAB zur Verfügung.

Separate KAPPA-Bemessungsfälle erlauben eine flexible Untersuchung des Stabilitätsverhaltens. Die Bemessung wird durch eine Stückliste mit Massenermittlung abgerundet.

Weitere nützliche Funktionen in KAPPA sind:

- Ausweisung der maximalen Profilausnutzung in der Querschnittsmaske als Entscheidungshilfe für die Optimierung der Querschnitte
- Kopplung der KAPPA-Masken mit dem RSTAB-Arbeitsfenster, wodurch die aktuellen Objekte in der Hintergrundgrafik selektiert werden
- Sichtmodus zur Änderung der RSTAB-Ansicht im hinterlegten Arbeitsfenster
- Farb-Relationsbalken in den Ergebnismasken
- Kurzinfo über eingehaltenen oder nicht erfüllten Tragsicherheitsnachweis
- Darstellung der Profilausnutzung als Ergebnisverlauf
- Filtermöglichkeit für die Darstellung in der RSTAB-Grafik
- Nachweisanzeige am gerenderten Modell
- Datenexport zu MS Excel, OpenOffice.org Calc oder als CSV-Datei

Wir wünschen Ihnen viel Freude und Erfolg mit KAPPA.

Ihr Team von ING.-SOFTWARE DLUBAL GMBH

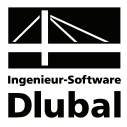

# <span id="page-4-1"></span><span id="page-4-0"></span>1.2 KAPPA Team

An der Entwicklung von KAPPA waren beteiligt:

#### **Programmkoordinierung**

Dipl.-Ing. Georg Dlubal Dipl.-Ing. (FH) Younes El Frem

### **Programmierung**

Mgr. Petr Oulehle Dipl.-Ing. Georg Dlubal Ing. Zdeněk Kosáček David Schweiner

Ing. Roman Svoboda Dis. Jiří Šmerák Lukáš Tůma

### **Querschnitts- und Materialdatenbank**

Ing. Ph.D. Jan Rybín **Jan Brnušák** 

Ing. Jan Miléř

Michala Sobotková

### **Programmdesign, Dialogbilder und Icons**

Dipl.-Ing. Georg Dlubal MgA. Robert Kolouch

#### **Programmkontrolle**

Ing. Martin Vasek Ing. Robert Michalovič

### **Handbuch, Hilfesystem und Übersetzungen**

Dipl.-Ing. (FH) Robert Vogl Ing. Dmitry Bystrov Jan Jeřábek Ing. Ladislav Kábrt

Ing. Petr Míchal Dipl.-Ü. Gundel Pietzcker Mgr. Petra Pokorná

### **Technische Unterstützung und Endkontrolle**

Dipl.-Ing. (BA) Markus Baumgärtel Dipl.-Ing. (BA) Sandy Baumgärtel Dipl.-Ing. (FH) Steffen Clauß Dipl.-Ing. (FH) Matthias Entenmann Dipl.-Ing. Frank Faulstich Dipl.-Ing. (FH) René Flori Dipl.-Ing. (FH) Stefan Frenzel Dipl.-Ing. (FH) Walter Fröhlich Dipl.-Ing. (FH) Andreas Hörold

Dipl.-Ing. (FH) Bastian Kuhn M.Sc. Dipl.-Ing. Frank Lobisch Dipl.-Ing. (FH) Alexander Meierhofer M. Eng. Dipl.-Ing. (BA) Andreas Niemeier M.Eng. Dipl.-Ing. (FH) Walter Rustler Dipl.-Ing. (FH) Frank Sonntag Dipl.-Ing. (FH) Christian Stautner Dipl.-Ing. (FH) Robert Vogl Dipl.-Ing. (FH) Andreas Wopperer

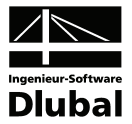

# <span id="page-5-1"></span><span id="page-5-0"></span>1.3 Gebrauch des Handbuchs

Die Themenbereiche Installation, Benutzeroberfläche, Ergebnisauswertung und Ausdruck werden im RSTAB-Handbuch ausführlich erläutert, sodass auf eine Beschreibung verzichtet werden kann. Der Schwerpunkt dieses Handbuchs liegt auf den Besonderheiten, die sich im Rahmen der Arbeit mit dem Zusatzmodul ergeben.

Das KAPPA-Handbuch orientiert sich an der Reihenfolge und am Aufbau der Eingabe- und Ergebnismasken. Im Text werden die beschriebenen **Schaltflächen** (Buttons) in eckige Klammern gesetzt, z. B. [Details]. Gleichzeitig sind sie am linken Rand abgebildet. Zudem werden die **Begriffe** der Dialoge, Tabellen und Menüs durch *Kursivschrift* hervorgehoben, um das Nachvollziehen der Erläuterungen zu erleichtern.

Das Handbuch enthält auch ein Stichwortverzeichnis. Sollten Sie trotzdem nicht fündig werden, steht auf unserer Website **www.dlubal.de** eine Suchfunktion zur Verfügung, mit der Sie in der Liste aller *Fragen und Antworten* nach bestimmten Kriterien filtern können.

# <span id="page-5-2"></span>1.4 Aufruf des KAPPA-Moduls

Es bestehen in RSTAB folgende Möglichkeiten, das Zusatzmodul KAPPA zu starten.

#### **Menü**

Der Programmaufruf kann erfolgen über das RSTAB-Menü

**Zusatzmodule** → **Stahlbau** → **KAPPA**.

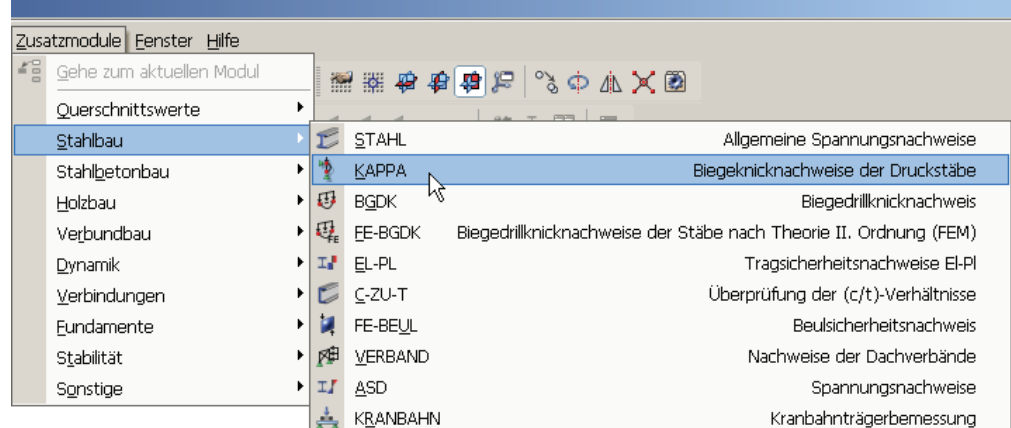

Bild 1.1: Menü: *Zusatzmodule* → *Stahlbau* → *KAPPA*

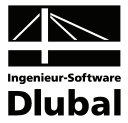

#### **Navigator**

KAPPA kann im *Daten*-Navigator aufgerufen werden über den Eintrag

```
Zusatzmodule → KAPPA.
```
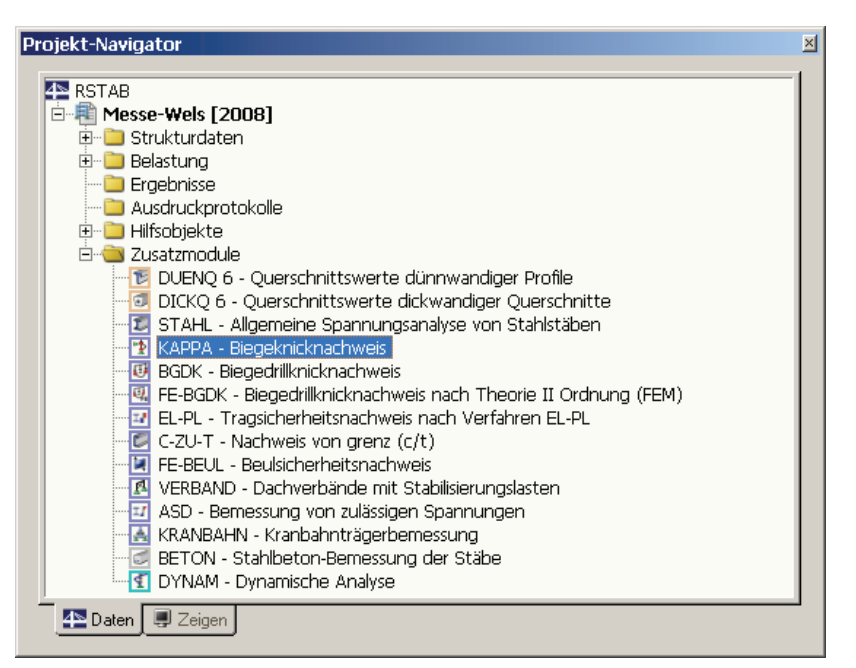

Bild 1.2: Daten-Navigator: *Zusatzmodule* → *KAPPA*

#### **Panel**

Sollten in der RSTAB-Position bereits KAPPA-Ergebnisse vorliegen, kann der KAPPA-Fall in der Liste der Lastfälle eingestellt werden. Mithilfe der Schaltfläche [Ergebnisse ein/aus] wird das Nachweiskriterium an den Stäben grafisch dargestellt.

Im Panel steht nun die Schaltfläche [KAPPA] zur Verfügung, die für den Aufruf des KAPPA-Moduls benutzt werden kann.

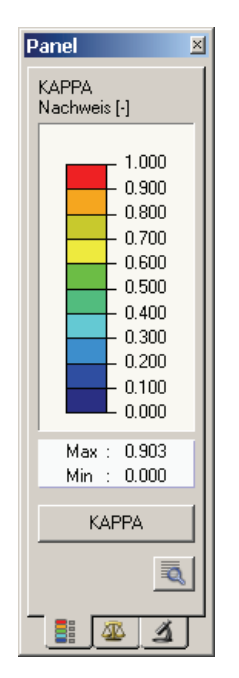

Bild 1.3: Panel: Schaltfläche [KAPPA]

 $x_0$ 

KAPPA FA1 - Randstützen K < > LF1 - Eigengewicht und Aufbau

LF3 - Verkenislast<br>LK1 - 1.35\*LF17S + 1.35\*LF2 + 1.35\*LF3<br>KAPPA FA1 - Randstützen

LF2 - Schnee<br>LF3 - Verkehrslast

KAPPA FA2 - Innenstützen

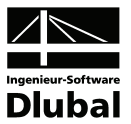

# <span id="page-7-1"></span><span id="page-7-0"></span>2. Theoretische Grundlagen

In diesem Abschnitt werden die Grundlagen zusammengestellt, die in das Programm KAPPA Eingang gefunden haben. Im Wesentlichen werden Resultate der Literatur wiedergegeben. Dieses einführende Kapitel kann daher kein Lehrbuch ersetzen.

# <span id="page-7-2"></span>2.1 Interaktionsbeziehungen

Nach DIN 18 800 Teil 2, Element (315) muss der Einfluss der Querkräfte V<sub>z</sub> und V<sub>v</sub> auf die Tragfähigkeit des Querschnitts berücksichtigt werden. Dies geschieht durch Reduktion der vollplastischen Querschnittsgrößen mittels der in DIN 18 800 Teil 1 bzw. in RUBIN [\[6\]](#page-79-2) angegebenen Interaktionsbeziehungen.

Die Interaktion zwischen der Normalkraft N und den Biegemomenten M<sub>v</sub> bzw. M, geschieht innerhalb der eigentlichen Nachweisgleichung (28) bzw. (28) der DIN 18800 Teil 2. Es braucht also nur der festigkeitsmindernde Einfluss der Querkräfte berücksichtigt werden.

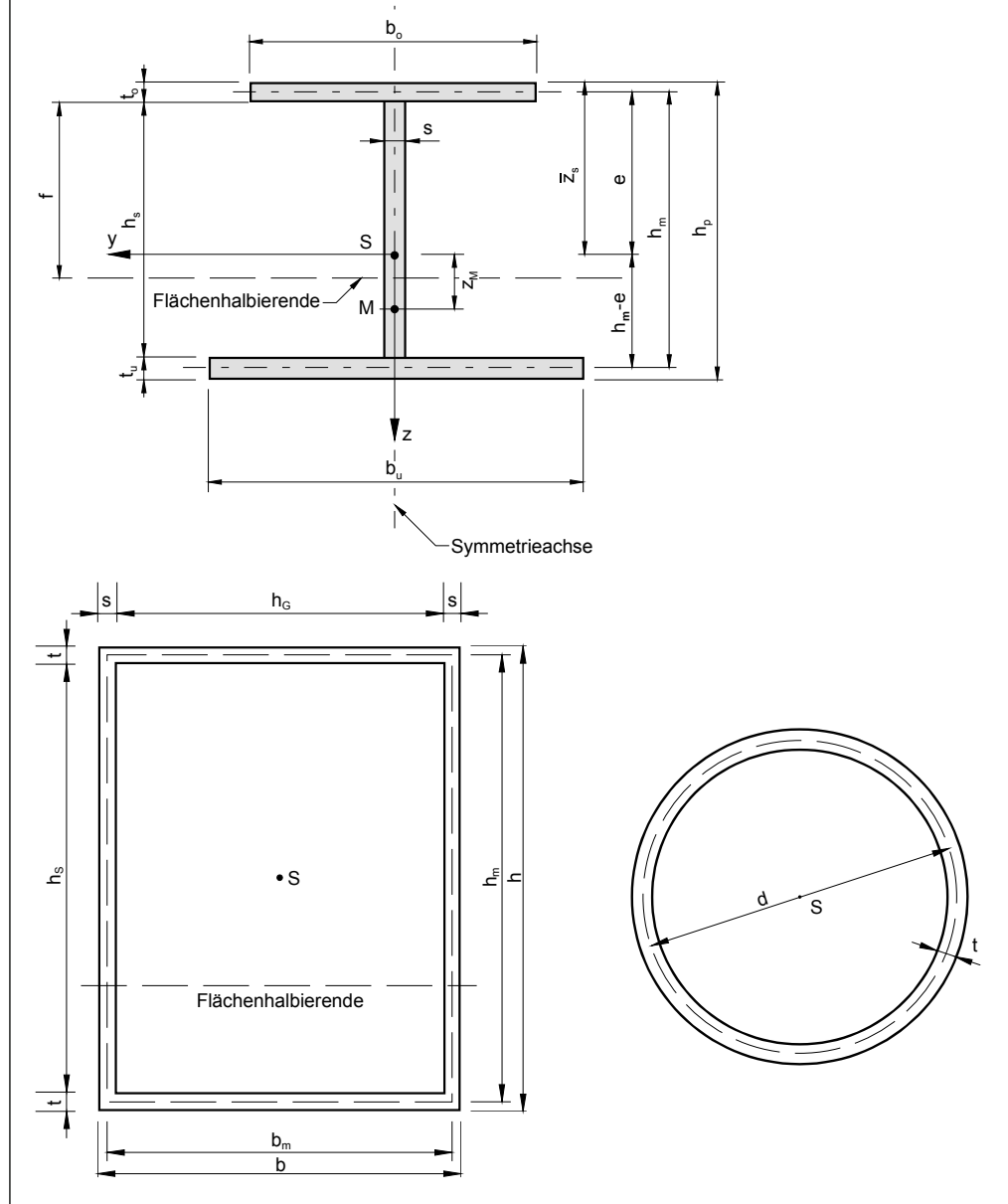

<span id="page-7-3"></span>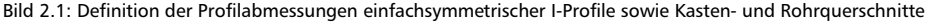

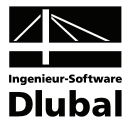

<span id="page-8-0"></span>Die Abmessungen b<sub>o</sub> und t<sub>o</sub> sind auf den Obergurt, b<sub>u</sub> und t<sub>u</sub> auf den Untergurt bezogen. Bei positivem Moment M<sub>y</sub> stellt der Obergurt den Druckgurt dar.

Für die in [Bild 2.1](#page-7-3) dargestellten Profile – einfachsymmetrisches I-Profil, Kasten- und Rohrquerschnitt – werden bereits in RSTAB die für den Biegeknicknachweis relevanten Querschnittswerte berechnet und an das Modul KAPPA übergeben:

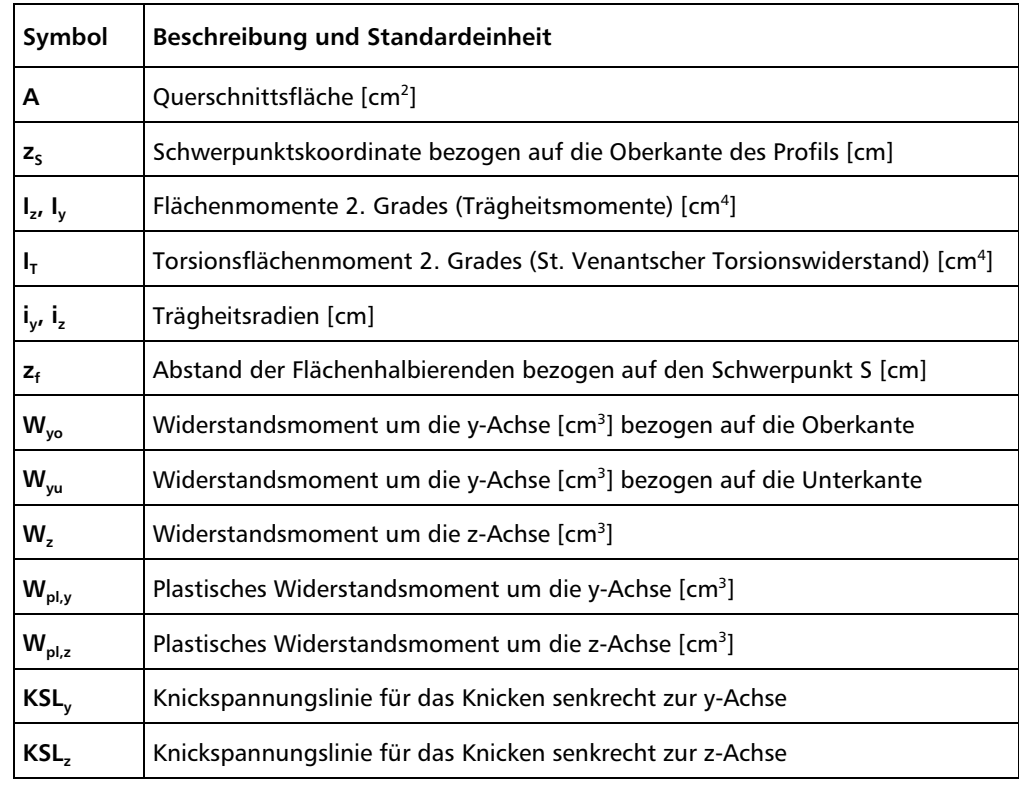

Tabelle 2.1: Querschnittswerte

Der Biegeknicknachweis mit KAPPA ist für die auf den folgenden Seiten näher erläuterten Profilreihen möglich. Alle anderen Querschnittstypen einschließlich der DUENQ-Profile werden nur auf zentrischen Druck nachgewiesen.

# <span id="page-8-1"></span>**2.1.1 Einfach- und doppelsymmetrische I-Querschnitte**

Nach DIN 18 800 Teil 1, Element (757) ist der Einfluss der Querkräfte V<sub>z</sub> und V<sub>v</sub> auf die Tragfähigkeit des Querschnitts zu berücksichtigen. Dies geschieht durch Reduktion der vollplastischen Querschnittsgrößen mittels der in DIN 18 800 Teil 1 angegebenen Interaktionsbeziehungen.

Nach DIN 18 800 Teil 1, Tabelle 16 und 17 ist eine festigkeitsmindernde Interaktion erforderlich, wenn

$$
0.33 < \frac{\left|V_z\right|}{V_{p\mid, z, d}} \leq 0.9 \hspace{1cm} \text{bzw.} \hspace{1cm} 0.25 < \frac{\left|V_y\right|}{V_{p\mid, y, d}} \leq 0.9
$$

Gleichung 2.1: Interaktionskriterien für Querkraft

Bei einer Überschreitung erfolgt ein entsprechender Hinweis und der Nachweis wird nicht geführt.

Die plastischen Querkräfte berechnen sich nach [Gleichung 2.2](#page-10-0) bzw. [Gleichung 2.3](#page-10-1).

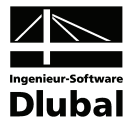

Die Interaktion zwischen der Normalkraft N und den Biegemomenten M<sub>v</sub> bzw. M<sub>z</sub> geschieht innerhalb der eigentlichen Nachweisgleichungen (28) oder (29) der DIN 18800 Teil 2. Es braucht also nur der festigkeitsmindernde Einfluss der Querkräfte berücksichtigt zu werden.

# **Einfachsymmetrische I-Querschnitte**

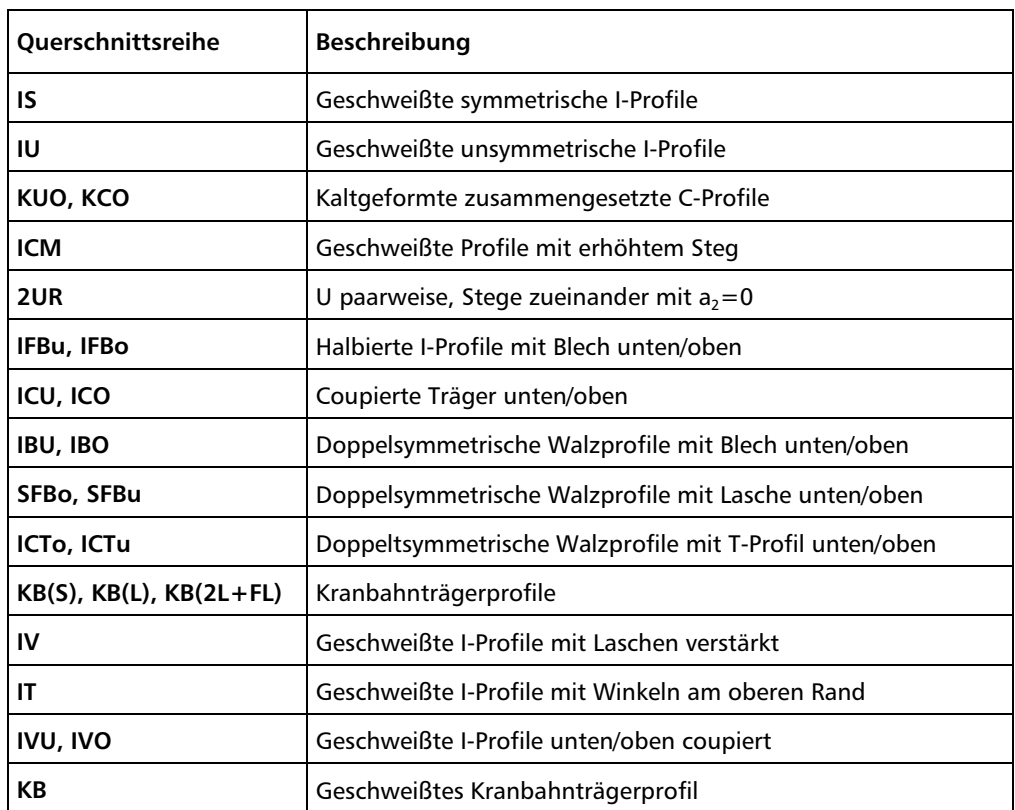

<span id="page-9-0"></span>Tabelle 2.2: Einfachsymmetrische Querschnittsreihen für den Nachweis in KAPPA

Für einfachsymmetrische Querschnitte gemäß [Bild 2.1](#page-7-3) und [Tabelle 2.2](#page-9-0) werden die Grenzschnittgrößen im plastischen Zustand) nach RUBIN [\[6\]](#page-79-2) berechnet (vgl. DIN 18 800 Teil 1, Anmerkung nach Bild 19):

$$
V_{pl,y,d} = \frac{f_{y,k}}{\gamma_M \cdot \sqrt{3}} \cdot (b_o \cdot t_o + b_u \cdot t_u) \qquad \eta_y = \sqrt{1 - \left(\frac{V_y}{V_{pl,y,d}}\right)^2}
$$
  
\n
$$
V_{pl,z,d} = \frac{f_{y,k}}{\gamma_M \cdot \sqrt{3}} \cdot h_m \cdot s \qquad \eta_z = \sqrt{1 - \left(\frac{V_z}{V_{pl,z,d}}\right)^2}
$$
  
\n
$$
N_{pl,d} = \frac{f_{y,k}}{\gamma_M} \cdot [(b_o \cdot t_o + b_u \cdot t_u) \cdot \eta_y + h_s \cdot s \cdot \eta_z]
$$
  
\n
$$
M_{pl,y,d} = \frac{f_{y,k}}{\gamma_M} \cdot ( \eta_y \cdot f_1 + \eta_z \cdot f_2 )
$$
  
\n
$$
m \text{int } f_1 = b_o \cdot t_o \cdot (z_s + z_f - \frac{t_o}{2}) + b_u \cdot t_u \cdot (h - z_s + z_f - \frac{t_u}{2})
$$
  
\n
$$
f_2 = \frac{s}{2} \cdot [(z_s + z_f - t_o)^2 + (h - z_s - z_f + t_o)^2]
$$
  
\n
$$
M_{pl,z,d} = \frac{f_{y,k}}{\gamma_M} \cdot \frac{1}{4} \cdot (b_o^2 \cdot t_o + b_u^2 \cdot t_u) \cdot \eta_y
$$

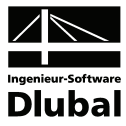

$$
M_{pl,y,k} = M_{pl,y,d} \cdot \gamma_M
$$
\n
$$
M_{pl,z,k} = M_{pl,z,d} \cdot \gamma_M
$$
\n
$$
N_{pl,k} = N_{pl,d} \cdot \gamma_M
$$
\n
$$
V_{pl,y,k} = V_{pl,y,d} \cdot \gamma_M
$$
\n
$$
V_{pl,z,k} = V_{pl,z,d} \cdot \gamma_M
$$
\n
$$
\alpha_{pl,y} = \frac{W_{pl,y,k}}{W_y}
$$
\n
$$
\alpha_{pl,z} = \frac{W_{pl,z,k}}{W_z}
$$

Gleichung 2.2: Querschnittsgrößen für einfachsymmetrische Querschnitte im plastischen Zustand

# <span id="page-10-0"></span>**Walzprofile (doppelsymmetrische I-Profile)**

Für doppelsymmetrische I-förmige Walzprofile ermitteln sich die Querschnittsgrößen im plastischen Zustand nach Rubin [\[6\]](#page-79-2) wie folgt:

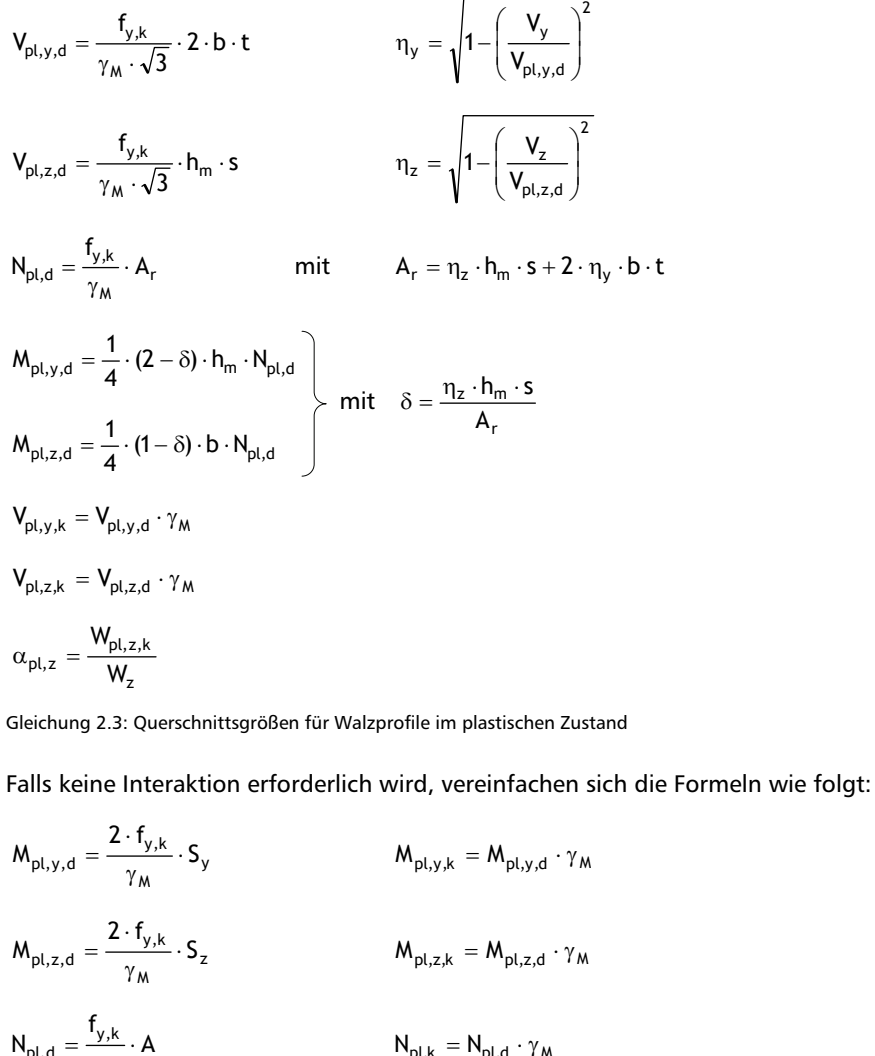

Gleichung 2.4: Querschnittsgrößen für Walzprofile im plastischen Zustand, falls keine Interaktion erforderlich ist

<span id="page-10-1"></span> $k_{p,l,d} = \frac{i_{y,k}}{\gamma_M} \cdot A$   $N_{p,l,k} = N_{p,l,d} \cdot \gamma_M$ 

M

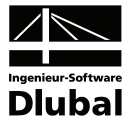

# <span id="page-11-1"></span><span id="page-11-0"></span>**2.1.2 Kastenquerschnitte**

Nach Rubin [\[6\]](#page-79-2) ist eine festigkeitsmindernde Interaktion nur erforderlich, wenn

$$
0.25 < \frac{\left|V_z\right|^*}{V_{p l, z, d}} \le 0.9 \hspace{1cm} bzw. \hspace{1cm} 0.25 < \frac{\left|V_y\right|^*}{V_{p l, y, d}} \le 0.9 \hspace{1cm} \text{mit} \hspace{1cm} V_z^* = \left|V_z\right| + \left|\frac{M_T}{b_m}\right| \hspace{1cm} \text{V}_y^* = \left|V_y\right| + \left|\frac{M_T}{h_m}\right|
$$

Gleichung 2.5: Interaktionskriterien für Querkraft

Bei einer Überschreitung erfolgt ein entsprechender Hinweis und der Nachweis wird nicht geführt. Falls eine Interaktion erforderlich wird, berechnen sich die plastischen Querkräfte gemäß [Gleichung 2.6.](#page-12-2)

### **Kasten-Querschnittsreihen**

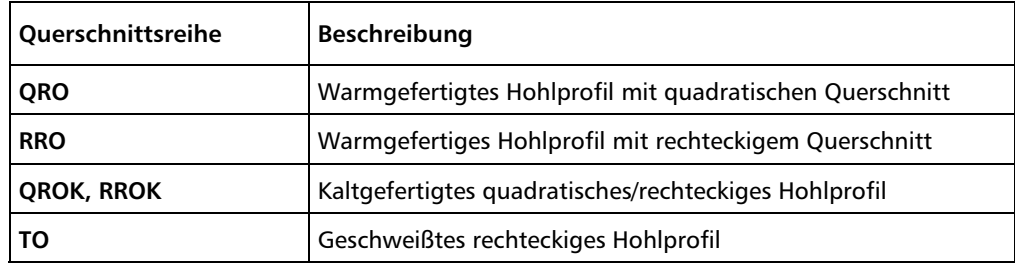

<span id="page-11-2"></span>Tabelle 2.3: Kasten-Querschnittsreihen für den Nachweis in KAPPA

Für Kastenquerschnitte gemäß [Bild 2.1](#page-7-3) und [Tabelle 2.3](#page-11-2) werden die Grenzschnittgrößen im plastischen Zustand wie folgt nach RUBIN [\[6\]](#page-79-2) berechnet:

$$
V_{pl,y,d} = \frac{f_{y,k}}{\gamma_M \cdot \sqrt{3}} \cdot 2 \cdot b_m \cdot t \qquad \eta_y = \sqrt{1 - \left(\frac{V_y}{V_{pl,y,d}}\right)^2}
$$
  
\n
$$
V_{pl,z,d} = \frac{f_{y,k}}{\gamma_M \cdot \sqrt{3}} \cdot 2 \cdot h_m \cdot s \qquad \eta_z = \sqrt{1 - \left(\frac{V_z}{V_{pl,z,d}}\right)^2}
$$
  
\n
$$
N_{pl,d} = \frac{f_{y,k}}{\gamma_M} \cdot A_r
$$
  
\nmit  $A_r = \eta_z \cdot A_s + 2 \cdot \eta_y \cdot A_c$   
\n
$$
A_s = 2 \cdot h_m \cdot s
$$
  
\n
$$
A_c = \frac{1}{2} \cdot (A - A_s)
$$
  
\n
$$
\delta = \frac{\eta_z \cdot A_s}{A_r}
$$
  
\n
$$
M_{pl,y,d} = \frac{1}{4} \cdot (2 - \delta) \cdot h_m \cdot N_{pl,d}
$$
  
\n
$$
M_{pl,z,d} = \frac{1}{4} \cdot (1 + \delta) \cdot b_m \cdot N_{pl,d}
$$

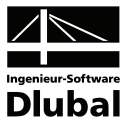

<span id="page-12-0"></span>
$$
V_{pl,y,k} = V_{pl,y,d} \cdot \gamma_M
$$

$$
V_{pl,z,k} = V_{pl,z,d} \cdot \gamma_M
$$

$$
\alpha_{pl,y} = \frac{W_{pl,y,k}}{W_y}
$$

$$
\alpha_{pl,z} = \frac{W_{pl,z,k}}{W_z}
$$

<span id="page-12-2"></span>Gleichung 2.6: Querschnittsgrößen für Kastenquerschnitte im plastischen Zustand

# <span id="page-12-1"></span>**2.1.3 Rohrquerschnitte**

Nach Rubin [\[6\]](#page-79-2) ist eine festigkeitsmindernde Interaktion nur erforderlich, wenn

$$
0.25 < \frac{|V^*|}{V_{pl,d}} \le 0.9
$$
  
mit 
$$
V_z^* = \sqrt{{V_y}^2 + {V_z}^2} + \left|\frac{M_T}{d}\right|
$$

Gleichung 2.7: Interaktionskriterium für Querkraft

Bei einer Überschreitung erfolgt ein entsprechender Hinweis und der Nachweis wird nicht geführt. Falls eine Interaktion erforderlich wird, berechnen sich die plastischen Querkräfte gemäß [Gleichung 2.8.](#page-13-2)

### **Rohr-Querschnittsreihen**

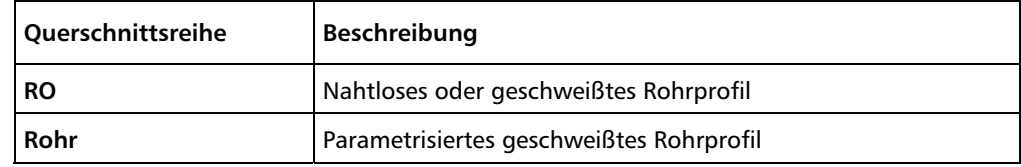

<span id="page-12-3"></span>Tabelle 2.4: Rohr-Querschnittsreihen für den Nachweis in KAPPA

2

⎠ ⎞

Für Rohrquerschnitte gemäß [Bild 2.1](#page-7-3) und [Tabelle 2.4](#page-12-3) werden die Grenzschnittgrößen im plastischen Zustand wie folgt berechnet:

$$
V_{pl,d} = \frac{f_{y,k}}{\gamma_M \cdot \sqrt{3}} \cdot 2 \cdot d \cdot t
$$
\n
$$
N_{pl,d} = \frac{f_{y,k}}{\gamma_M} \cdot A_r
$$
\n
$$
mit \qquad A_r = \eta \cdot \pi \cdot d \cdot t
$$
\n
$$
\eta = \sqrt{1 - \left(\frac{V}{V_{pl,d}}\right)}
$$
\n
$$
M_{pl,y,d} = \frac{d}{\pi} \cdot N_{pl,d}
$$
\n
$$
M_{pl,z,d} = \frac{d}{\pi} \cdot N_{pl,d}
$$

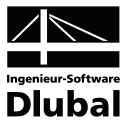

<span id="page-13-0"></span>
$$
V_{pl,y,k} = V_{pl,d} \cdot \gamma_M
$$
  

$$
V_{pl,z,k} = V_{pl,d} \cdot \gamma_M
$$
  

$$
\alpha_{pl,y} = \frac{W_{pl,y,k}}{W_y}
$$
  

$$
\alpha_{pl,z} = \frac{W_{pl,z,k}}{W_z}
$$

<span id="page-13-2"></span>Gleichung 2.8: Querschnittsgrößen für Rohrquerschnitte im plastischen Zustand

# <span id="page-13-1"></span>**2.1.4 Allgemeine Querschnitte**

Für allgemeine Profile, die sich nicht in eines der obigen Kapitel einordnen lassen (wie z. B. U-, T- oder DUENQ-Querschnitte), ist keine Bestimmung der Interaktionsbedingungen möglich. Um solche Profile aber dennoch ohne Berücksichtigung der Interaktionsbedingungen mit KAPPA nach DIN 18 800 Teil 2, Element (321) bzw. (322) nachzuweisen, müssen folgende Grenzbedingungen eingehalten sein:

$$
\frac{N}{N_{pl,d}} \le 0.10
$$
\n
$$
\frac{M_{y}}{M_{pl,y}} \le 0.10
$$
\n
$$
\frac{W_{z}}{M_{pl,z}} \le 0.10
$$
\n
$$
\frac{V_{y}}{V_{pl,y}} \le 0.25
$$
\n
$$
\frac{V_{z}}{V_{pl,z}} \le 0.25
$$

Gleichung 2.9: Grenzbedingungen für allgemeine Profile ohne Interaktionsbedingungen

Sind mindestens zwei dieser Grenzwerte zur Vernachlässigung der Interaktionsbedingungen überschritten, kann der Nachweis nur noch mit dem Verfahren Elastisch-Elastisch (siehe Kapitel [2.5\)](#page-22-1) geführt weden.

<span id="page-13-3"></span> $\Rightarrow$ 

Bei allgemeinen Profilen werden die plastischen Querschnittswerte direkt von RSTAB übernommen. Nähere Erläuterung zur Berechnung der plastischen Querschnittswerte finden Sie im DUENQ-Handbuch, das auch auf [www.dlubal.de](http://www.dlubal.de/) zum Download bereitsteht.

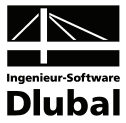

# <span id="page-14-1"></span><span id="page-14-0"></span>2.2 Biegeknicklast N<sub>Ki</sub> und Schlankheit  $\lambda_K$

Die kritische Normalkraft N<sub>Ki</sub> ist in starkem Maße abhängig von der Knicklänge s<sub>k</sub>. Aus diesem Grund ist die Kenntnis der Knicklänge eine wichtige Voraussetzung zur Durchführung des Biegeknicknachweises. Für einfache Fälle sind die Knicklängen als Eulerfälle 1 bis 4 bereits bekannt.

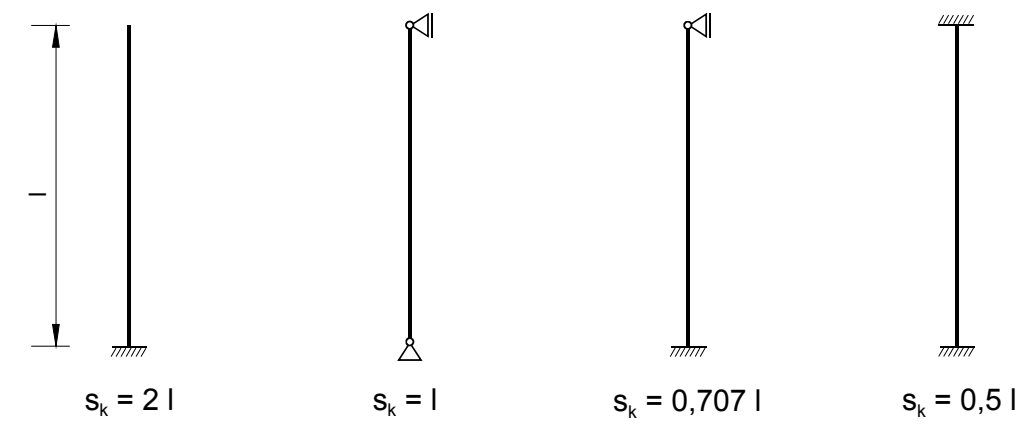

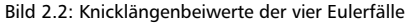

Für kompliziertere Systeme können die Knicklängen der Literatur entnommen werden. Hilfen sind diesbezüglich in DIN 18 800 Teil 2 in den Bildern 27 und 29 zu finden.

Die ING.-SOFTWARE DLUBAL GMBH bietet hierfür das RSTAB-Zusatzmodul **RSKNICK** an, das für allgemeine räumliche Systeme die Verzweigungslasten und somit die kritischen Knicklasten und zugehörigen Knickfiguren sowie die Knicklängen und Knicklängenbeiwerte in Bezug auf die jeweilige Verzweigungslast ermittelt.

Mit der Knicklänge s<sub>k</sub> kann dann die Biegeknicklast N<sub>Ki</sub> wie folgt berechnet werden:

$$
N_{Ki} = \frac{\pi^2 \cdot E \cdot I}{s_K^2}
$$

Gleichung 2.10: Biegeknicklast N<sub>Ki</sub>

Anschließend kann der bezogene Schlankheitsgrad  $\bar{\lambda}_{\mathsf{K}}$  wie folgt ermittelt werden:

$$
\overline{\lambda}_K = \sqrt{\frac{N_{pl}}{N_{Ki}}}
$$

mit  $N_{\text{pl}} = f_{\text{vk}} \cdot A$ 

Gleichung 2.11: Bezogener Schlankheitsgrad  $\overline{\lambda}_{K}$ 

Die DIN 18 800 unterscheidet zwei Nachweismethoden für den Biegeknicknachweis. Diese beiden Methoden werden in den Handbuch-Kapiteln [2.4.1](#page-17-2) und [2.4.2](#page-19-1) ausführlich vorgestellt. Ergänzend wird im folgenden Kapitel [2.3](#page-15-1) die Nachweismethode für zentrisch gedrückte Stäbe behandelt, die sich durch eine Vereinfachung der Gleichungen der zuvor genannten Nachweismethoden ergibt.

<span id="page-14-2"></span> $\sqrt{2}$ 

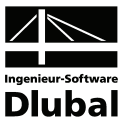

# <span id="page-15-1"></span><span id="page-15-0"></span>2.3 Zentrisch gedrückte Stäbe

KAPPA ermöglicht den Nachweis von Stäben mit überwiegend zentrischem Druck, bei denen die Grenzen zur Vernachlässigung der Interaktionsbedingungen überschritten sind und deren Schnittgrößen M<sub>y</sub>, M<sub>z</sub>, V<sub>y</sub>, V<sub>z</sub> und T im Verhältnis zu ihren vollplastischen Schnittgrößen sehr gering sind. Es werden für das Verhältnis von Schnittgröße zu plastischer Schnittgröße Richtwerte kleiner 0.1 empfohlen. Sind diese Voraussetzungen gegeben, so können zentrisch gedrückte Stäbe nach Bedingung (3) der DIN 18 800 Teil 2, Element (304) nachgewiesen werden:

$$
\frac{N}{\kappa \cdot N_{pl,d}} \le 1
$$
  
mit 
$$
\kappa = \min(\kappa_v, \kappa_z)
$$

<span id="page-15-3"></span>Gleichung 2.12: Nachweis für Stäbe mit zentrischem Druck

Mit diesem Nachweis können alle beliebigen Profile einschließlich DUENQ-Querschnitte auf zentrischen Druck untersucht werden. Die Profile müssen sich jedoch einer Knickspannungslinie zuordnen lassen.

## **Abminderungsfaktor** κ

Für die Normalkraft ist der Abminderungsfaktor κ von entscheidender Bedeutung. Bei räumlichen Systemen werden beide Ausweichrichtungen untersucht und der kleinste resultierende κ-Wert ermittelt.

κ wird gemäß DIN 18 800 Teil, Element (304) in Abhängigkeit des bezogenen Schlankheitsgrades  $\overline{\lambda}_{K}$  unterschiedlich errechnet.

$$
\overline{\lambda}_K \leq 0.2: \hspace{1cm} \kappa = 1
$$

$$
\overline{\lambda}_K > 0.2: \qquad \qquad \kappa = \frac{1}{k + \sqrt{k^2 - \overline{\lambda}_k^2}}
$$

$$
\text{mit} \hspace{1cm} k = 0.5 \cdot \left[ 1 + \alpha \cdot \left( \overline{\lambda}_k - 0.2 \right) + \overline{\lambda}_K^2 \right]
$$

<span id="page-15-2"></span>Gleichung 2.13: Abminderungsfaktor κ

Der Parameter  $\alpha$  ist in DIN 18 800 Teil 2, Tabelle 4 geregelt. Dieser ist abhängig von der Knickspannungslinie, die wiederum von der Querschnittsform bestimmt wird. Die Zuordnung der Querschnitte zu Knickspannungslinien ist in DIN 18 800 Teil 2, Tabelle 5 geregelt.

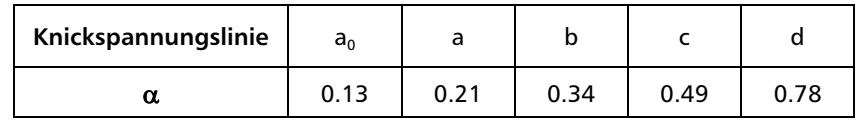

Tabelle 2.5: Parameter α zur Berechnung des Abminderungsfaktors κ

Für warmgewalzte Hohlprofile der Stahlsorte S 460 kann die höhere Knickspannungslinie a<sub>0</sub> verwendet werden. Dies wurde durch Versuche und numerische Analysen bestätigt. Bei hochfesten Stählen üben strukturelle und geometrische Imperfektionen einen geringeren Einfluss auf das Knickverhalten aus als bei normalen Stahlgüten [\[10\].](#page-79-3)

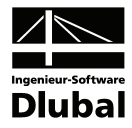

|                | 1                                                                                                    |                                                                        | $\overline{2}$                           | 3                        |
|----------------|----------------------------------------------------------------------------------------------------|------------------------------------------------------------------------|------------------------------------------|--------------------------|
|                | Querschnitt                                                                                                    |                                                                        | Ausweichen<br>rechtwinklig<br>zur Achse  | Knickspan-<br>nungslinie |
| $\mathbf{1}$   | Hohlprofile<br>z                                                                                                    | warm gefertigt                                                         | $y - y$<br>$z - z$                       | a                        |
|                | ν                                                                                                    | kalt gefertigt                                                         | $y - y$<br>$z - z$                       | p                        |
| $\overline{2}$ | geschweißte Kastenquerschnitte                                                                                                    |                                                                        | $y - y$<br>$z - z$                       | b                        |
|                | ċ<br>h,                                                                                                    | dicke Schweißnaht und<br>$h_y/t_y < 30$<br>$h_z/t_z < 30$              | $y - y$<br>$z - z$                       | c                        |
| 3              | gewalzte I-Profile                                                                                                    | $h/b > 1.2$ ; $t \le 40$ mm                                            | $y - y$                                  | a                        |
|                |                                                                                                    | $h/b > 1.2$ ; 40 < $t \le 80$ mm<br>$h/b \leq 1.2$ ;<br>$t \leq 80$ mm | $z - z$<br>$y - y$<br>$z - z$<br>$y - y$ | b<br>b<br>c              |
|                |                                                                                                    | $t > 80$ mm                                                            | $z - z$                                  | d                        |
| 4              | geschweißte I-Querschnitte                                                                                                    | $t_i \leq 40$ mm                                                       | $y - y$<br>$z-z$                         | p<br>c                   |
|                |                                                                                                    | $t_i > 40$ mm                                                          | $y - y$<br>$z - z$                       | c<br>d                   |
| 5              | U-, L-, T- und Vollquerschnitte<br>und mehrteilige Stäbe nach Abschnitt 4.4                                                                          |                                                                        | $y - y$<br>$z - z$                       | c                        |
| 6              | Hier nicht aufgeführte Profile sind sinngemäß einzuordnen. Die Einordnung soll dabei nach den möglichen<br>Eigenspannungen und Blechdicken erfolgen. |                                                                        |                                          |                          |

Bild 2.3: Zuordnung der Querschnitte zu Knickspannungslinien

### **Schnittgrößen**

Als Normalkraft ist die größte im Stab auftretende Druckkraft nach Theorie I. Ordnung zu verwenden.

<span id="page-16-0"></span>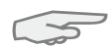

Die Wirkung von Imperfektionen sowie der Einfluss aus Theorie II. Ordnung ist bereits in der Nachweisgleichung berücksichtigt. Deshalb sind Imperfektionen nicht nochmals anzusetzen und es darf nach Theorie I. Ordnung gerechnet werden (siehe [\[7\],](#page-79-4) S. 160). Der Einfluss der Theorie II. Ordnung wird durch die Ermittlung der Knicklänge am Gesamtsystem erfasst.

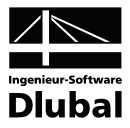

# <span id="page-17-1"></span><span id="page-17-0"></span>2.4 Biegeknicknachweis

# <span id="page-17-2"></span>**2.4.1 Nachweismethode 1**

Bei der Nachweismethode 1 wird der Tragsicherheitsnachweis für zweiachsige Biegung mit Normalkraft gemäß Bedingung (28) der DIN 18 800 Teil 2, Element (321) geführt.

$$
\frac{N}{\kappa \cdot N_{pl,d}} + \frac{M_y}{M_{pl,y,d}} \cdot k_y + \frac{M_z}{M_{pl,z,d}} \cdot k_z \le 1
$$

<span id="page-17-3"></span>Gleichung 2.14: Nachweismethode 1

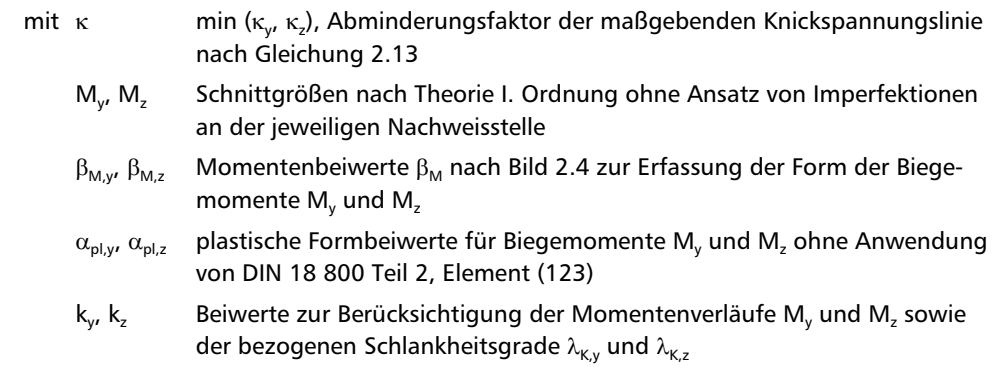

# **Abminderungsfaktor** κ

Der Abminderungsfaktor κ ist analog zum Nachweis für zentrisch gedrückte Stäbe zu ermitteln (siehe Kapitel [2.3](#page-15-1), [Gleichung 2.13\)](#page-15-2). Die Tabelle 5 der DIN 18 800 Teil 2 (vgl. [Bild 2.3\)](#page-16-0) beschränkt sich bei zweiachsiger Biegung auf die Zeilen 1 bis 4, da wie in Kapitel [2.1](#page-7-2) dargestellt nur für diese Querschnitte die Interaktionsbeziehungen bekannt sind.

# **Schnittgrößen**

Als Schnittgrößen sind die größen im Stab auftretenden Absolutwerte der Biegemomente zu verwenden. Für den Fall, dass die Maximalwerte von  $M_{v}$  und  $M_{z}$  an unterschiedlichen Stellen im Stab auftreten, dürfen die jeweils zugehörien Schnittgrößen angesetzt werden. KAPPA trägt dem Rechnung, indem der Nachweis an mehreren x-Stellen mit den zugehörigen Schnittgrößen geführt wird. Im Gegensatz dazu sind bei Nachweismethode 2 stets die Maximalwerte der Momente anzusetzen, selbst wenn sie nicht an der gleichen Stelle im Stab auftreten (vgl. Kapitel [2.4.2\)](#page-19-1).

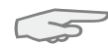

Die Wirkung von Imperfektionen sowie der Einfluss aus Theorie II. Ordnung ist bereits in der Nachweisgleichung berücksichtigt. Deshalb sind Imperfektionen nicht nochmals anzusetzen und es darf nach Theorie I. Ordnung gerechnet werden (siehe [\[7\],](#page-79-4) S. 160). Der Einfluss der Theorie II. Ordnung wird durch die Ermittlung der Knicklänge am Gesamtsystem erfasst.

# **Momentenbeiwerte** β<sub>M</sub>

Es sind die Momentenbeiwerte  $\beta_M$  der DIN 18 800 Teil 2, Tabelle 11, Spalte 3 einzusetzen, die gleichzeitig für das Biegedrillknicken gelten. Dabei spielen der Momentenverlauf und die Stabendmomente eine entscheidende Rolle.

Für die Momentenbeiwerte gelten folgende Einschränkungen:

- $\beta_{M,\psi}$  Begrenzung auf höchstens  $\alpha_{pl}$  + 1 für Tabelle 11, Spalte 3, Zeile 1 (siehe [\[7\],](#page-79-4) S. 178)
- $M<sub>o</sub>$  Momente in Feldmitte

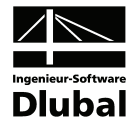

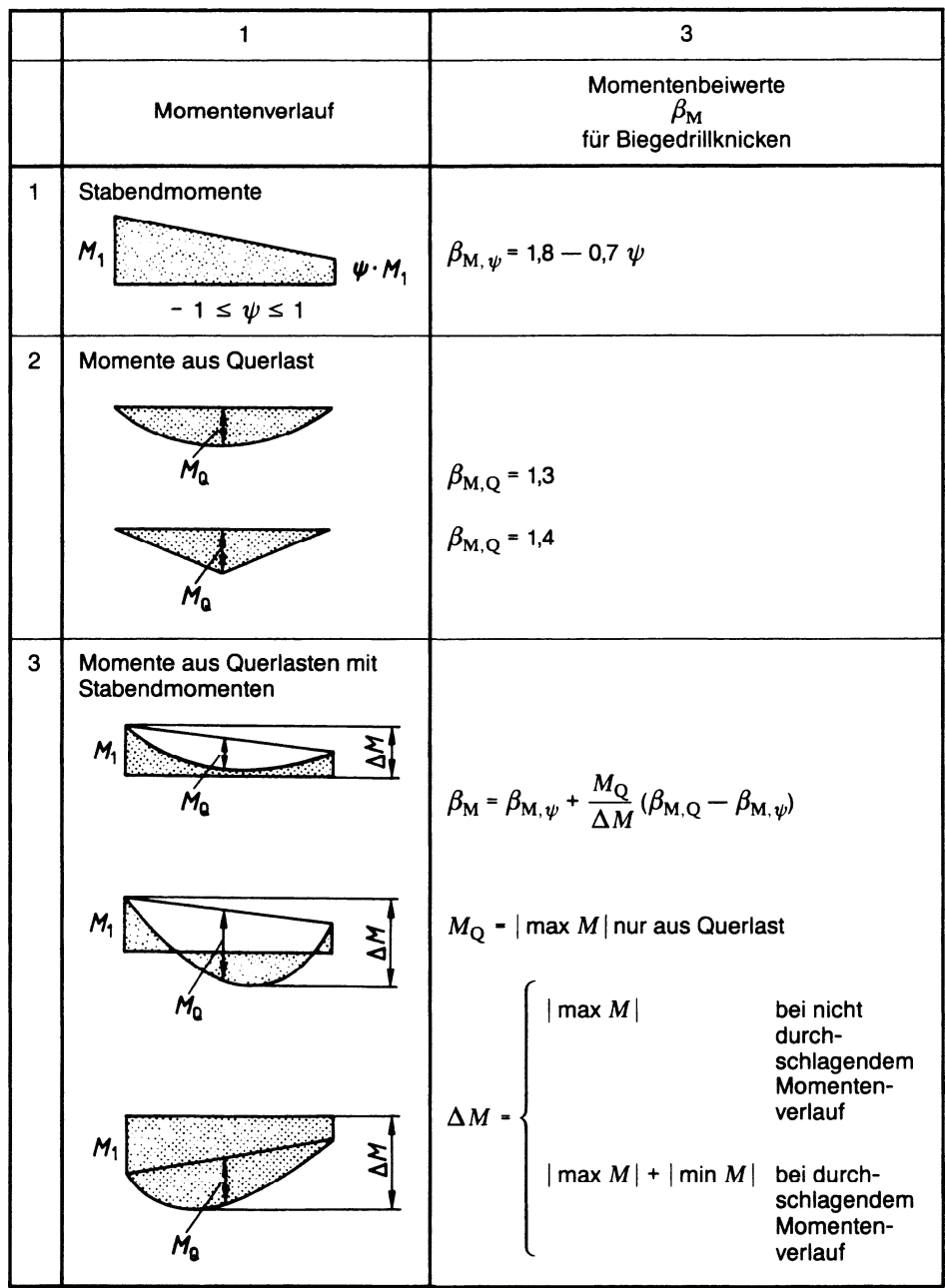

<span id="page-18-0"></span>Bild 2.4: Momentenbeiwerte $β_{{\sf M}}$ 

# Beiwerte k<sub>y</sub> und k<sub>z</sub>

Die Beiwerte zur Berücksichtigung der Momentenverläufe M<sub>y</sub> und M<sub>z</sub> sowie der bezogenen Schlankheitsgrade  $\lambda_{\mathsf{K},\mathsf{y}}$  und  $\lambda_{\mathsf{K},\mathsf{z}}$  ergeben sich gemäß DIN 18 800 Teil 2, Element (321) zu:

$$
k_{y} = 1 - \frac{N}{\kappa_{y} \cdot N_{pl,d}} \cdot \alpha_{y}
$$
 jedoch  $k_{y} \le 1.5$   
mit  $\alpha_{y} = \overline{\lambda}_{K,y} \cdot (2 \cdot \beta_{M,y} - 4) + (\alpha_{pl,y} - 1)$  jedoch  $\alpha_{y} \le 0.8$   
N

$$
k_z = 1 - \frac{N}{\kappa_z \cdot N_{pl,d}} \cdot \alpha_z
$$
 jedoch  $k_z \le 1.5$ 

$$
\text{mit} \quad \alpha_z = \lambda_{K,z} \cdot (2 \cdot \beta_{M,z} - 4) + (\alpha_{\text{pl},z} - 1) \quad \text{jedoch} \quad \alpha_z \le 0.8
$$

Gleichung 2.15: Beiwerte  $k_{y}$  und  $k_{z}$ 

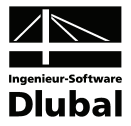

# <span id="page-19-1"></span><span id="page-19-0"></span>**2.4.2 Nachweismethode 2**

Bei der Nachweismethode 2 wird der Tragsicherheitsnachweis für zweiachsige Biegung mit Normalkraft gemäß Bedingung (29) der DIN 18 800 Teil 2, Element (322) geführt.

$$
\frac{N}{\kappa \cdot N_{pl,d}} + \frac{\beta_{m,y} \cdot M_y}{M_{pl,y,d}} \cdot k_y + \frac{\beta_{m,z} \cdot M_z}{M_{pl,z,d}} + \Delta n \le 1
$$

<span id="page-19-2"></span>Gleichung 2.16: Nachweismethode 2

- mit κ min (κ<sub>ν</sub>, κ<sub>z</sub>), Abminderungsfaktor der maßgebenden Knickspannungslinie nach [Gleichung 2.13](#page-15-2)
	- M<sub>v</sub>, M<sub>z</sub> Größter Absolutwert der Biegemomente nach Theorie I. Ordnung ohne Ansatz von Imperfektionen
	- $β<sub>m,y'</sub> β<sub>m,z</sub>$  Momentenbeiwerte  $β<sub>m</sub>$  für Biegeknicken nach [Bild 2.4](#page-18-0) zur Erfassung der Form der Biegemomente  $M_y$  und  $M_z$
	- $k_y$ ,  $k_z$  Beiwerte nach [Gleichung 2.17](#page-21-0)

### **Abminderungsfaktor** κ

Der Abminderungsfaktor κ ist analog zum Nachweis für zentrisch gedrückte Stäbe zu ermitteln (siehe Kapitel [2.3](#page-15-1), [Gleichung 2.13\)](#page-15-2). Die Tabelle 5 der DIN 18 800 Teil 2 (siehe [Bild 2.3](#page-16-0)) beschränkt sich bei zweiachsiger Biegung auf die Zeilen 1 bis 4, da wie in Kapitel [2.1](#page-7-2) dargestellt nur für diese Querschnitte die Interaktionsbeziehungen bekannt sind.

### **Schnittgrößen**

Im Gegensatz zur Nachweismethode 1 sind hier immer die maximalen Werte von M<sub>v</sub> und M, anzusetzen, selbst wenn sie nicht an der gleichen Stelle im Stab auftreten. Demzufolge ist im Nachweiskriterium der Anteil aus Biegung für den gesamten Stab bzw. Stabzug stets konstant. Eine Änderung des Nachweiskriteriums kann sich bei der Nachweismethode 2 nur aus dem Normalkraftanteil ergeben, sofern dieser am Stab bzw. Stabzug veränderlich ist.

Wegen der geforderten gleichzeitigen Berücksichtigung der maximalen Biegemomente können die Ergebnisse der Nachweismethode 2 in manchen Fällen stärker auf der sicheren Seite liegen (siehe [\[7\],](#page-79-4) S. 180).

Die Wirkung von Imperfektionen sowie der Einfluss aus Theorie II. Ordnung ist bereits in der Nachweisgleichung berücksichtigt. Deshalb sind Imperfektionen nicht nochmals anzusetzen und es darf nach Theorie I. Ordnung gerechnet werden (siehe [\[7\],](#page-79-4) S. 160). Der Einfluss der Theorie II. Ordnung wird durch die Ermittlung der Knicklänge am Gesamtsystem erfasst.

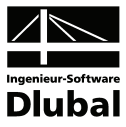

## **Momentenbeiwerte** β**<sup>m</sup>**

Es sind die Momentenbeiwerte  $\beta_m$  der DIN 18 800 Teil 2, Tabelle 11, Spalte 2 einzusetzen. Dabei spielen der Momentenverlauf und die Stabendmomente eine entscheidende Rolle.

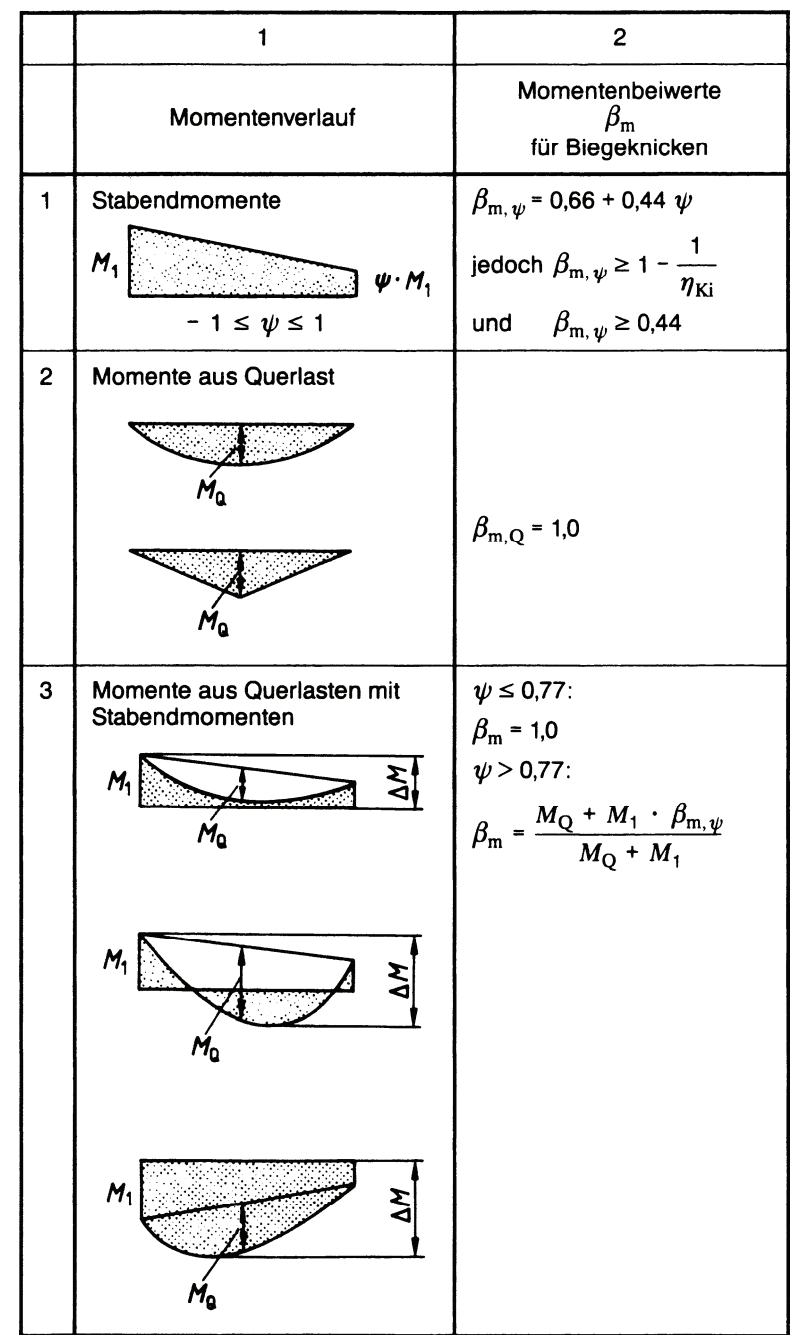

Bild 2.5: Momentenbeiwerte  $\beta_m$ 

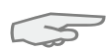

Im Falle **einachsiger Biegung** ist ein Momentenbeiwert β<sub>m</sub> < 1 nur bei Stäben mit unverschieblicher Lagerung der Stabenden und gleichbleibendem Querschnitt unter konstanter Druckkraft ohne Querlasten zulässig, vgl. DIN 18 800 Teil 2, Anmerkung zu Element (322) sowie Element (314). Es darf jedoch bei doppelsymmetrischen Querschnitten, die mindestens einen Stegflächenanteil von 18 % aufweisen, und bei einem Verhältnis N/N<sub>pl,d</sub> > 0.2 das plastische Biegemoment M<sub>pl,d</sub> um 10 % erhöht werden, vgl. Element (314).

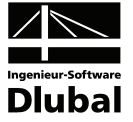

# Beiwerte k<sub>v</sub> und k<sub>z</sub>

Die Beiwerte k<sub>v</sub> und k<sub>z</sub> sind von den Abminderungsfaktoren κ<sub>ν</sub> und κ<sub>z</sub> abhängig.

 $\kappa_y < \kappa_z$   $\rightarrow$   $k_y = 1$  und  $k_z = c_z$  $\kappa_y = \kappa_z$   $\rightarrow$   $k_y = 1$  und  $k_z = 1$  $\kappa_y > \kappa_z$   $\rightarrow$   $k_y = c_y$  und  $k_z = 1$ mit 2 pl,d 2 pl,d  $z = \frac{1}{c_y}$ z,K K,y  $1-\frac{N}{N_{\text{nl}}}$  $1-\frac{N}{N_{\text{nl}}}$ c  $c_z = \frac{1}{2}$ − <del>− −−</del> − λ − <u>- '</u> · λ  $=$   $=$ 

<span id="page-21-0"></span>Gleichung 2.17: Beiwerte  $k_{v}$  und  $k_{z}$ 

#### **Beiwert** Δ**n**

Der Beiwert Δn ist in DIN 18 800 Teil 2, Element (314) beschrieben.

$$
\Delta n = \frac{N}{\kappa \cdot N_{pl,d}} \cdot (1 - \frac{N}{\kappa \cdot N_{pl,d}}) \cdot \kappa^2 \cdot \overline{\lambda}_{\kappa}^2
$$
  
jedoch 
$$
\Delta n \le 0.1
$$

Gleichung 2.18: Beiwert Δn

Für  $\kappa$  ist hierbei der maßgebende minimale Wert einzusetzen.  $\bar{\lambda}_{\kappa}$  ist dann auf die gleiche Richtung bezogen wie κ.

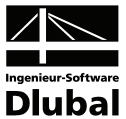

# <span id="page-22-1"></span><span id="page-22-0"></span>2.5 Nachweis bei dynamischen Belastungen

Bei Bauwerken mit dynamischer Beanspruchung wie z. B. Bohrtürmen ist die Anwendung des vereinfachten Nachweises wegen des möglichen Ermüdungsversagens nicht möglich. Eine Überschreitung der Fließdehnung, wie sie der Nachweis nach dem Verfahren Elastisch-Plastisch gestattet, ist bei dynamischen Lasten nicht zulässig. Aus diesem Grunde wird der Stabilitätsnachweis bei dynamischen Lasten nach dem Verfahren Elastisch-Elastisch geführt.

Bei der analytischen Lösung für den Grenzzustand der Tragfähigkeit des imperfekten Ersatzstabes mit Begrenzung auf den elastischen Spannungsbereich entsteht die in [\[3\]](#page-79-5) genannte Gleichung:

$$
\overline{\kappa} = \frac{N}{N_{pl}} = \frac{1}{2} \cdot \left( \frac{1}{\overline{\lambda}_{K}^{2}} + \frac{\pi}{\overline{\lambda}_{K} \cdot \beta \cdot j} \cdot \frac{1}{W_{el}} \cdot \sqrt{A \cdot l} \cdot \sqrt{\frac{E}{f_{y,k}}} + 1 \right) \pm \sqrt{\frac{1}{4} \cdot \left( \frac{1}{\overline{\lambda}_{K}^{2}} + \frac{\pi}{\overline{\lambda}_{K} \cdot \beta \cdot j} \cdot \frac{1}{W_{el}} \cdot \sqrt{A \cdot l} \cdot \sqrt{\frac{E}{f_{y,k}}} + 1 \right)^{2} - \frac{1}{\overline{\lambda}_{K}^{2}}
$$

- mit β Knicklängenbeiwert
	- j von der Knickspannungslinie abhängiger Vorverformungsfaktor  $v_0 = |f|$
	- E Elastizitätsmodul
	- fy,k Streckgrenze

Gleichung 2.19: Beiwert  $\overline{\text{K}}$ 

Man spricht in diesem Fall von elastischen Knickspannungslinien. Werden diese im Falle von dynamischen Beanspruchungen angewandt, ändern sich [Gleichung 2.12,](#page-15-3) [Gleichung 2.14](#page-17-3) und [Gleichung 2.16](#page-19-2) wie folgt:

$$
\frac{N}{\overline{\kappa} \cdot N_{pl,d}} \leq 1
$$

Gleichung 2.20: Nachweis für Stäbe mit zentrischem Druck

$$
\frac{N}{\overline{\kappa} \cdot N_{p\mathfrak{l},d}} + \frac{M_y}{M_{p\mathfrak{l},y,d}} \cdot k_y + \frac{M_z}{M_{p\mathfrak{l},z,d}} \leq 1
$$

Gleichung 2.21: Nachweismethode 1

$$
\frac{N}{\overline{\kappa} \cdot N_{p l,d}} + \frac{\beta_{m,y} \cdot M_y}{M_{p l,y,d}} \cdot k_y + \frac{\beta_{m,z} \cdot M_z}{M_{p l,z,d}} + \Delta \, n \leq 1
$$

Gleichung 2.22: Nachweismethode 2

Zur Bestimmung der Faktoren k<sub>v</sub> und k<sub>z</sub> nach DIN 18 800 Teil 2, Element (321) bzw. (322) ist κ durch  $\bar{k}$  zur ersetzen. M<sub>pl</sub> wird somit auf das elastische Grenztragfähigkeitskriterium be-grenzt, also durch M<sub>el</sub> ersetzt [\[3\]](#page-79-5). Alle anderen Beiwerte werden wie in den vorherigen Kapiteln beschrieben bestimmt.

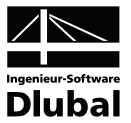

# <span id="page-23-1"></span><span id="page-23-0"></span>2.6 Nachweis der (c/t)-Verhältnisse

Die Grenzwerte grenz (c/t) bzw. grenz (b/t) für volles Mitwirken von Querschnittsteilen unter Druckspannungen  $\sigma$ , können je nach Tragsicherheitsnachweis entweder nach dem Verfahren Elastisch-Elastisch oder Elastisch-Plastisch ermittelt werden. Für den Biegeknicknachweis und somit für den Nachweis der (c/t)-Verhältnisse wird in der Regel das Verfahren Elastisch-Plastisch verwendet.

In DIN 18 800 Teil 1 sind die grenz (c/t)-Werte für den Tragsicherheitsnachweis Elastisch-Plastisch in Tabelle 15 geregelt. Die Nachweise sind gesondert für Steg und Flansch durchzuführen.

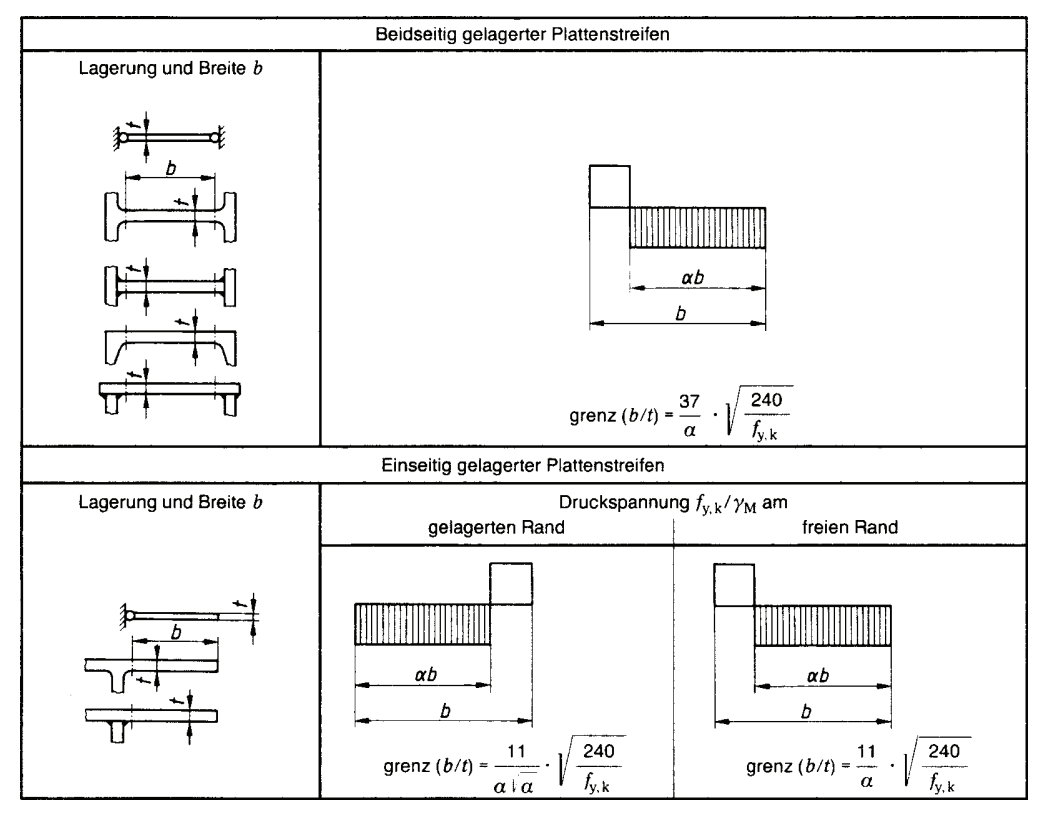

<span id="page-23-3"></span>Bild 2.6: Grenzwerte (c/t) für Steg und Flansch

# <span id="page-23-2"></span>**2.6.1 Flansch**

Nach [Bild 2.6](#page-23-3) wird unterschieden, ob die größte Druckspannung am gelagerten oder am freien Rand auftritt.

#### **Gelagerter Rand**

$$
\text{greenz (c / t)} = \frac{11}{\alpha \cdot \sqrt{\alpha}} \cdot \sqrt{\frac{240}{f_{y,k}}}
$$

- mit  $\alpha$  Verhältnis von Druckzone zu Gesamtbreite
	- $f_{y,k}$  charakteristischer Wert der Streckgrenze in [N/mm<sup>2</sup>]

Gleichung 2.23: Grenzwert (c/t) für gelagerten Rand

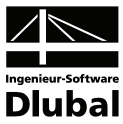

### <span id="page-24-0"></span>**Freier Rand**

$$
greenz (c/t) = \frac{11}{\alpha} \cdot \sqrt{\frac{240}{f_{y,k}}}
$$

Gleichung 2.24: Grenzwert (c/t) für freien Rand

Bei voller Plastizierung des Flansches, d. h. einem Verhältnis  $\alpha = 1.0$ , entspricht der Nachweis am freien Rand dem Nachweis am gelagerten Rand.

### **Vorhanden (c/t)**

Das vorhandene (c/t)-Verhältnis ermittelt sich aus der Querschnittsgeometrie wie folgt:

t r 2  $-\frac{s}{2}$ 2 b vorh  $(c / t) =$ 

mit b Flanschbreite

s Stegdicke

r Ausrundungsradius

Gleichung 2.25: (c/t)-Verhältnis Flansch

# <span id="page-24-1"></span>**2.6.2 Steg**

[Bild 2.6](#page-23-3) gibt für beidseitig gelagerte Plattenstreifen folgende Beschränkung vor:

grenz (c / t) =  $\frac{37}{\alpha} \cdot \sqrt{\frac{240}{f_{y,k}}}$ 

- mit  $\alpha$  Verhältnis von Druckzone zu Gesamtbreite
	- $f_{y,k}$  charakteristischer Wert der Streckgrenze in [N/mm<sup>2</sup>]

Gleichung 2.26: Grenzwert (c/t) für Steg

Der Anteil des Steges, der mit Druckspannungen belastet ist, ermittelt sich wie folgt:

$$
h_N = \frac{N_d}{f_{y,d} \cdot s}
$$

Gleichung 2.27: Steganteil mit Druck

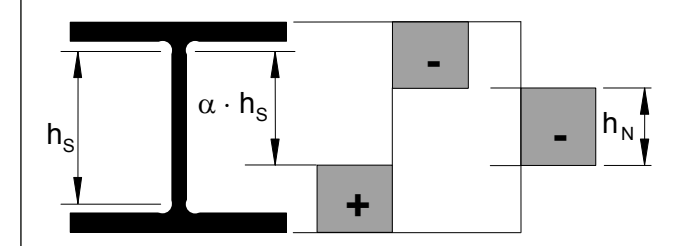

Bild 2.7: Druckanteil für beidseitig gelagerten Plattenstreifen

Daraus ergibt sich folgendes Druckzonenverhältnis:

$$
\alpha=0.5+\frac{h_N}{2\cdot h_S}
$$

$$
mit \qquad h_s = h - t_o - t_u - 2 \cdot r
$$

Gleichung 2.28: Druckzonenverhältnis  $\alpha$ 

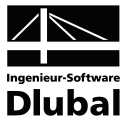

## <span id="page-25-0"></span>**Vorhanden (c/t)**

Das vorhandene (c/t)-Verhältnis ermittelt sich aus der Querschnittsgeometrie wie folgt:

$$
\text{vorh}(c/t) = \frac{h - t_o - t_u - 2 \cdot r}{s}
$$

mit h Profilhöhe

 $t_o$ ,  $t_u$  Flanschdicke oben und unten

r Ausrundungsradius

s Stegdicke

Gleichung 2.29: (c/t)-Verhältnis Steg

# <span id="page-25-1"></span>2.7 Voutenüberprüfung

Nach DIN 18 800 Teil 2, Element (305) sind beim Vorliegen eines biegeknickgefährdeten Voutenträgers nachstehende Bedingungen einzuhalten:

• Verhältnis von minimaler zu maximaler Profilhöhe

 $\frac{1000 \text{ m}}{\text{max} \text{ h}} \geq 0.25$  $\frac{\min h}{h}$ 

Gleichung 2.30: Verhältnis der Profilhöhen

• Verhältnis von minimalem zu maximalem plastischen Moment

 $\frac{\text{min } M_{\text{pl}}}{\text{min}} \geq 0.05$ max M<sub>pl</sub>

Gleichung 2.31: Verhältnis der plastischen Momente

• Verzweigungslastfaktor an beiden Enden

$$
\eta_{Ki} = \frac{N_{Ki,d}}{N} \ge 1.2
$$

Gleichung 2.32: Verzweigungslastfaktor

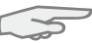

Werden die Bedingungen der Voutenüberprüfung nicht eingehalten, gibt das Programm die entsprechenden Fehlermeldungen im Kommentar zur Nachweisart aus.

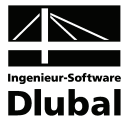

# <span id="page-26-1"></span><span id="page-26-0"></span>3. Eingabedaten

Die Eingaben zur Definition der Bemessungsfälle erfolgen in Masken. Für Stäbe und Stabsätze wird unterstützend die [Pick]-Funktion zur grafischen Auswahl angeboten.

Nach dem Aufruf von KAPPA wird in einem neuen Fenster links ein Navigator angezeigt, der alle aktuell anwählbaren Masken verwaltet. Darüber befindet sich eine Pulldownliste mit den eventuell bereits vorhandenen Bemessungsfällen (siehe Kapitel [8.1](#page-61-2), Seite [62\)](#page-61-2).

Wird KAPPA zum ersten Mal in einer RSTAB-Position aufgerufen, so liest das Zusatzmodul folgende bemessungsrelevante Daten automatisch ein:

- Stäbe und Stabsätze
- Lastfälle und Lastfallkombinationen
- Materialien
- Querschnitte

<span id="page-26-2"></span>B.

• Schnittgrößen (im Hintergrund – sofern berechnet)

Die Ansteuerung der Masken erfolgt entweder durch Anklicken eines bestimmten Eintrages im KAPPA-Navigator oder durch Blättern mit den beiden links dargestellten Schaltflächen. Die Funktionstasten [F2] und [F3] blättern ebenfalls eine Maske vorwärts bzw. zurück.

Mit [OK] werden die getroffenen Eingaben gesichert und das KAPPA-Modul verlassen, während [Abbruch] ein Beenden ohne Sicherung zur Folge hat.

# 3.1 Basisangaben

In Maske 1.1 *Basisangaben* werden die zu bemessenden Stäbe, Stabsätze und Einwirkungen ausgewählt.

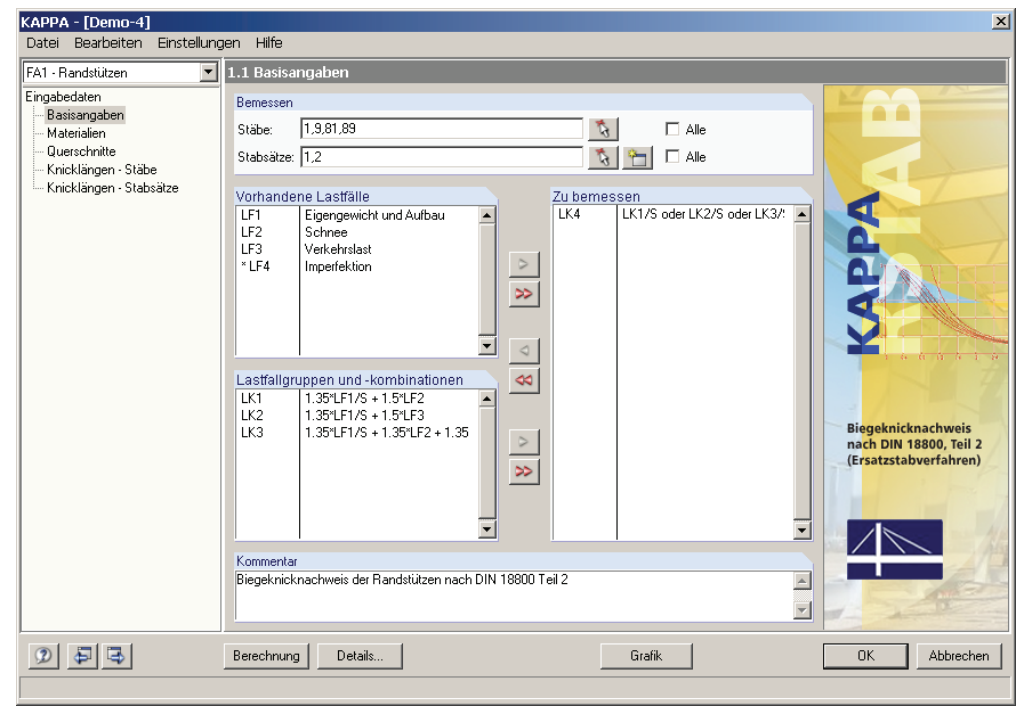

<span id="page-26-3"></span>Bild 3.1: Maske 1.1 *Basisangaben* 

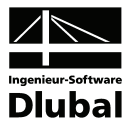

#### **Bemessen**

Die Bemessung kann sowohl für *Stäbe* als auch für *Stabsätze* erfolgen. Falls nur bestimmte Objekte bemessen werden sollen, ist das Kontrollfeld *Alle* zu deaktivieren. Damit werden die beiden Eingabefelder zugänglich, in die die Nummern der relevanten Stäbe oder Stabsätze eingetragen werden können. Über die Schaltfläche [Pick] ist auch die grafische Auswahl im RSTAB-Arbeitsfenster möglich. Die Liste der voreingestellten Stabnummern kann schnell per Doppelklick selektiert und dann durch manuelle Eingaben überschrieben werden.

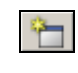

Ť.

Falls in RSTAB noch keine Stabsätze definiert wurden, so können diese über die Schaltfläche [Neu] auch im KAPPA-Modul angelegt werden. Es erscheint der bereits aus RSTAB bekannte Dialog zum Anlegen eines neuen Stabsatzes, in dem die weiteren Angaben erfolgen. Dabei ist zu beachten, dass der Biegeknicknachweis nur für den Stabsatztyp **Stabzug** sowie für Stabgruppen mit zusammenhängenden, nicht verzweigenden Stäben geführt werden kann.

Im Zuge einer Stabsatzbemessung werden mehrere Stäbe wie ein Gesamtstab behandelt. Die Randbedingungen einer beispielsweise in mehrere Einzelstäbe unterteilten Stütze können somit als Ganzes erfasst werden. Falls Stabsätze bemessen werden, stehen in KAPPA zusätzlich folgende Masken zur Verfügung:

- 1.5 *Parameter Stabsätze*
- 2.2 *Nachweise stabsatzweise*
- 2.4 *Nachweise x-stellenweise Stabsätze*
- 3.2 *Stückliste stabsatzbezogen*

## **Vorhandene Lastfälle / Lastfallgruppen und -kombinationen**

In diesen beiden Abschnitten werden alle in RSTAB definierten Lastfälle und Lastfallgruppen und -kombinationen gelistet, die für die Bemessung infrage kommen. Mit der Schaltfläche [X] können selektierte Lastfälle oder Lastfallkombinationen in die Liste *Zu Bemessen* rechts übertragen werden. Die Auswahl kann auch per Doppelklick erfolgen. Die Schaltfläche [▶▶] übergibt die komplette Liste nach rechts.

Sollten Lastfälle mit einem Sternchen (\*) gekennzeichnet sein wie beispielsweise Lastfall 4 in [Bild 3.1](#page-26-3), können diese nicht bemessen werden. Dies ist der Fall, wenn keine Lasten definiert sind oder wenn es sich wie im Beispiel um einen Imperfektionslastfall handelt.

#### **Zu bemessen**

In der rechten Spalte werden die zur Bemessung ausgewählten Einwirkungen aufgelistet. Mit der Schaltfläche [<] lassen sich selektierte Lastfälle oder Lastfallkombinationen aus der Liste wieder entfernen. Auch hier kann die Auswahl per Doppelklick erfolgen. Mit der Schaltfläche [44] wird die ganze Liste geleert.

Die Wirkung von Imperfektionen sowie der Einfluss aus Theorie II. Ordnung ist bereits in der Nachweisgleichung berücksichtigt. Deshalb sind Imperfektionen nicht nochmals anzusetzen und es darf nach Theorie I. Ordnung gerechnet werden. Der Einfluss der Theorie II. Ordnung wird durch die Ermittlung der Knicklänge am Gesamtsystem erfasst.

### **Kommentar**

Dieses Eingabefeld steht für eine benutzerdefinierte Anmerkung zur Verfügung, die z. B. den aktuellen KAPPA-Bemessungsfall erläuternd beschreibt.

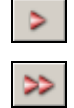

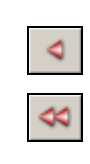

Theorie I. Ordnung

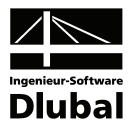

# <span id="page-28-1"></span><span id="page-28-0"></span>3.2 Materialien

Diese Maske ist zweigeteilt. Im oberen Abschnitt sind die zur Bemessung vorgesehenen Materialien angeführt. Im Abschnitt *Materialkennwerte* unterhalb werden die Eigenschaften des aktuellen Materials angezeigt, d. h. des Materials, dessen Zeile im oberen Abschnitt selektiert ist.

Die zur Schnittgrößenermittlung in RSTAB benötigten Materialkennwerte sind im Kapitel 5.2 des RSTAB-Handbuchs ausführlich beschrieben. Die bemessungsrelevanten Materialeigenschaften werden in der globalen Materialbibliothek mit gespeichert und sind automatisch voreingestellt.

Die Einheiten und Nachkommastellen der Materialkennwerte und Spannungen lassen sich über Menü **Einstellungen** → **Einheiten und Dezimalstellen** ändern (siehe Kapitel [8.3,](#page-65-1) Seite [66](#page-65-1)).

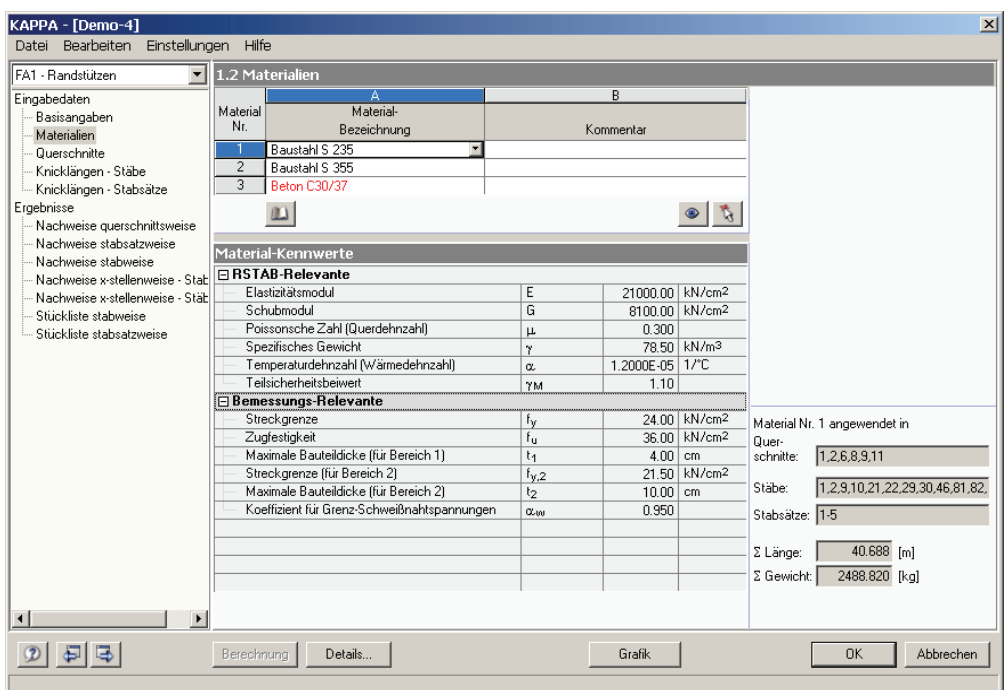

Bild 3.2: Maske 1.2 *Materialien* 

Material bezeichnung

Baustahl S 235 JR Baustahl StE 350 Baustahl S 235 JR Baustahl S 235 JR G1 Baustahl S 235 JR G2 Baustahl S 235 JO Baustahl S 235 J2 G3 Baustahl S 235 J2 G4 Baustahl S 275 JR Baustahl S 275 JO Baustahl S 275 J2 G3

#### **Materialbezeichnung**

Die in RSTAB definierten Materialien sind voreingestellt. Wenn die *Materialbezeichnung* mit einem Eintrag der Materialbibliothek übereinstimmt, liest KAPPA die Materialkennwerte ein.

Die Auswahl eines Materials ist über die Liste möglich: Platzieren Sie den Cursor in Spalte A und klicken dann die Schaltfläche [T] an oder betätigen die Funktionstaste [F7]. Es öffnet sich die links dargestellte Liste. Nach der Übernahme werden die Kennwerte aktualisiert.

In der Liste werden dem Bemessungskonzept der DIN 18 800 entsprechend nur Materialien der Kategorie **Stahl** angeführt. Die Übernahme von Materialien aus der Bibliothek ist nachfolgend beschrieben.

## **Materialbibliothek**

Eine Vielzahl von Materialien ist in einer Bibliothek hinterlegt. Diese wird aufgerufen über

**Bearbeiten** → **Materialbibliothek** 

oder die links dargestellte Schaltfläche.

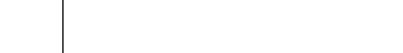

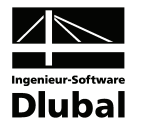

| Filter                                                                                  | Material zum Übernehmen                |                                     |                         |                                        |   |
|-----------------------------------------------------------------------------------------|----------------------------------------|-------------------------------------|-------------------------|----------------------------------------|---|
|                                                                                         | Baustahl S 235 JR                      |                                     |                         | EN 10025: 1994-03                      | ▲ |
| Material-Kategorie:                                                                     | Baustahl S 235 JR G1                   |                                     |                         | EN 10025: 1994-03                      |   |
| Stahl                                                                                   | Baustahl S 235 JR G2                   |                                     |                         | EN 10025: 1994-03                      |   |
| Baustahl S 235 JO                                                                       |                                        |                                     |                         | EN 10025: 1994-03                      |   |
| Norm-Gruppe:                                                                            | Baustahl S 235 J2 G3                   |                                     |                         | EN 10025: 1994-03                      |   |
| Alle                                                                                    | Baustahl S 235 J2 G4<br>▾╎             |                                     |                         | EN 10025: 1994-03                      |   |
| Baustahl S 275 JB<br>Baustahl S 275 JO                                                  |                                        |                                     |                         | EN 10025: 1994-03                      |   |
| Norm:                                                                                   |                                        |                                     | EN 10025: 1994-03       |                                        |   |
| Baustahl S 275 J2 G3<br>Alle<br>$\vert$                                                 |                                        |                                     |                         | EN 10025: 1994-03                      |   |
|                                                                                         |                                        | Baustahl S 275 J2 G4                |                         | EN 10025: 1994-03                      |   |
|                                                                                         | Baustahl S 355 JR<br>Baustahl S 355 JO |                                     |                         | EN 10025: 1994-03<br>EN 10025: 1994-03 |   |
| Nur Favoriten<br>√≣                                                                     | Baustahl S 355 J2 G3                   |                                     |                         | EN 10025: 1994-03                      |   |
| anzeigen                                                                                | Baustahl S 355 J2 G4                   |                                     |                         | EN 10025: 1994-03                      |   |
|                                                                                         |                                        |                                     |                         |                                        |   |
|                                                                                         | $\frac{A}{Z}$                          |                                     |                         |                                        |   |
| Materialkennwerte                                                                       |                                        |                                     |                         | Baustahl S 235 JR   EN 10025: 1994-03  |   |
|                                                                                         |                                        |                                     |                         |                                        |   |
|                                                                                         |                                        |                                     |                         |                                        |   |
| Elastizitätsmodul                                                                       |                                        | E                                   |                         | N/mm2                                  |   |
| Schubmodul                                                                              |                                        | G                                   | 210000.00               |                                        |   |
|                                                                                         |                                        |                                     | 81000.00 N/mm2          |                                        |   |
| Poissonsche Zahl (Querdehnzahl)                                                         |                                        | Щ                                   | 0.300                   |                                        |   |
| Spezifisches Gewicht<br>Temperaturdehnzahl (Wärmedehnzahl)                              |                                        | γ<br>α                              |                         | 78.50 KN/m <sup>3</sup>                |   |
| Teilsicherheitsbeiwert                                                                  |                                        |                                     | 1.2000E-05 1/°C<br>1.10 |                                        |   |
|                                                                                         |                                        | YM.                                 |                         |                                        |   |
| Streckgrenze                                                                            |                                        |                                     | 235.00                  | N/mm <sup>2</sup>                      |   |
| Zugfestigkeit                                                                           |                                        | tv.k<br>fu.k                        | 360.00                  | N/mm <sup>2</sup>                      |   |
| Maximale Bauteildicke (für Bereich 1)                                                   |                                        | t4                                  | $0.30$ l                | cm                                     |   |
| Streckgrenze (für Bereich 2)                                                            |                                        |                                     |                         | 235.00 N/mm2                           |   |
| Zugfestigkeit (für Bereich 2)                                                           |                                        | $f_{\nu,k,2}$<br>f <sub>ulk.2</sub> |                         | 340.00 N/mm2                           |   |
| Maximale Bauteildicke (für Bereich 2)                                                   |                                        | t2                                  | 1.60                    | cm.                                    |   |
| <b>□ RSTAB-Relevante</b><br><b>Bemessungs-Relevante</b><br>Streckgrenze (für Bereich 3) |                                        | f <sub>vik.3</sub>                  |                         | 225.00 N/mm <sup>2</sup>               |   |

Bild 3.3: Dialog *Material aus Bibliothek übernehmen*

Im Abschnitt *Filter* ist die Materialkategorie *Stahl* voreingestellt. Aus der rechts davon befindlichen Liste *Material zum Übernehmen* können Sie ein Material auswählen und dessen Kennwerte im unteren Bereich des Dialogs kontrollieren. Mit [OK] oder [∟] wird es in die KAPPA-Maske 1.2 übernommen.

Im Kapitel 5.2 des RSTAB-Handbuches ist ausführlich beschrieben, wie Materialien gefiltert, ergänzt oder neu sortiert werden können.

Theoretisch können über die Bibliothek auch Materialien der Kategorien *Gusseisen* und *Nichtrostender Stahl* ausgewählt werden. Es ist dabei allerdings zu beachten, dass diese Materialien nicht vom Bemessungskonzept der DIN 18 800 abgedeckt sind. Dementsprechend sind in KAPPA die Materialeigenschaften grundsätzlich nicht editierbar.

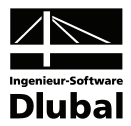

# <span id="page-30-1"></span><span id="page-30-0"></span>3.3 Querschnitte

In dieser Maske werden die für die Bemessung infrage kommenden Querschnitte verwaltet. Zusätzlich können hier Optimierungsparameter festgelegt werden.

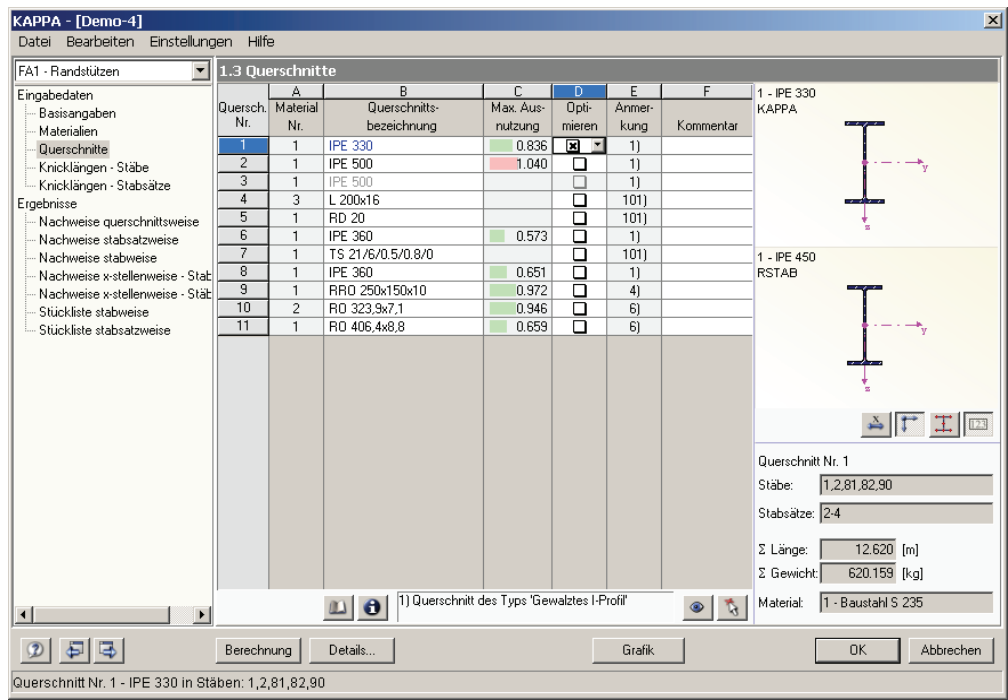

Bild 3.4: Maske 1.3 *Querschnitte*

### **Querschnittsbezeichnung**

Die in RSTAB verwendeten Querschnitte sind beim Aufruf der Maske voreingestellt, ebenso die zugeordneten Materialnummern.

Die vorgegebenen Querschnitte können für die Bemessung jederzeit abgeändert werden. Die Querschnittsbezeichnung eines modifizierten Profils wird in dieser Spalte mit blauer Schrift hervorgehoben.

<span id="page-30-2"></span>
$$
\mathbb{D}
$$

Zum Ändern eines Profils wird die neue Querschnittsbezeichnung in die entsprechende Zeile eingetragen oder das neue Profil aus der Bibliothek ausgewählt. Diese können Sie wie gewohnt mit der Schaltfläche [Querschnittsbibliothek] aufrufen. Alternativ platzieren Sie den Cursor in der gewünschten Zeile und drücken dann [...] oder die Funktionstaste [F7]. Es erscheint die bereits aus RSTAB bekannte Querschnittsbibliothek bzw. Profilreihe.

Die Auswahl von Querschnitten aus der Bibliothek ist im Kapitel 5.3 des RSTAB-Handbuchs ausführlich beschrieben.

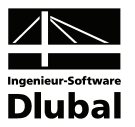

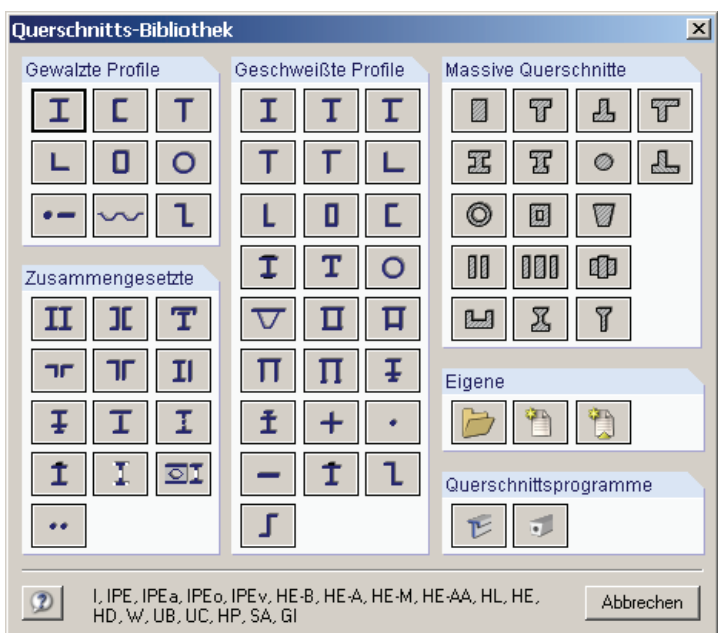

Bild 3.5: Querschnittsbibliothek

Liegen unterschiedliche Querschnitte in KAPPA und in RSTAB vor, so zeigt die Grafik rechts in der Maske beide Profile an. Der Nachweis wird dann mit den RSTAB-Schnittgrößen für das in KAPPA gewählte Profil geführt.

Der Biegeknicknachweis gemäß DIN 18 800 Teil 2, Element (323) erstreckt sich auf alle einfachsymmetrischen I-förmigen Querschnitte, deren Abmessungsverhältnisse denen der Walzprofile entsprechen. In der RSTAB-Profildatenbank sind dies folgende Profilreihen (vgl. auch [Tabelle 2.2,](#page-9-0) Seite [10](#page-9-0), [Tabelle 2.3](#page-11-2), Seite [12](#page-11-2) und [Tabelle 2.4,](#page-12-3) Seite [13](#page-12-3)):

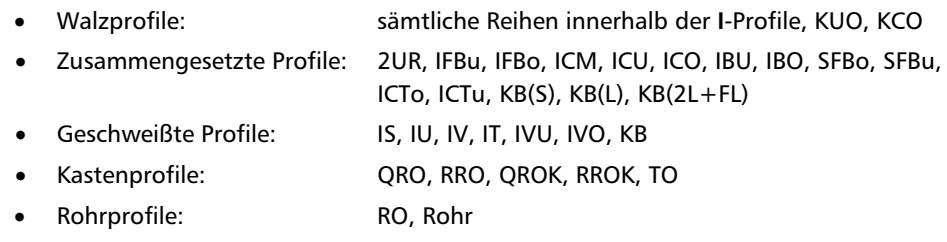

Für alle übrigen Querschnitte (z. B. U- oder T-Profile) ist keine Bestimmung der Interaktionsbedingungen möglich. Um solche Profile aber dennoch ohne Berücksichtigung der Interaktionsbedingungen nach DIN 18 800 Teil 2, Element (321) bzw. (322) nachzuweisen, müssen bestimmte Grenzbedingungen eingehalten sein (siehe [Gleichung 2.9,](#page-13-3) Seite [14\)](#page-13-3). Sind diese Voraussetzungen nicht erfüllt, kann der Nachweis nur noch wie in Kapitel [2.5](#page-22-1) beschrieben mit dem Verfahren Elastisch-Elastisch geführt weden.

Auf die programmseitige Voreinstellung der Grenzbeanspruchungen kann im Dialog *Details* Einfluss genommen werden (siehe Kapitel [4.1](#page-39-2), Seite [40\)](#page-39-3).

<span id="page-31-0"></span>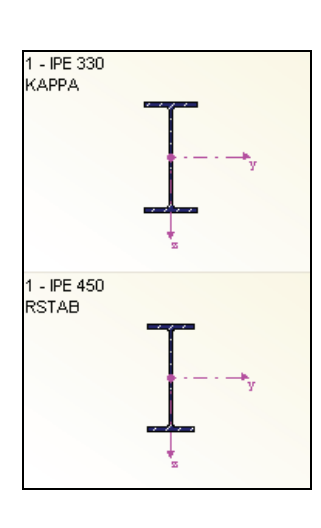

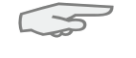

U- und T-Profile

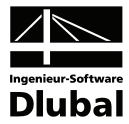

#### **Stab mit Voutenquerschnitt**

Bei gevouteten Stäben mit unterschiedlichen Profilen am Stabanfang und Stabende werden die beiden Querschnittsnummern gemäß der Definition in RSTAB in zwei Zeilen angegeben. KAPPA führt auch die Bemessung von Voutenstäben durch, sofern die gleiche Anzahl von Spannungspunkten für den Anfangs- und Endquerschnitt vorliegt. Ist dies nicht der Fall, können die Zwischenwerte nicht interpoliert werden und es erscheint vor der Berechnung eine entsprechende Warnung.

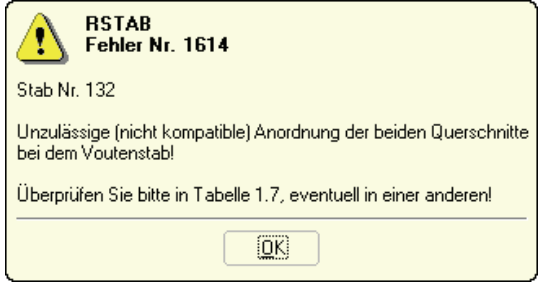

Bild 3.6: Warnung bei inkompatiblen Querschnitten

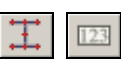

Ŧ.

Zur Kontrolle können Sie die Spannungspunkte eines Querschnitts mitsamt Nummerierung in der Querschnittsgrafik rechts einblenden.

Für eine erfolgreiche Bemessung muss also die gleiche Anzahl an Spannungspunkten geschaffen werden. Dies wird z. B. dadurch erreicht, indem man das Profil am Ende der Voute als Kopie des Anfangsprofils modelliert und hierbei nur die Geometrieparameter modifiziert. Gegebenenfalls müssen die beiden Querschnitte als parametrisierte ("Geschweißte") Profile ausgebildet werden. Speziell für Vouten stehen dort die **IVU** - *Voutenprofile unten verstärkt* zur Verfügung.

Im Zuge des Biegeknicknachweises wird auch überprüft, ob die Voutenbedingungen eingehalten sind (vgl. Kapitel [2.7](#page-25-1), Seite [26\)](#page-25-1).

#### **Max. Ausnutzung**

Diese Spalte dient als Entscheidungshilfe für den Optimierungsprozess. Sie wird angezeigt, sobald eine Biegeknickuntersuchung durchgeführt wurde. Anhand der Ausnutzung und der Farb-Relationsbalken wird deutlich, welche Profile kaum ausgenutzt und somit überdimensioniert bzw. zu stark beansprucht und damit unterdimensioniert sind.

#### **Optimieren**

Es besteht die Möglichkeit, jedes Profil einem Optimierungsprozess zu unterwerfen. Dabei wird mit den RSTAB-Schnittgrößen das Profil innerhalb der betreffenden Querschnittsreihe ermittelt, das der maximalen Ausnutzung von 1.0 am nächsten kommt.

Soll ein bestimmter Querschnitt optimiert werden, so ist dessen Kontrollfeld in Spalte D zu aktivieren. Empfehlungen zur Profiloptimierung finden Sie im Kapitel [8.2](#page-63-2) auf Seite [64](#page-63-2).

#### **Anmerkung**

In dieser Spalte werden Hinweise in Form von Fußnoten angezeigt, die am unteren Ende der Querschnittsliste näher erläutert sind.

 $\Box$ 

Erscheint die Anmerkung *52) Unbekannter Querschnittstyp - Bemessung nicht möglich*, so liegt ein Querschnitt vor, der nicht in der Profildatenbank registriert ist. Es kann sich hierbei um einen eigendefinierten oder nicht berechneten DUENQ-Querschnitt handeln. Über die Schaltfläche [...] in Spalte B *Querschnittsbezeichnung* kann dann ein geeignetes Profil für die Bemessung einstellt werden (siehe [Bild 3.5](#page-31-0) mit anschließender Erläuterung).

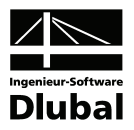

# **Querschnittsgrafik**

Im rechten Teil der Maske 1.3 wird der aktuelle Querschnitt grafisch dargestellt. Die Schaltfläche unterhalb sind mit folgenden Funktionen belegt:

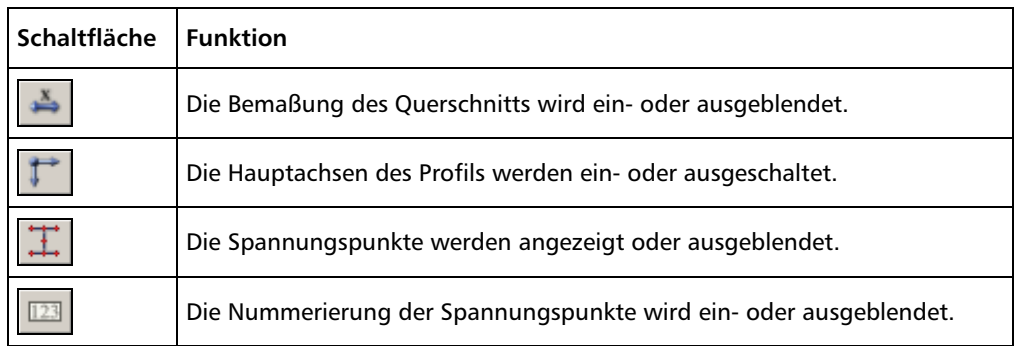

Tabelle 3.1: Schaltflächen der Querschnittsgrafik

# <span id="page-33-1"></span>3.4 Knicklängen - Stäbe

Diese Maske ist zweigeteilt. Im oberen Abschnitt sind die zur Bemessung vorgesehenen Stäbe mit den jeweils relevanten Parametern für den Biegeknicknachweis aufgelistet. Hierbei handelt es sich um die "Hauptparameter", die in einem bidirektionalen Verhältnis zu den Angaben im Abschnitt unterhalb *Einstellungen* - *Stab Nr.* stehen. Es werden dort in einer Baumstruktur die Randbedingungen für den aktuellen Stab im Detail verwaltet, d. h. desjenigen Stabes, dessen Zeile im oberen Abschnitt selektiert ist.

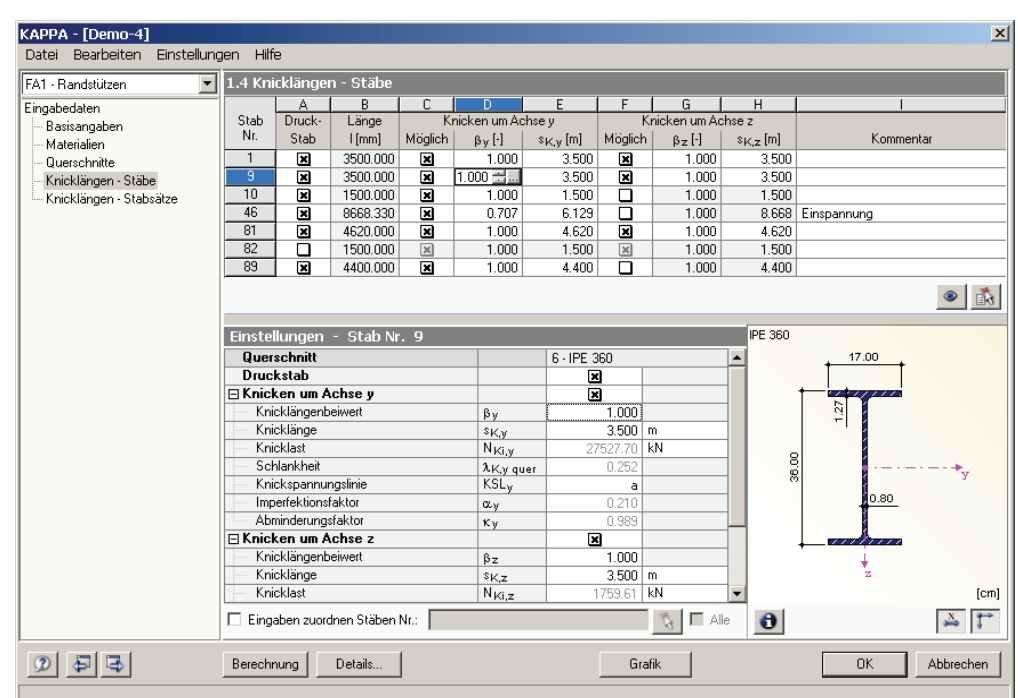

Bild 3.7: Maske 1.4 *Knicklängen - Stäbe* 

 $\mathcal{R}$ 

Wird bei den "Hauptparametern" im oberen Abschnitt eine Auswahl getroffen, verzweigt die Baumstruktur unterhalb. Die Unterkapitel können über einen Mausklick auf [+] eingeblendet und auf [-] geschlossen werden.

Am unteren Rand der Baumstruktur steht das Kontrollfeld *Eingaben zuordnen Stäben Nr.* zur Verfügung. Ist dieses aktiviert, gelten die anschließend getroffenen Einstellungen für

<span id="page-33-0"></span>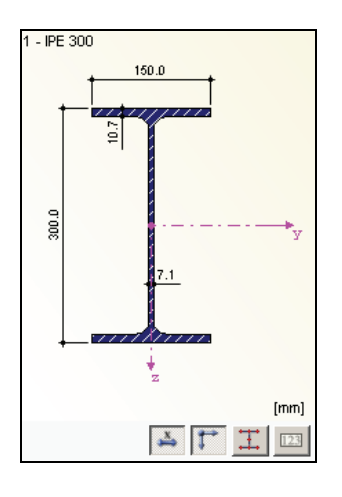

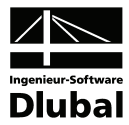

ausgewählte – manueller Eintrag der Stabnummern oder grafische Auswahl über [Pick] – bzw. *Alle* Stäbe. Diese Option ist hilfreich, um mehreren Stäben die gleichen Randbedingungen zuzuweisen. Bitte beachten Sie, dass die Aktivierung dieser Funktion keine rückwirkende Zuweisung der bereits getroffenen Einstellungen bewirkt.

In der letzten Spalte **Kommentar** können für jeden Stab benutzerdefinierte Anmerkungen erfolgen, um beispielsweise die gewählten Knicklängen näher zu erläutern.

#### **Querschnitt**

 $\Box$ 

In der ersten Zeile im unteren Abschnitt wird zur Information die Querschnittsbezeichnung angegeben. Bei einem Voutenstab erscheinen die Bezeichnungen des Anfangs- und Endprofils.

Soll ein Querschnitt geändert werden, können die Anpassungen zum einen in der vorherigen Maske 1.3 *Querschnitte* erfolgen, zum anderen direkt im Abschnitt *Einstellungen*: Klicken Sie dort in das Eingabefeld rechts neben *Querschnitt* und aktivieren so den am Ende des Feldes befindlichen Button [...]. Dieser eröffnet den Zugang zur Querschnittsbibliothek.

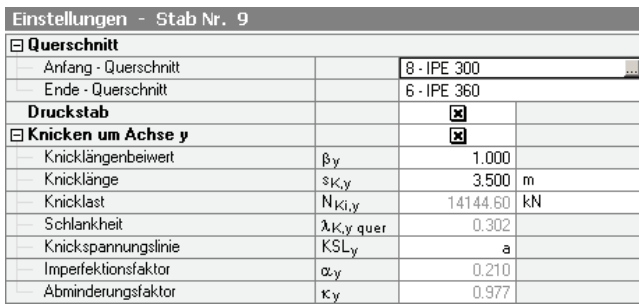

Bild 3.8: Ändern eines Voutenstab-Querschnitts im *Einstellungen*-Baum

#### **Druckstab**

Als Voraussetzung für den Biegeknicknachweis nach DIN 18 800 Teil 2 ist es erforderlich, dass Druckkräfte aufgenommen werden können. Stäbe, bei denen dies aufgrund ihres Stabtyps nicht möglich ist wie beispielsweise Zugstäbe, elastische Bettungen oder starre Kopplungen, sind in KAPPA von vornherein vom Nachweis ausgenommen.

Die Spalte *Druckstab* bietet eine zusätzliche Steuerungsmöglichkeit, Stäbe als Druckstäbe zu klassifizieren bzw. vom Nachweis auszuklammern. Die Kontrollfelder in Spalte A sowie im *Einstellungen*-Baum regeln somit auch für jeden Stab, ob die Eingabefelder der folgenden Spalten zugänglich sind. Nur bei einem Druckstab ist die Festlegung der Knicklängenparameter möglich. Wird das Kontrollfeld deaktiviert, so werden die Spalten gesperrt und der *Einstellungen*-Baum geschlossen. Damit wird für diesen Stab kein Biegeknicknachweis geführt.

#### **Länge**

Für Kontrollzwecke werden in Spalte B die jeweiligen Stablängen angegeben. Diese Werte sind nicht editierbar.

#### **Knicken um Achse y bzw. Achse z**

Die Spalten *Möglich* steuern, ob eine Knickgefährdung um die Achse y und/oder z vorliegt. Bei diesen Achsen handelt es sich um die lokalen Stabachsen, wobei die Achse y die "starke" und die Achse "z" die "schwache" Stabachse repräsentiert.

Grafik

Die Lage der Stabachsen kann in der vorherigen Maske 1.3 *Querschnitte* bei der Grafik des Querschnitts kontrolliert werden (siehe [Bild 3.4](#page-30-2), Seite [31\)](#page-30-2). In der RSTAB-Oberfläche, die jederzeit über die Schaltfläche [Grafik] erreichbar ist, lässt sich die Anzeige der lokalen Achsen im *Zeigen*-Navigator aktivieren.

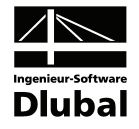

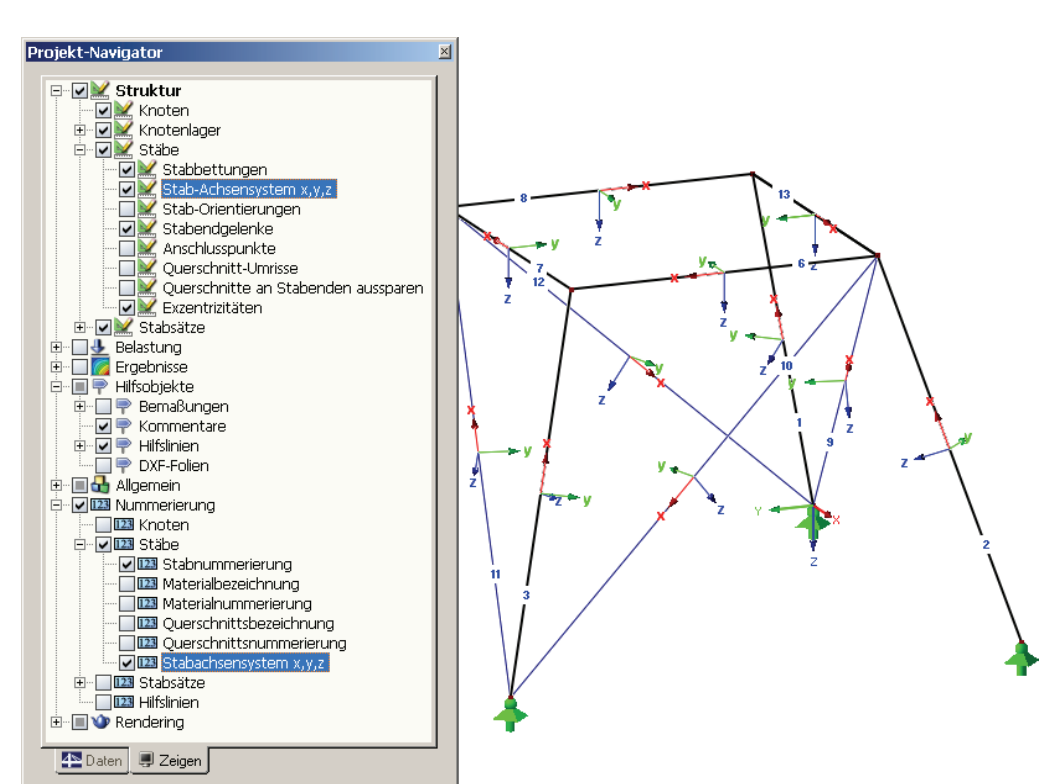

Bild 3.9: Aktivieren der lokalen Stabachsensysteme im *Zeigen*-Navigator

Liegt eine Knickgefährdung um eine oder beide Achsen vor, können die genauen Vorgaben in den Eingabefeldern der Spalten D und E bzw. G und H getroffen werden. Alternativ wird der *Einstellungen*-Baum im Abschnitt unterhalb benutzt.

#### **Knicklängenbeiwert** β

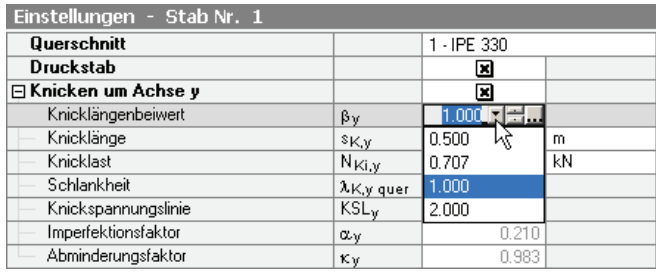

Bild 3.10: Angabe des Knicklängenbeiwerts  $\beta_{v}$ 

#### 보물...

Wie in Kapitel [2.2](#page-14-1) erläutert, wird der Knicklängenbeiwert β bzw. die Knicklänge s<sub>k</sub> zur Er-mittlung der kritischen Knicklast N<sub>Ki</sub> gemäß [Gleichung 2.10](#page-14-2) benötigt. Die Werte für β<sub>*i*</sub> und β<sub>*z*</sub> können manuell eingetragen oder über die links gezeigten Schaltflächen festgelegt werden. Diese werden zugänglich, sobald der Cursor in eines der Eingabefelder für β gesetzt wird. Mit der ersten Schaltfläche [▼] lässt sich wie im Bild oben dargestellt einer die vier bekannten Euler-Fälle anwählen.

 $\Box$ 

Die Schaltfläche [...] öffnet einen neuen Dialog mit erweiterten Auswahlmöglichkeiten.
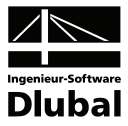

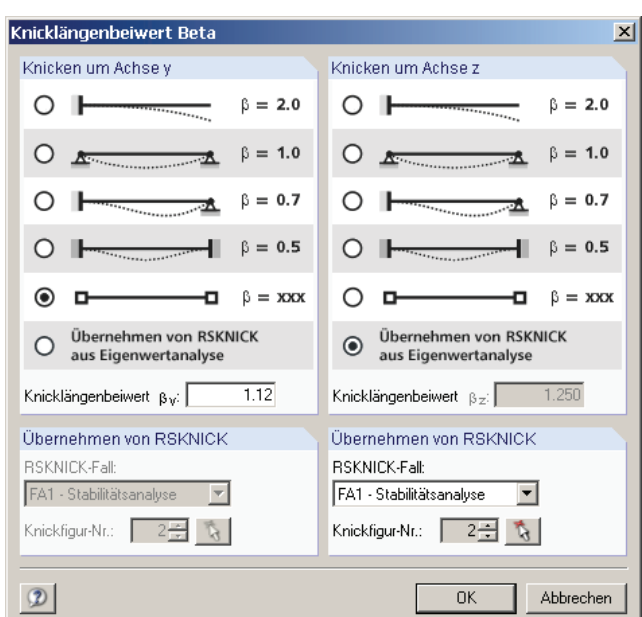

Bild 3.11: Dialog *Knicklängenbeiwert Beta* 

In diesem Dialog lässt sich für jede Achse der Knicklängenbeiwert separat festlegen. Neben den vier Euler-Fällen besteht die Möglichkeit einer freien Eingabe (Option β *= xxx*), die das Eingabefeld *Knicklängenbeiwert* zugänglich macht.

Nützlich erweist sich auch die Option *Übernehmen von RSKNICK aus Eigenwertanalyse*. Damit lassen sich die im Zusatzmodul RSKNICK ermittelten Knicklängenbeiwerte einer bestimmten Knickfigur importieren. Im Abschnitt *Übernehmen von RSKNICK* sind lediglich der *RSKNICK-Fall* sowie die *Knickfigur Nr.* anzugeben bzw. mit [Pick] grafisch auszuwählen. Die Knicklängenbeiwerte werden dann automatisch in Maske 1.4 eingelesen.

#### **Knicklänge s**<sub>K</sub>

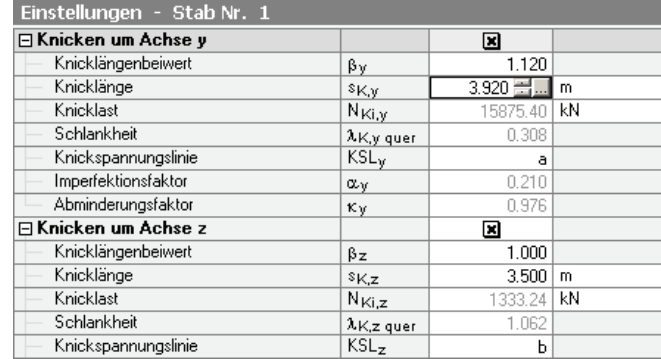

Bild 3.12: Angabe der Knicklänge s<sub>ky</sub>

Wurde ein Knicklängenbeiwert definiert, ergibt sich die Knicklänge automatisch aus der in Spalte B ausgewiesenen Stablänge l multipliziert mit dem Knicklängenbeiwert β.

Die Spalten E und H eröffnen jedoch auch die Möglichkeit, die Knicklängen s<sub>K,v</sub> und s<sub>K,z</sub> manuell zu definieren. Im Zuge der Eingabe wird der damit verbundene Knicklängenbeiwert β aktualisiert.

Über die Schaltfläche [...] am Ende des Eingabefeldes lassen sich auch zwei Knoten grafisch im RSTAB-Arbeitsfenster auswählen, deren Abstand anschließend die Knicklänge festlegt.

t.

 $\Box$ 

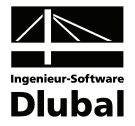

### **Knicklast N<sub>Ki</sub>**

In dieser Zeile des *Einstellungen*-Abschnitts lassen sich keine Eingaben vornehmen. Die kriti-sche Knicklast N<sub>Ki</sub> ermittelt sich gemäß [Gleichung 2.10](#page-14-0) aus der zuvor definierten Knicklänge.

#### **Schlankheit**  $\bar{\lambda}_{K}$

In dieser Zeile sind ebenfalls keine Eingaben möglich. Der bezogene Schlankheitsgrad  $\overline{\lambda}_{K}$ wird aus der kritischen Knicklast N<sub>Ki</sub> gemäß [Gleichung 2.11](#page-14-1) berechnet.

### **Knickspannungslinie KSL**

Jeder Querschnitt ist im Hinblick auf das Knicken um eine der beiden Achsen in Knickspannungslinien eingeordnet (vgl. DIN 18 800 Teil 2, Tabelle 5 bzw. [Bild 2.3](#page-16-0), Seite [17\)](#page-16-0). Die querschnittsspezifischen Knickspannungslinien sind im *Einstellungen*-Abschnitt voreingestellt, können jedoch über einen Klick auf die Schaltfläche [v] am Ende des Eingabefeldes ggf. auch modifiziert werden.

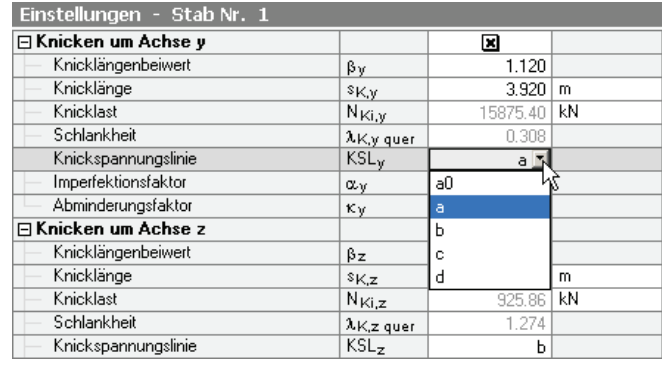

Bild 3.13: Ändern der Knickspannungslinie

#### **Imperfektionsfaktor** α

Jeder Knickspannungslinie ist ein Parameter  $\alpha$  zugeordnet (siehe [Tabelle 2.5](#page-15-0), Seite [16\)](#page-15-0). In dieser Zeile lassen sich keine Eingaben vornehmen.

#### **Abminderungsfaktor** κ

Der Abminderungsfaktor κ berechnet sich in Abhängigkeit des bezogenen Schlankheitsgrades  $\overline{\lambda}_{K}$  gemäß [Gleichung 2.13.](#page-15-1) Dieser Faktor ist für den ersten Term im Nachweis (zentrischer Druck) von entscheidender Bedeutung, vgl. [Gleichung 2.14](#page-17-0) und [Gleichung 2.16.](#page-19-0)

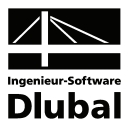

### 3.5 Knicklängen - Stabsätze

Diese Maske ist zweigeteilt. Im oberen Abschnitt sind die zur Bemessung vorgesehenen Stabsätze mit den jeweiligen Biegeknickparametern aufgelistet. Hierbei handelt es sich um die "Hauptparameter", die in einem bidirektionalen Verhältnis zu den Angaben im Abschnitt unterhalb *Einstellungen* - *Stabsatz Nr.* stehen. Dort werden in einer Baumstruktur die Randbedingungen für den aktuellen Stabsatz im Detail verwaltet.

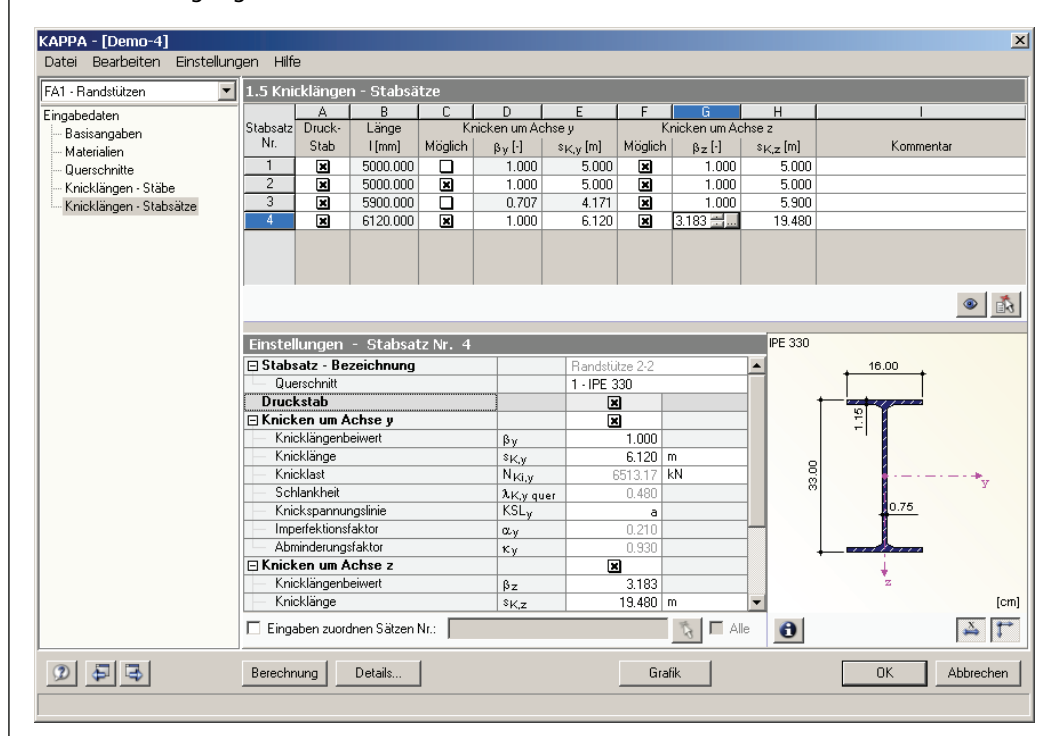

Bild 3.14: Maske 1.5 *Parameter - Stabsätze* 

Wird bei den "Hauptparametern" im oberen Abschnitt eine Auswahl getroffen, verzweigt die Baumstruktur unterhalb. Die entstandenen Unterkapitel können über einen Mausklick auf [+] eingeblendet und auf [-] geschlossen werden.

裔

Unterhalb der Baumstruktur steht das Kontrollfeld *Eingaben zuordnen Sätzen Nr.* zur Verfügung. Wird dieses aktiviert, gelten die anschließend getroffenen Einstellungen für ausgewählte (manueller Eintrag der Stabnummern oder grafische [Pick]-Auswahl) bzw. *Alle* Stabsätze. Mit dieser Option können mehreren Stabsätzen die gleichen Randbedingungen zugewiesen werden. Bitte beachten Sie, dass die Aktivierung dieser Funktion keine rückwirkende Zuweisung der bereits getroffenen Einstellungen zur Folge hat.

Die Parameter sind bei der Beschreibung der vorherigen Maske 1.4 *Knicklängen - Stäbe* ausführlich erläutert. Diese beziehen sich auf die Randbedingungen des aktuellen Stabsatzes, der in seiner Gesamtheit als Ersatzstab behandelt wird.

In der letzten Spalte **Kommentar** können für jeden Stabsatz benutzerdefinierte Anmerkungen erfolgen, um beispielsweise die gewählten Knicklängen zu erläutern.

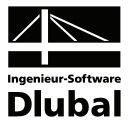

# 4. Berechnung

Berechnung

Details.

Der Biegeknicknachweis erfolgt mit den in RSTAB ermittelten Schnittgrößen. Der Start der [Berechnung] erfolgt über die gleichnamige Schaltfläche.

## 4.1 Berechnungsdetails

Der Dialog zur Kontrolle diverser Berechnungsparameter kann mit der Schaltfläche [Details] aus jeder KAPPA-Maske aufgerufen werden.

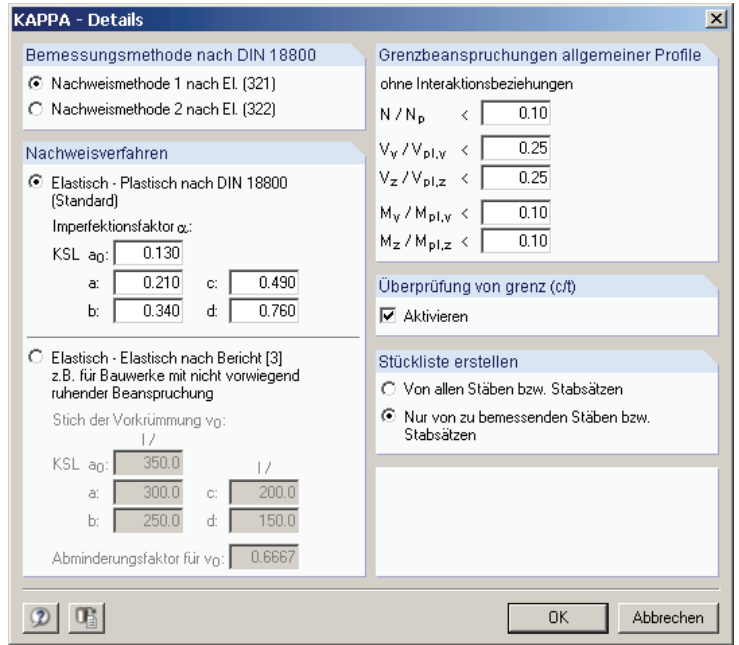

### **Bemessungsmethode nach DIN 18 000**

In KAPPA kann zwischen den in DIN 18 800 Teil 2 genannten Nachweismethoden gewählt werden:

- Element (321): Nachweismethode 1
- Element (322): Nachweismethode 2

<span id="page-39-0"></span> $\mathbb{R}^2$ 

Diese Nachweisverfahren sind in den Kapiteln [2.4.1](#page-17-1) und [2.4.2](#page-19-1) auf den Seiten [18](#page-17-1) bis [22](#page-21-0) ausführlich beschrieben. Dort wird auch auf die Unterschiede zwischen den beiden Methoden eingegangen. In Kapitel [9.1](#page-67-0) wird zudem eine Stahlstütze mit Normalkraft und zweiachsiger Biegung gemäß Nachweismethode 1 und Nachweismethode 2 untersucht.

### **Nachweisverfahren**

In diesem Dialogabschnitt besteht die Wahlmöglichkeit zwischen zwei Nachweisverfahren.

Das Nachweisverfahren *Elastisch-Plastisch nach DIN 18 800* ist als Standard voreingestellt, da es in den allermeisten Anwendungsfällen zutrifft. Der theoretische Hintergrund ist in den Kapiteln [2.3](#page-15-2) und [2.4](#page-17-2) erläutert. Bei dieser Option besteht zudem die Möglichkeit, den *Imperfektionsfaktor* α zur Berechnung des Abminderungsfaktors κ über die diversen Werte der Knickspannungslinien *KSL* zu beeinflussen (siehe [Tabelle 2.5,](#page-15-0) Seite [16](#page-15-0)).

Das Nachweisverfahren *Elastisch-Elastisch nach Bericht [\[3\]](#page-79-0)* empfiehlt sich für Bauwerke mit dynamischen Beanspruchungen, da die Anwendung des vereinfachten Nachweises wegen

Bild 4.1: Dialog *Details*

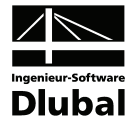

des möglichen Ermüdungsversagens hier nicht zulässig ist. Diesem Verfahren liegen analytische Knick- und Biegedrillknicktragfähigkeitskurven zugrunde, die in einer Veröffentlichung von KRETZSCHMAR/OSTERRIEDER/BEIROW vorliegen. Den theoretische Hintergrund finden Sie in Kapitel [2.5](#page-22-0) auf Seite [23](#page-22-0) erläutert. Bei dieser Option besteht ebenfalls die Möglichkeit, den *Stich der Vorkrümmung v0* und damit den von der Knickspannungslinie *KSL* abhängigen Vorverformungsfaktor  $v_0 = Vj$  anzupassen.

### **Grenzbeanspruchungen allgemeiner Profile**

Allgemeine Profile – dazu zählen alle Querschnitte, die nicht den einfach- oder doppelsymmetrischen I-, Kasten- oder Rohrprofilen zugeordnet werden können – können auch nach dem Ersatzstabverfahren gegen Biegeknicken nachgewiesen werden. Dabei werden jedoch die plastischen Querschnittswerte ohne Interaktionsbeziehungen bestimmt. Die zulässigen Anwendungsgrenzen für diese Betrachtung sind jeweils vom Verhältnis von vorhandener Schnittgröße zu vollplastischer Schnittgröße abhängig. In den fünf Eingabefeldern besteht die Möglichkeit einer benutzerdefinierten Steuerung.

Nähere Hinweise zum Nachweis allgemeiner Profile finden Sie im Kapitel [2.1.4](#page-13-0) auf Seite [14.](#page-13-0)

### **Überprüfung von grenz (c/t)**

In diesem Abschnitt kann die Überprüfung der (c/t)-Verhältnisse aktiviert oder deaktiviert werden. Der theoretische Hintergrund hierzu ist in Kapitel [2.6](#page-23-0) auf Seite [24](#page-23-0) erläutert.

### **Stückliste**

Dieser Abschnitt steuert die Anzeige der Stücklisten-Ergebnismasken, die in den Kapiteln [5.6](#page-49-0) und [5.7](#page-50-0) beschrieben sind. Standardmäßig werden in dieser Querschnittsübersicht nur die Profile der im Bemessungsfall behandelten Stäbe und Stabsätze erfasst.

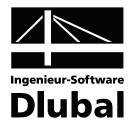

# 4.2 Nachweise

Im Zuge der Berechnung werden die Nachweise auf der Grundlage der vorliegenden Randbedingungen geführt. Das Ergebnis wird dann in den Masken 2.1 bis 2.5 ausgewiesen. Im unteren Abschnitt dieser Masken sind die Zwischenergebnisse mit allen berechnungsrelevanten Parametern einsehbar. Die einzelnen Kapitel dieser Baumstruktur können mit [+] aufgeklappt und mit [-] geschlossen werden.

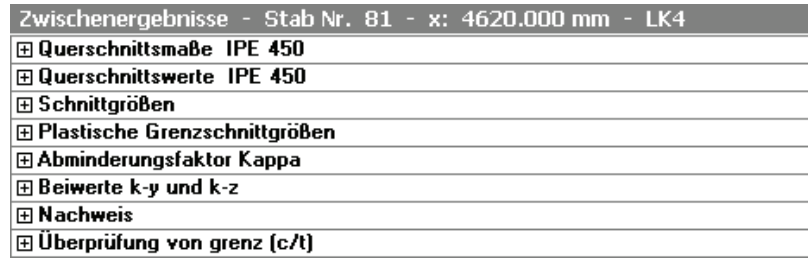

<span id="page-41-0"></span>Bild 4.2: Zwischenergebnisse des Biegeknicknachweises

Bei den Zwischenergebnissen sind je nach Nachweisart folgende Hauptkapitel vorhanden:

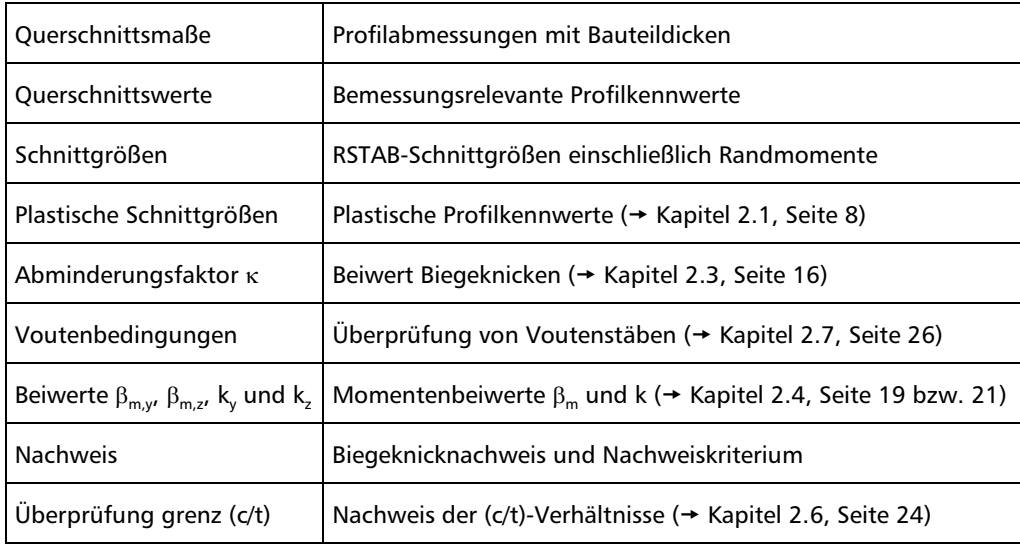

<span id="page-41-1"></span>Tabelle 4.1: Übersicht Zwischenergebnisse

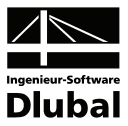

### 4.3 Start der Berechnung

Berechnung

In jeder der vier bzw. fünf Eingabemasken des KAPPA-Moduls kann die [Berechnung] über die gleichnamige Schaltfläche gestartet werden.

KAPPA sucht nach den Ergebnissen der zu analysierenden Lastfälle und Lastfallkombinationen. Werden diese nicht gefunden, startet zunächst die RSTAB-Berechnung zur Ermittlung der bemessungsrelevanten Schnittgrößen. Dabei wird auf die vorgegebenen Berechnungsparameter von RSTAB zurückgegriffen.

Wenn eine Optimierung der Querschnitte (vgl. Kapitel [8.2,](#page-63-0) Seite [64](#page-63-0)) erfolgen soll, werden die erforderlichen Profile ermittelt und die entsprechenden Nachweise geführt.

Auch aus der RSTAB-Oberfläche kann die Berechnung der KAPPA-Ergebnisse initiiert werden. Die Zusatzmodule werden im Dialog *Zu berechnen* wie ein Lastfall oder eine Lastfallkombination aufgelistet. Dieser Dialog wird in RSTAB aufgerufen über Menü

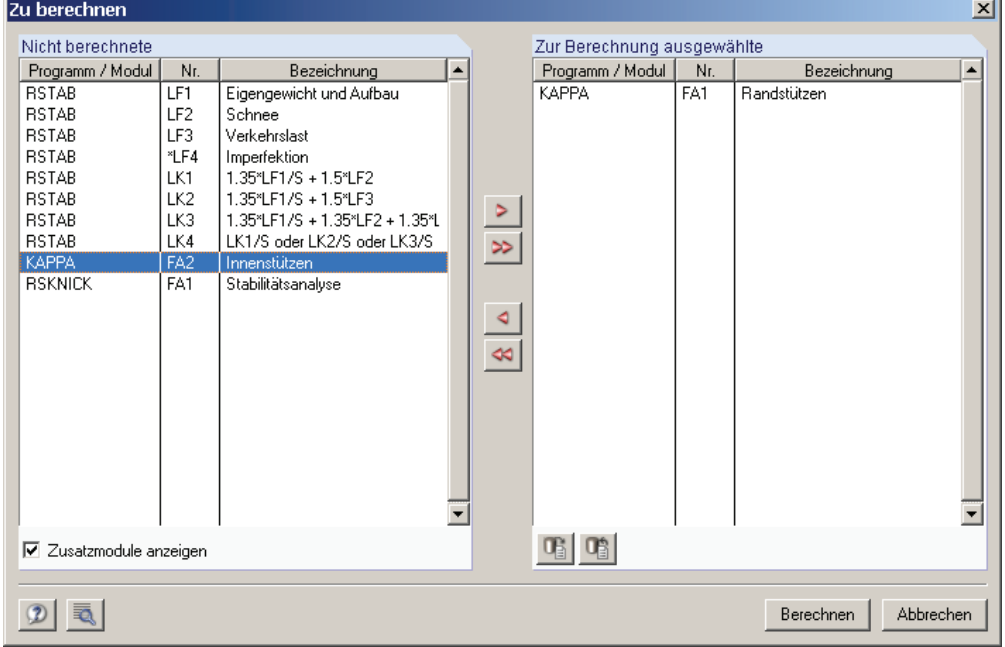

**Berechnung** → **Zu berechnen**.

Bild 4.3: Dialog *Zu berechnen*

Falls die KAPPA-Bemessungsfälle in der Liste *Nicht berechnet* fehlen, muss das Kontrollfeld *Zusatzmodule anzeigen* aktiviert werden.

Mit der Schaltfläche [ $\blacktriangleright$ ] werden die selektierten KAPPA-Fälle in die rechte Liste übergeben. Die Berechnung wird dann mit der entsprechenden Schaltfläche gestartet.

Auch über die Liste der Symbolleiste kann ein bestimmter KAPPA-Fall direkt berechnet werden. Stellen Sie den gewünschten Bemessungsfall ein und klicken dann auf die Schaltfläche [Ergebnisse ein/aus].

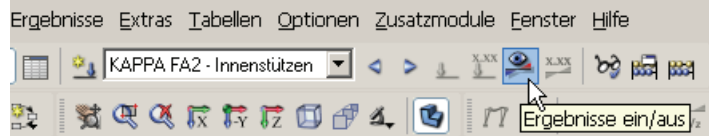

Bild 4.4: Direkte Berechnung eines KAPPA-Bemessungsfalls in RSTAB

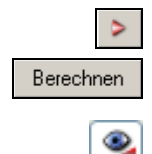

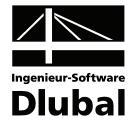

Der Ablauf der Bemessung kann anschließend in einem Dialog verfolgt werden.

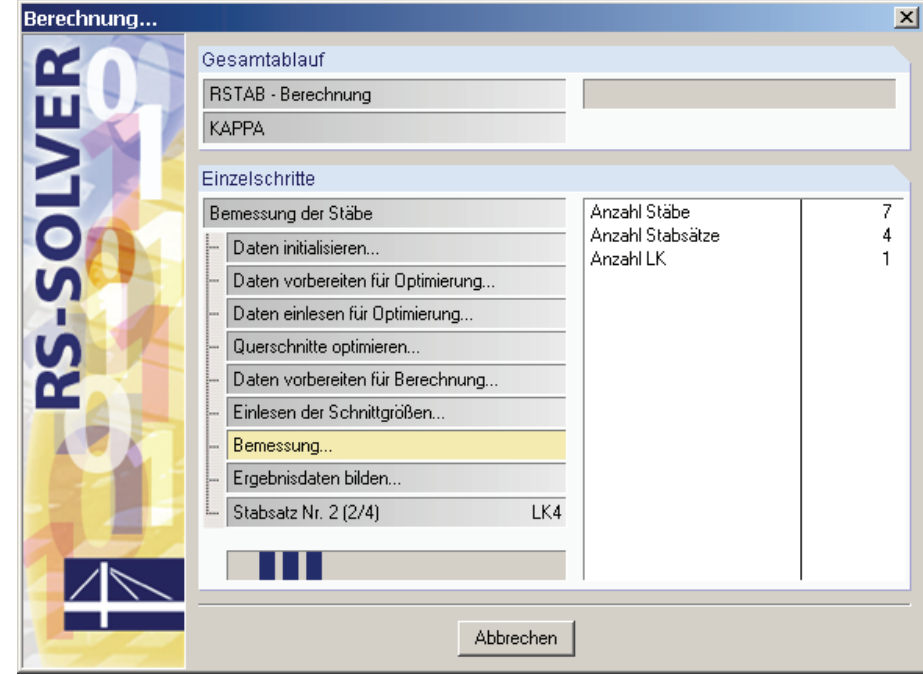

Bild 4.5: KAPPA-Berechnung

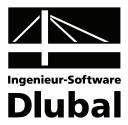

# 5. Ergebnisse

Unmittelbar nach der Berechnung erscheint die Maske 2.1 *Nachweise querschnittsweise*. In den Ergebnismasken 2.1 bis 2.5 werden die Nachweise mitsamt Erläuterungen aufgelistet. Die Masken 3.1 und 3.2 sind für die Stückliste der Stäbe bzw. Stabsätze reserviert. Jede Ergebnismaske kann über den KAPPA-Navigator angesteuert werden. Alternativ benutzt man die beiden links dargestellten Schaltflächen oder die Funktionstasten [F2] und [F3], um eine Maske vor- oder zurückzublättern.

Mit [OK] werden die Ergebnisse gesichert und das KAPPA-Modul verlassen.

In diesem Handbuchkapitel werden die einzelnen Masken der Reihe nach vorgestellt. Die Auswertung und Kontrolle der Resultate ist im folgenden Kapitel [6](#page-51-0) *[Ergebnisauswertung](#page-51-0)* ab Seite [52](#page-51-0) beschrieben.

Die Ergebnismasken 2.1 bis 2.5 sind zweigeteilt. Im oberen Abschnitt erfolgt eine tabellarische Übersicht der Nachweise, die nach Querschnitten, Stäben oder x-Stellen geordnet ist. Im unteren Abschnitt werden die Zwischenergebnisse des aktuellen (d. h. des oben aktiven) Stabes mit allen berechnungsrelevanten Parametern ausgewiesen. Die einzelnen Kapitel in dieser Baumstruktur können mit [+] aufgeklappt und mit [-] geschlossen werden.

## <span id="page-44-0"></span>5.1 Nachweise querschnittsweise

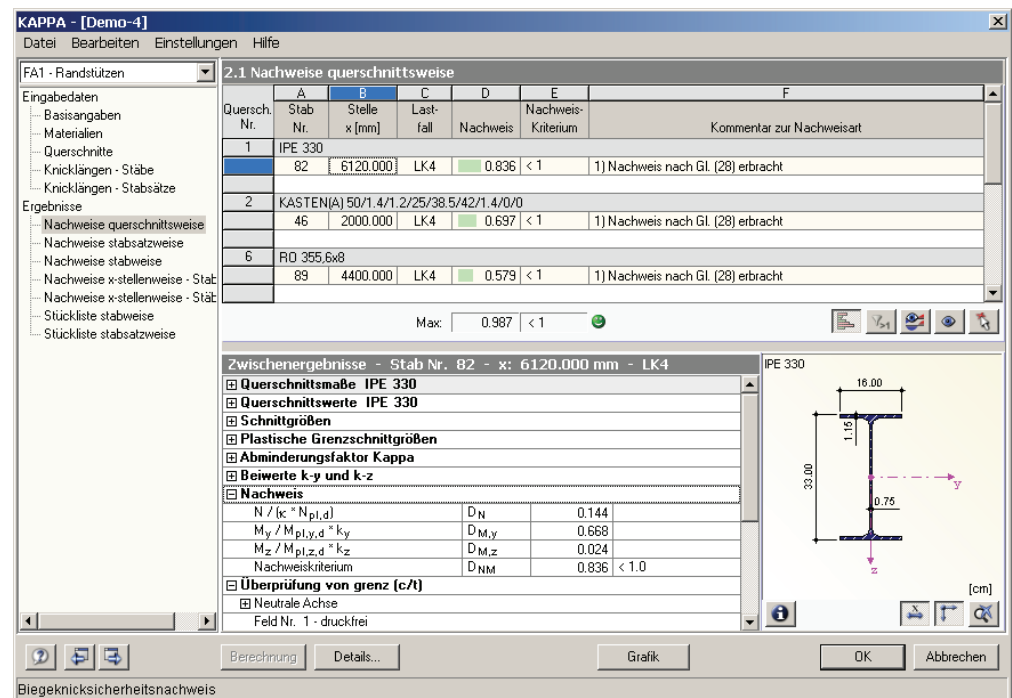

Bild 5.1: Maske 2.1 *Nachweise querschnittsweise* 

In dieser Maske werden für alle zur Bemessung gewählten Stäbe die Maximalergebnisse der Nachweise ausgegeben, die sich aus den relevanten Lastfällen und Kombinationen ergeben. Die Auflistung erfolgt nach Querschnitten geordnet. Liegt ein Voutenträger vor, werden beide Querschnittsbezeichnungen in der Zeile neben der Querschnittsnummer angegeben.

### **Stab Nr.**

Für jeden Querschnitt wird die Nummer des Stabes angegeben, der jeweils den größten Nachweisquotienten aufweist.

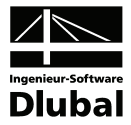

### **Stelle x**

Es wird jeweils die x-Stelle im Stab angegeben, an der die maximale Ausnutzung ermittelt wurde. Zur tabellarischen Ausgabe werden folgende RSTAB-Stabstellen *x* herangezogen:

- Anfangs- und Endknoten
- Teilungspunkte gemäß eventuell vorgegebener Stabteilung
- Extremwerte der Schnittgrößen

### **Lastfall**

In Spalte C wird der Lastfall bzw. die Lastfallkombination ausgewiesen, dessen Schnittgrößen zum jeweiligen Maximum des Tragsicherheitsnachweises führen.

### **Nachweis**

Das Ergebnis der Biegeknickuntersuchung wird in Form eines Nachweisquotienten angegeben (vgl. Kapitel [2.4,](#page-17-2) Seite [18](#page-17-0) bzw. [20](#page-19-0)). Die jeweils maßgebende Gleichung ist in der Spalte *Kommentar* ersichtlich. Am Tabellenende erscheint der Maximalwert aller bemessenen Querschnitte. Wird das Nachweiskriterium nicht überschritten, so ist der Ergebniswert kleiner oder gleich 1.00 und der Tragsicherheitsnachweis gilt als erfüllt.

Die Werte dieser Spalte sind mit farbigen Balken hinterlegt, deren Länge die Ausnutzung des Querschnitts widerspiegeln. Ein grüner Balken bedeutet zudem, dass der Nachweis erfüllt ist, ein roter Balken weist auf eine Überschreitung hin. Die Darstellung dieser Balken kann über die links dargestellte Schaltfläche ein- und ausgeblendet werden.

### **Nachweiskriterium**

In dieser Spalte ist ersichtlich, ob das Nachweiskriterium von *1* eingehalten oder überschritten ist. Es liegen die gemäß DIN 18 800 Teil 2 für den Biegeknicknachweis relevanten Bedingungen zu Grunde.

### **Kommentar zur Nachweisart**

Die letzte Spalte verweist auf die Art des Nachweises oder Gleichung der DIN 18 800 Teil 2, die für den Tragsicherheitsnachweis maßgebend ist.

Die Schaltflächen unterhalb dieser Auflistung sind mit folgenden Funktionen belegt:

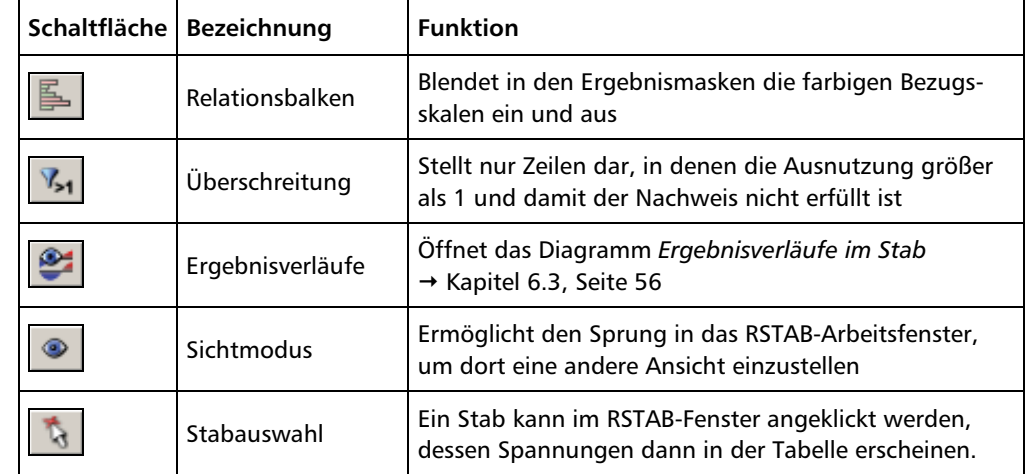

Tabelle 5.1: Schaltflächen in den Ergebnismasken 2.1 bis 2.5

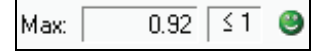

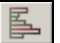

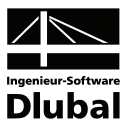

### 5.2 Nachweise stabsatzweise

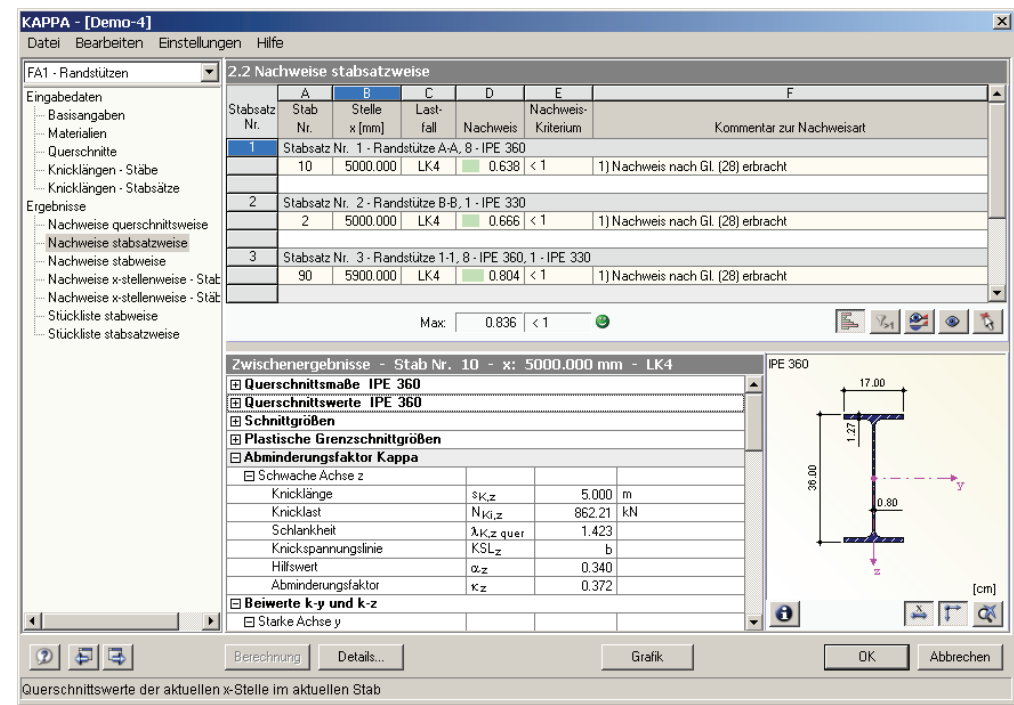

Bild 5.2: Maske 2.2 *Nachweise stabsatzweise* 

Diese Ergebnismaske wird angezeigt, wenn ein oder mehrere Stabsätze zur Bemessung ausgewählt wurden. Die Auflistung der maximalen Ergebniswerte erfolgt nach Stabsätzen geordnet.

Die stabsatzweise Bemessung ermöglicht den Biegeknicknachweis für Gruppierungen, die aus aneinander anschließenden Stäben bestehen (z. B. Riegel oder Stütze), wodurch die Randbedingungen der Gesamtgruppierung korrekt erfasst werden.

Die einzelnen Spalten sind im vorherigen Kapitel [5.1](#page-44-0) erläutert. In der Zeile mit der Stabsatzbezeichung wird auch die Nummer und die Bezeichnung des Querschnitts angegeben, der im gesamten Stabsatz die maximale Ausnutzung aufweist.

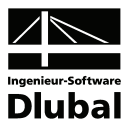

# 5.3 Nachweise stabweise

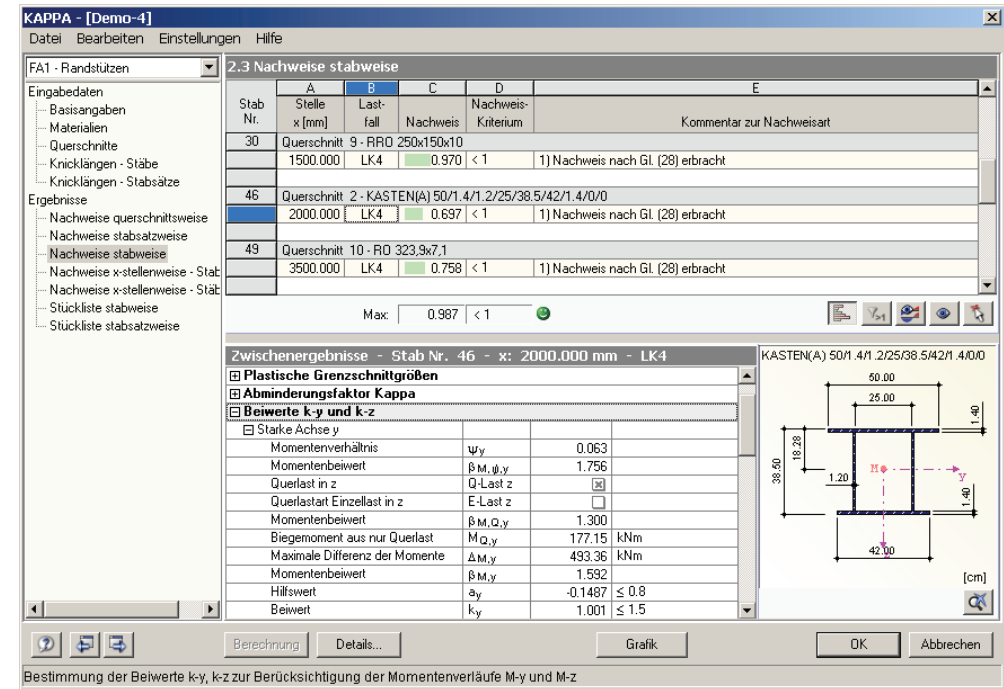

Bild 5.3: Maske 2.3 *Nachweise stabweise* 

Diese Maske präsentiert die maximalen Ergebniswerte nach Stabnummern geordnet. Für jeden Stab wird die *Stelle x* angegeben, an der das Maximum auftritt.

Die einzelnen Spalten sind im Kapitel [5.1](#page-44-0) auf Seite [45](#page-44-0) erläutert.

# <span id="page-47-0"></span>5.4 Nachweise x-stellenweise - Stabsätze

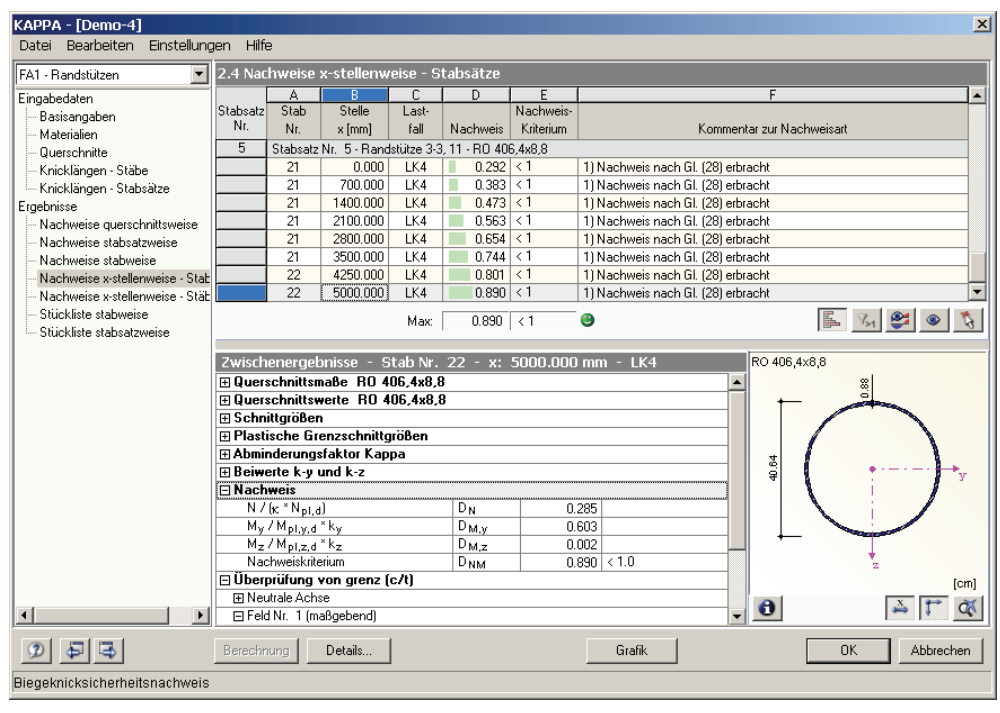

Bild 5.4: Maske 2.4 *Nachweise x-stellenweise - Stabsätze* 

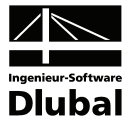

Es werden für jeden Stabsatz die Ergebnisse aufgelistet, die an den Stellen *x* der sich aus RSTAB ergebenden Stabteilungen ermittelt werden:

- Anfangs- und Endknoten
- Teilungspunkte gemäß eventuell vorgegebener Stabteilung
- Vorgabe der Stabteilung für Stabergebnisse im Register *Optionen* des RSTAB-Dialogs *Berechnungsparameter*
- Extremwerte der Schnittgrößen

An jeder Stelle *x* erscheinen die Nachweise für die einzelnen Lastfälle und Lastfallkombinationen, die in Maske 1.1 *Basisangaben* zur Bemessung ausgewählt wurden.

# 5.5 Nachweise x-stellenweise - Stäbe

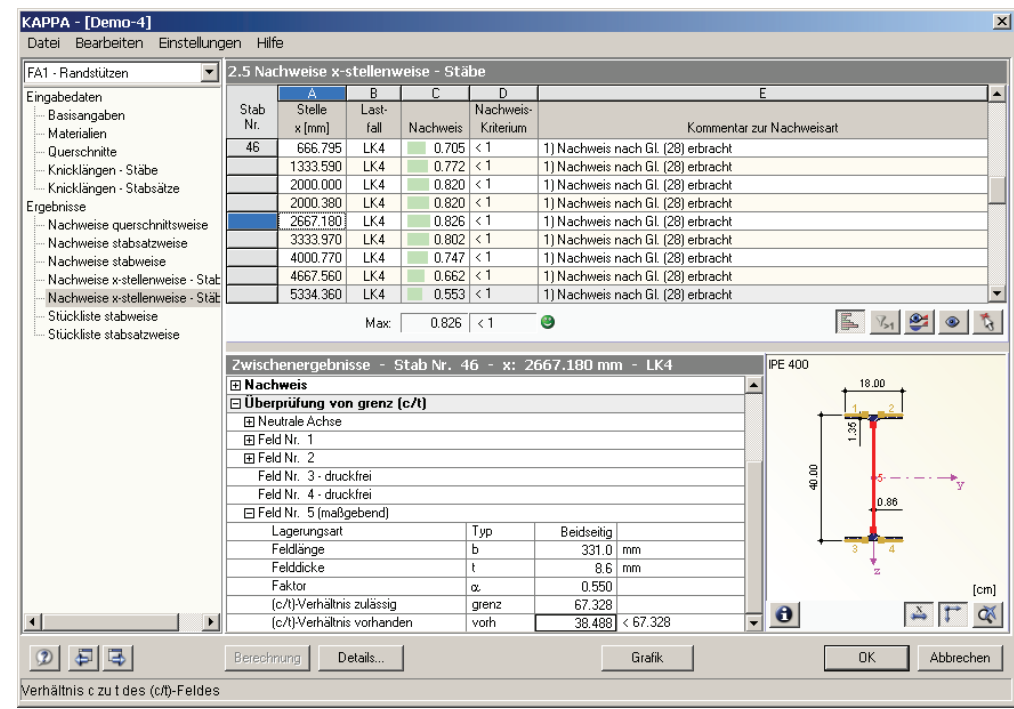

Bild 5.5: Maske 2.5 *Nachweise x-stellenweise - Stäbe* 

Analog zur im vorherigen Kapitel [5.4](#page-47-0) beschriebenen Ergebnismaske werden für jeden Stab die Detailergebnisse aufgelistet, die an den einzelnen Stellen *x* vorliegen. Im Kapitel [5.1](#page-44-0) auf Seite [45](#page-44-0) finden Sie die einzelnen Spalten der Maske erläutert.

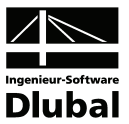

### 5.6 Stückliste stabweise

<span id="page-49-0"></span>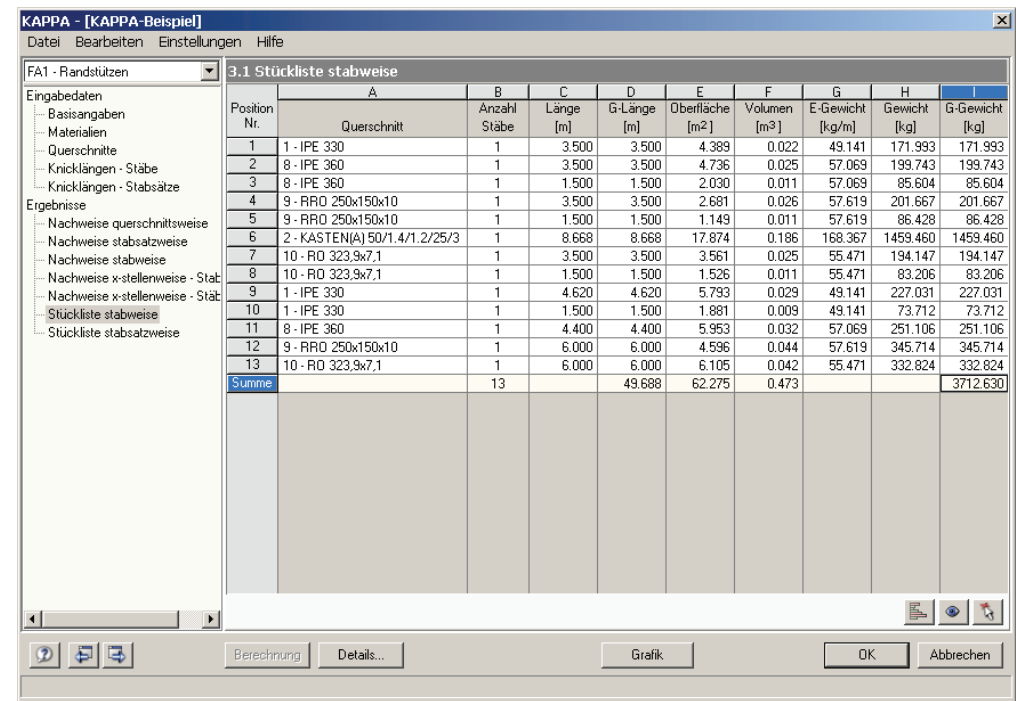

Bild 5.6: Maske 3.1 *Stückliste stabweise* 

Details.

Abschließend wird eine Zusammenfassung der im Bemessungsfall behandelten Profile ausgegeben. Als Standard werden nur die bemessenen Stäbe in dieser Liste erfasst. Wird eine Stückliste von allen Stäben der Struktur gewünscht, lässt sich dies im Dialog *Details* einstellen (vgl. [Bild 4.1,](#page-39-0) Seite [40](#page-39-0)). Der Dialog wird über die gleichnamige Schaltfläche aufgerufen.

### **Position Nr.**

Es werden automatisch Positionsnummern für gleichartige Stäbe vergeben.

### **Querschnitt**

In dieser Spalte werden die Querschnittsbezeichnungen aufgelistet.

### **Anzahl Stäbe**

Es wird für jede Position angegeben, wie viele gleichartige Stäbe zur Verwendung kommen.

### **Länge**

In dieser Spalte wird die Länge eines einzelnen Stabes ausgewiesen.

### **Gesamtlänge**

Diese Spalte stellt das Produkt aus den beiden vorherigen Spalten dar.

### **Oberfläche**

 $\mathbf{\Theta}$ 

Es wird die auf die Gesamtlänge bezogene Oberfläche der jeweiligen Positionen angegeben, die aus der *Mantelfläche* der Profile ermittelt wird. Diese kann in den Masken 1.3 bis 2.5 bei den Querschnittsinformationen kontrolliert werden.

### **Volumen**

Das Volumen einer Position ermittelt sich aus der Querschnittsfläche und der Gesamtlänge.

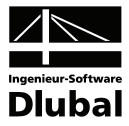

### **E-Gewicht**

Das *Einheitsgewicht* des Querschnitts stellt die auf den Meter Länge bezogene Masse dar. Bei Voutenquerschnitten erfolgt eine Mittelung der beiden Profilkennwerte.

### **Gewicht**

Diese Spalte ermittelt sich aus dem Produkt der Spalten C und G.

### **Gesamtgewicht**

In der letzten Spalte wird das Gesamtgewicht der jeweiligen Position angegeben.

### **Summe**

Den unteren Abschluss der Auflistung bildet die Angabe der jeweiligen Spaltensummen. Im Feld *Gesamtgewicht* kann die benötigte Stahlmenge abgelesen werden.

# <span id="page-50-0"></span>5.7 Stückliste stabsatzweise

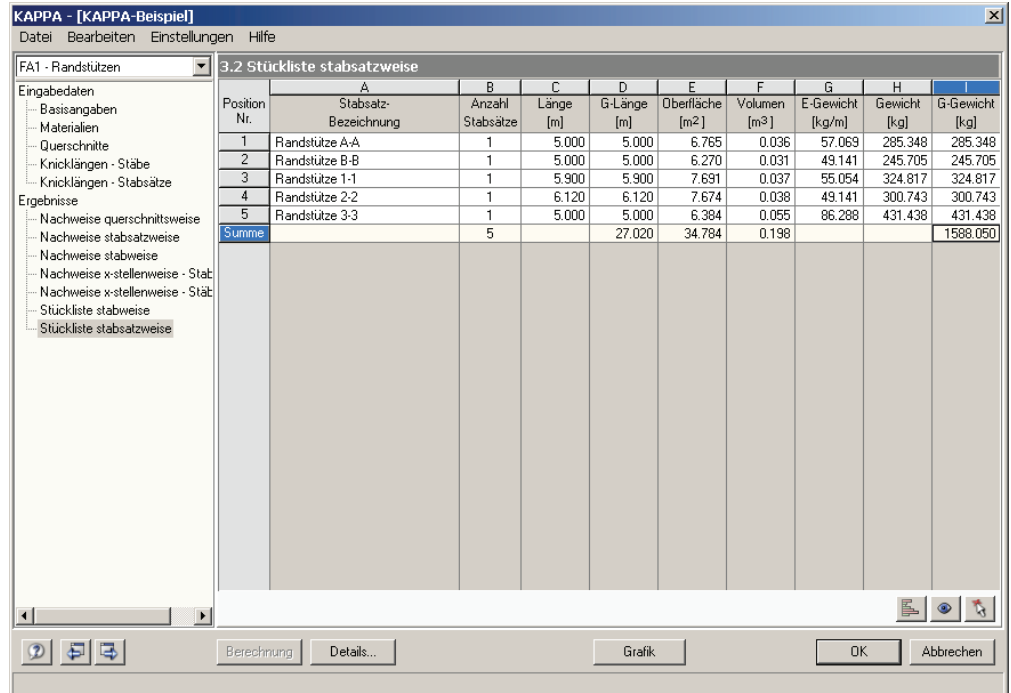

Bild 5.7: Maske 3.2 *Stückliste stabsatzweise* 

Die letzte KAPPA-Maske steht nur dann zur Verfügung, wenn ein oder mehrere Stabsätze zur Bemessung ausgewählt wurden. Die stabsatzweise Ausgabe bietet den Vorteil einer zusammenfassenden Stückliste für eine ganze Baugruppe (z. B. einer mehrteiligen Stütze).

Die einzelnen Spalten sind im vorherigen Kapitel [5.6](#page-49-0) erläutert. Bei unterschiedlichen Profilen im Stabsatz werden Oberfläche, Volumen und Einheitsgewicht gemittelt.

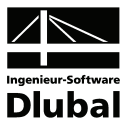

# <span id="page-51-0"></span>6. Ergebnisauswertung

Nach der Bemessung bestehen verschiedene Möglichkeiten, die Ergebnisse auszuwerten. Hierfür erweisen sich insbesondere die Zwischenergebnisse im unteren Bereich der Ergebnismasken hilfreich. Die grafische Auswertung kann im RSTAB-Arbeitsfenster erfolgen.

# 6.1 Zwischenergebnisse

Die Ergebnismasken 2.1 bis 2.5 sind zweigeteilt. Im oberen Abschnitt erfolgt eine tabellarische Übersicht der Nachweise, die nach Querschnitten, Stäben oder x-Stellen geordnet ist. Im unteren Abschnitt werden die Zwischenergebnisse des aktuellen (d. h. des oben aktiven) Stabes mit allen berechnungsrelevanten Parametern detailliert ausgewiesen.

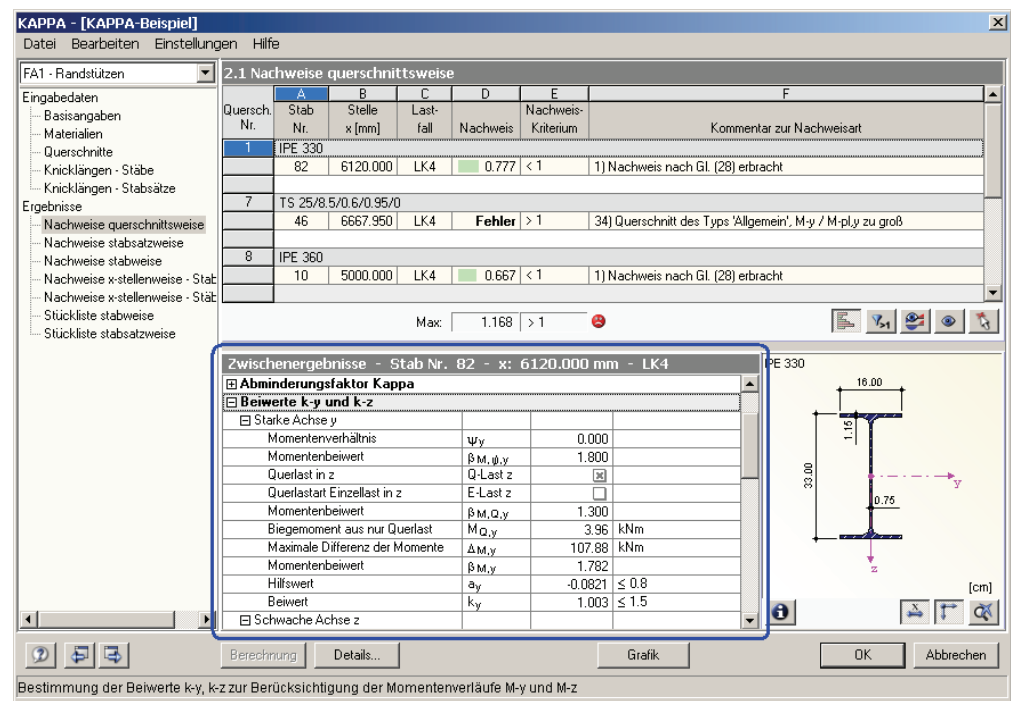

Bild 6.1: Zwischenergebnisse des selektierten Stabes

Die einzelnen Kapitel in dieser Baumstruktur können mit [+] aufgeklappt und mit [-] geschlossen werden. Je nach Nachweis sind dies wie im [Bild 4.2](#page-41-0) auf Seite [42](#page-41-0) dargestellt folgende Hauptkapitel (vgl. auch [Tabelle 4.1](#page-41-1) *[Übersicht Zwischenergebnisse](#page-41-1)*, Seite [42\)](#page-41-1):

- Querschnittsmaße
- Querschnittswerte
- Schnittgrößen
- Plastische Grenzschnittgrößen
- Abminderungsfaktor κ
- Voutenbedingungen
- Beiwerte  $\beta_{m,v}$ ,  $\beta_{m,z}$ ,  $k_v$  und  $k_z$
- Nachweis
- Überprüfung von grenz (c/t)

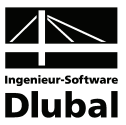

### 6.2 Ergebnisse am RSTAB-Modell

Zur grafischen Auswertung der Bemessungsergebnisse kann das RSTAB-Arbeitsfenster genutzt werden. Zum einen ist die RSTAB-Grafik im Hintergrund hilfreich, wenn man die Lage eines bestimmten Stabes im Modell kontrollieren möchte: Der in der KAPPA-Ergebnismaske selektierte Stab wird in der Hintergrundgrafik von RSTAB in der Selektionsfarbe hervorgehoben. Ein Pfeil kennzeichnet zusätzlich die x-Stelle am Stab, die in der aktuellen Zeile der KAPPA-Maske als maßgebend ausgewiesen ist.

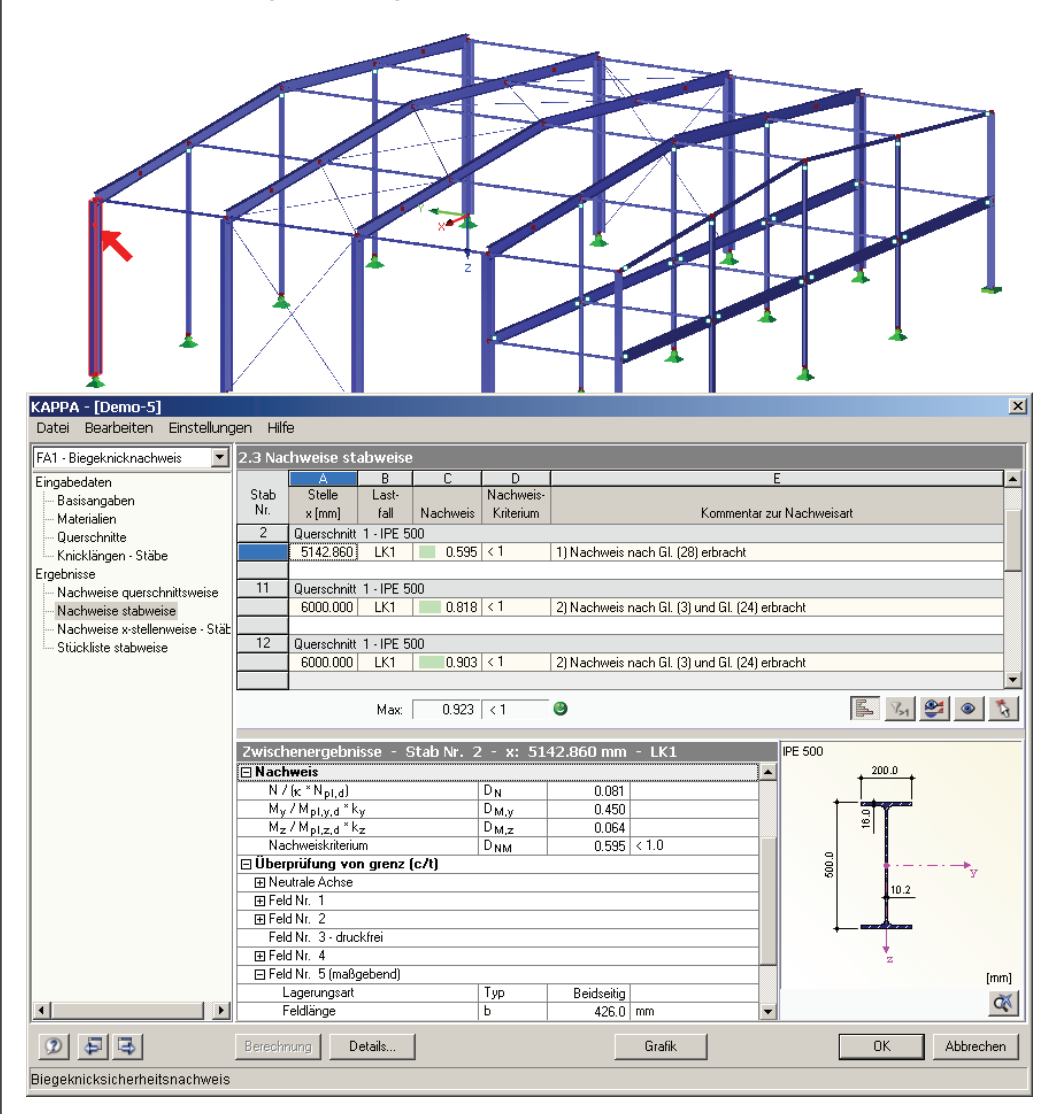

Bild 6.2: Kennzeichnung des Stabes und der aktuellen *Stelle x* im RSTAB-Modell

 $\bullet$ 

Sollte sich eine ungünstige Ansicht auch durch das Verschieben des KAPPA-Fensters nicht beheben lassen, kann man über die Schaltfläche [Ansicht ändern] in den so genannten *Sichtmodus* wechseln: Das KAPPA-Fenster wird ausgeblendet und in der RSTAB-Oberfläche kann nun die Anzeige geändert werden. In diesem Modus stehen nur die Funktionen des Menüs *Ansicht* zur Verfügung, z. B. Zoomen, Verschieben oder Drehen der Ansicht.

Zum anderen lassen sich sowohl die Spannungen als auch die Ausnutzungsgrade direkt am Strukturmodell visualisieren. Mit der Schaltfläche [Grafik] wird das KAPPA-Modul verlassen. Im RSTAB-Arbeitsfenster wird das Nachweiskriterium grafisch wie eine Lastfallschnittgröße dargestellt.

### 6 Ergebnisauswertung

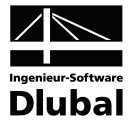

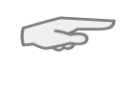

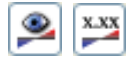

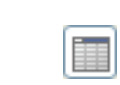

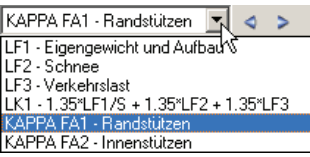

Ein *Ergebnisse*-Navigator wird für KAPPA nicht angeboten, da keine grafische Auswertung der Zwischenergebnisse vorgesehen ist.

Wie bei den RSTAB-Schnittgrößen blendet die Schaltfläche [Ergebnisse ein/aus] die Darstellung der Bemessungsergebnisse ein oder aus, die rechts davon angeordnete Schaltfläche [Ergebnisse mit Werten anzeigen] steuert die Anzeige der Ergebniswerte in der Grafik.

Da die RSTAB-Tabellen für die Auswertung der KAPPA-Ergebnisse keine Funktion haben, können sie ggf. deaktiviert werden.

Die Auswahl der Bemessungsfälle erfolgt wie gewohnt über die Liste in der RSTAB-Menüleiste.

Die Steuerung der Ergebnispräsentation kann über den *Zeigen*-Navigator unter dem Eintrag *Ergebnisse* → *Stäbe* erfolgen. Standardmäßig wird das Nachweiskriterium *zweifarbig* dargestellt (d. h. letztendlich einfarbig, da keine negativen Nachweisquotienten entstehen).

Bei einer mehrfarbigen Darstellung steht das farbige Panel mit den üblichen Steuerungsmöglichkeiten zur Verfügung. Dessen Funktionen sind im RSTAB-Handbuch, Kapitel 4.4.6 ab Seite 68 ausführlich beschrieben. Wie bei den Stabschnittgrößen kann im Register *Filter* eine Skalierung der Bemessungsergebnisse vorgenommen werden. Gibt man dort im Eingabefeld *Stabverläufe* den Faktor *0* vor, erfolgt die Darstellung der Ausnutzung automatisch mit ei-

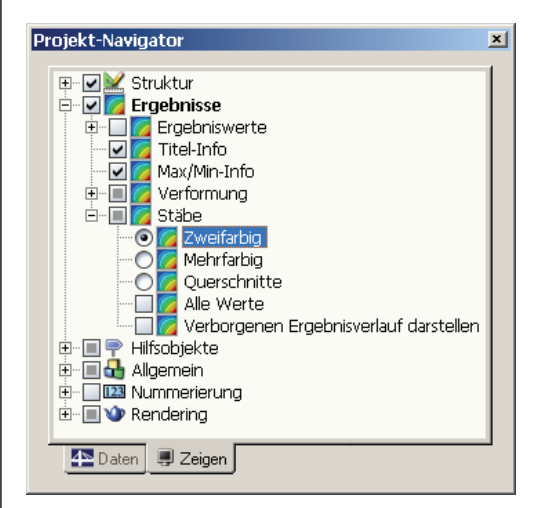

Bild 6.3: *Zeigen*-Navigator: Ergebnisse → Stäbe

ner stärkeren Liniendicke.

闺

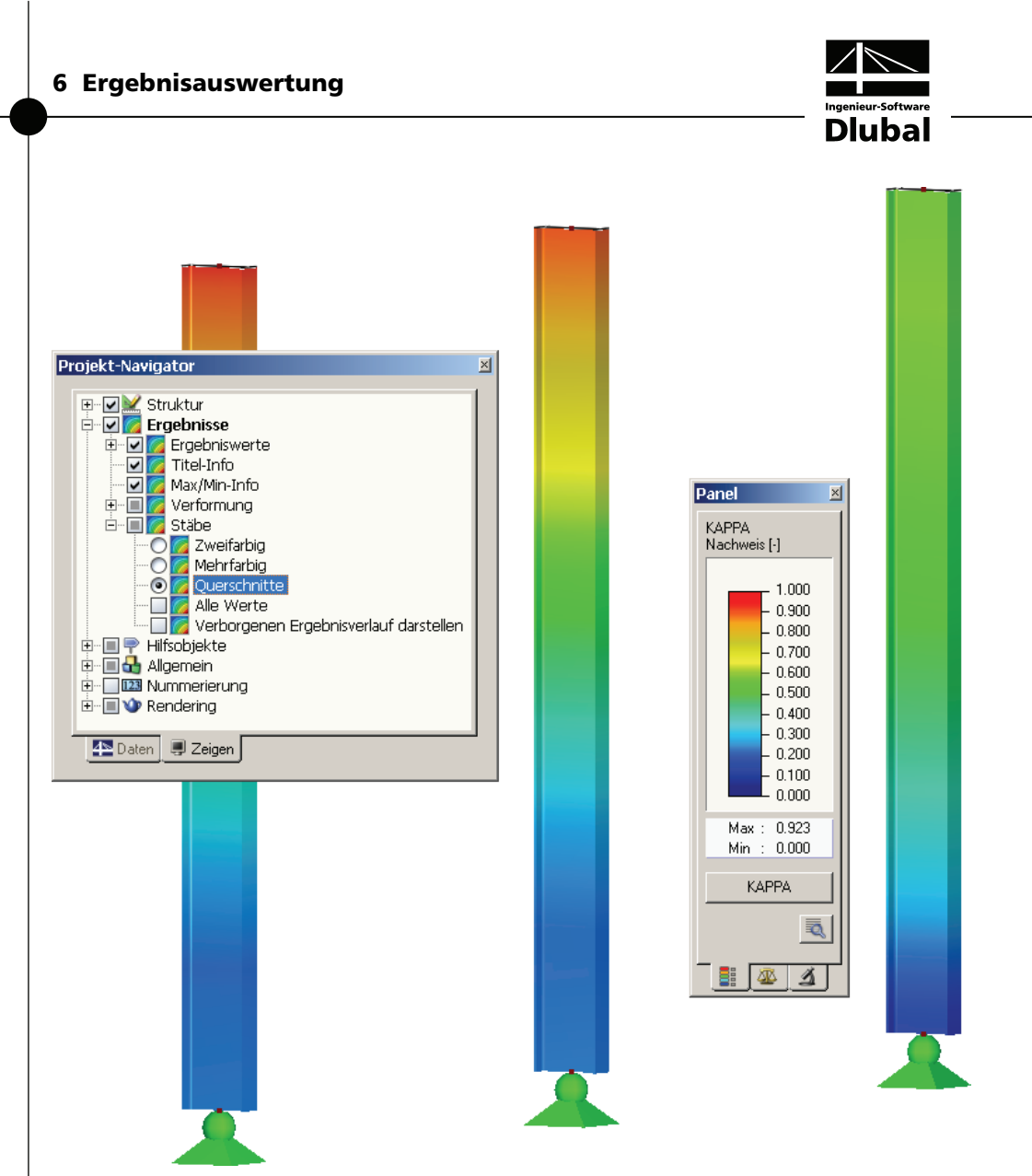

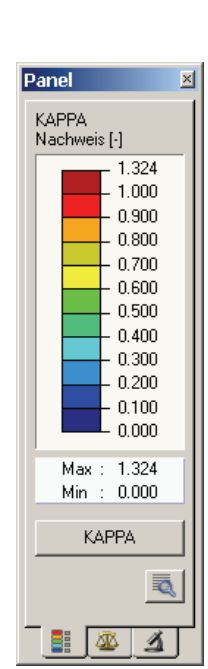

Bild 6.4: KAPPA-Nachweiskriterium mit Darstellungsoption *Querschnitte*

Diese Grafiken lassen sich wie RSTAB-Grafiken in das Ausdruckprotokoll übertragen (siehe Kapitel [7.2,](#page-59-0) Seite [60\)](#page-59-0).

Die Rückkehr in das KAPPA-Modul ist jederzeit über die Schaltfläche [KAPPA] im Panel möglich.

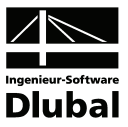

## 6.3 Ergebnisverläufe

Möchte man für einen bestimmten Stab den Ergebnisverlauf grafisch ablesen, bietet sich das Ergebnisdiagramm an. Selektieren Sie zunächst in der KAPPA-Ergebnismaske den Stab bzw. Stabsatz und aktivieren das Ergebnisdiagramm dann über die links dargestellte Schaltfläche. Diese befindet sich oberhalb der Querschnittsgrafik.

In der RSTAB-Grafik sind die Ergebnisverläufe zugänglich über Menü

**Ergebnisse** → **Ergebnisverläufe an selektierten Stäben**

oder die entsprechende Schaltfläche in der RSTAB-Symbolleiste.

Es öffnet sich ein Fenster, das den Verlauf des Nachweiskriteriums am gewählten Stab bzw. Stabsatz anzeigt.

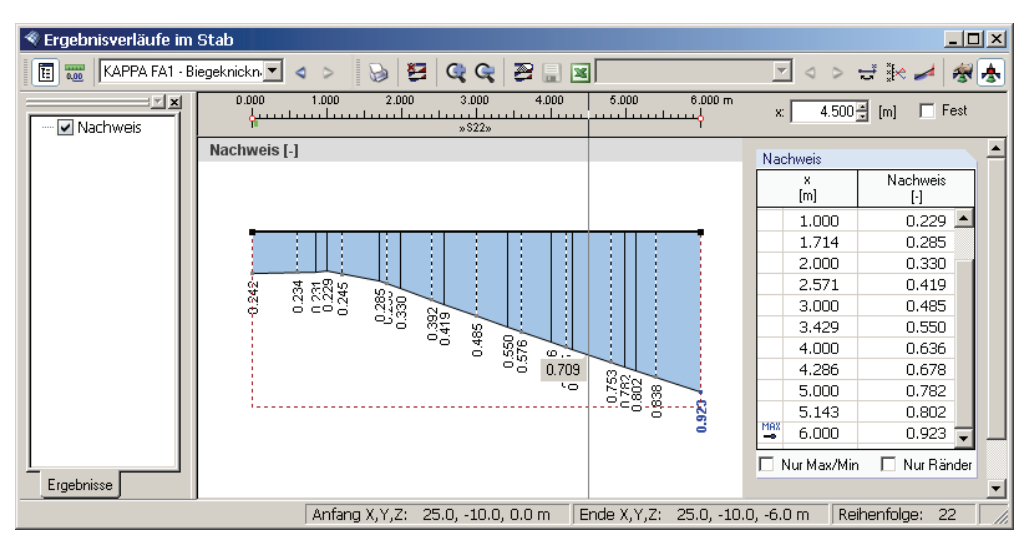

Bild 6.5: Dialog *Ergebnisverläufe im Stab*

Im Navigator links steht für KAPPA nur die Option *Nachweis* zur Auswahl. Über die Liste in der Symbolleiste kann zwischen den KAPPA-Bemessungsfällen gewechselt werden. Im grafischen Ergebnisverlauf wird der Bereich, in dem der Nachweis erfüllt ist, durch eine horizontale Strichlinie abgegrenzt.

Eine ausführliche Beschreibung des Dialogs *Ergebnisverläufe* finden Sie im Kapitel 9.8.4 des RSTAB-Handbuchs ab Seite 205.

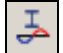

 $\bullet$ 

<span id="page-55-0"></span>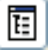

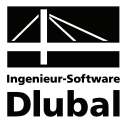

### 6.4 Filter für Ergebnisse

Neben den KAPPA-Ergebnismasken, die durch ihre Strukturierung bereits eine Auswahl nach bestimmten Kriterien erlauben, stehen die im RSTAB-Handbuch beschriebenen Filtermöglichkeiten zur grafischen Auswertung der KAPPA-Bemessungsergebnisse zur Verfügung.

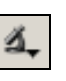

Zum einen kann auf bereits definierte Ausschnitte zurückgegriffen werden (vgl. RSTAB-Handbuch, Kapitel 9.8.6 ab Seite 208), die es gestatten, Objekte in geeigneter Weise zu gruppieren.

Zum anderen ist es möglich, den Nachweis als Filterkriterium in der RSTAB-Arbeitsfläche zu benutzen. Hierfür muss das Panel angezeigt werden. Sollte es nicht aktiv sein, kann es einblendet werden über Menü

#### **Ansicht** → **Steuerpanel**

oder die entsprechende Schaltfläche in der *Ergebnisse*-Symbolleiste.

Das Panel ist im Kapitel 4.4.6 des RSTAB-Handbuchs ab Seite 68 beschrieben. Die Filtereinstellungen für die Ergebnisse werden im Register *Farbskala* vorgenommen. Da dieses bei der zweifarbigen Schnittgrößenanzeige nicht zur Verfügung steht, muss im *Zeigen*-Navigator auf die Darstellungsarten *Mehrfarbig* oder *Querschnitte* umgeschaltet werden.

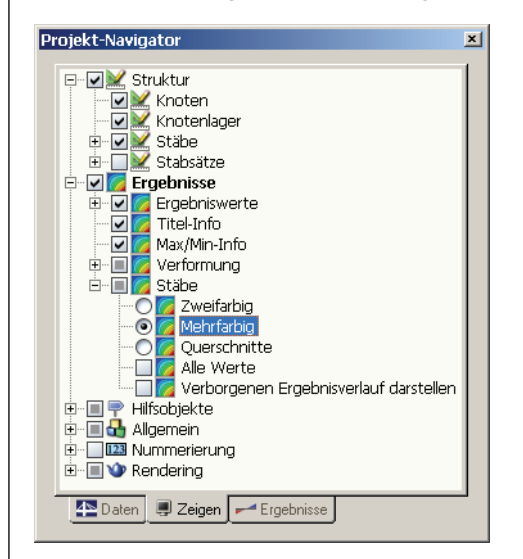

Bild 6.6: *Zeigen*-Navigator: Ergebnisse → Stäbe → **Mehrfarbig**

Bei einer mehrfarbigen Ergebnisanzeige kann im Panel beispielsweise eingestellt werden, dass nur Nachweisquotienten ab 0.50 angezeigt werden. Die Farbskala ist so bearbeitet, dass ein Farbbereich jeweils 0.05 abdeckt (siehe [Bild 6.7](#page-57-0)).

Über die Option *Verborgenen Ergebnisverlauf darstellen* (im *Zeigen*-Navigator unter dem Eintrag Ergebnisse → Stäbe) ließen sich die Ergebnisse einblenden, die diese Bedingung nicht erfüllen. Sie würden dann strichlinienhaft dargestellt werden.

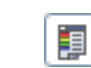

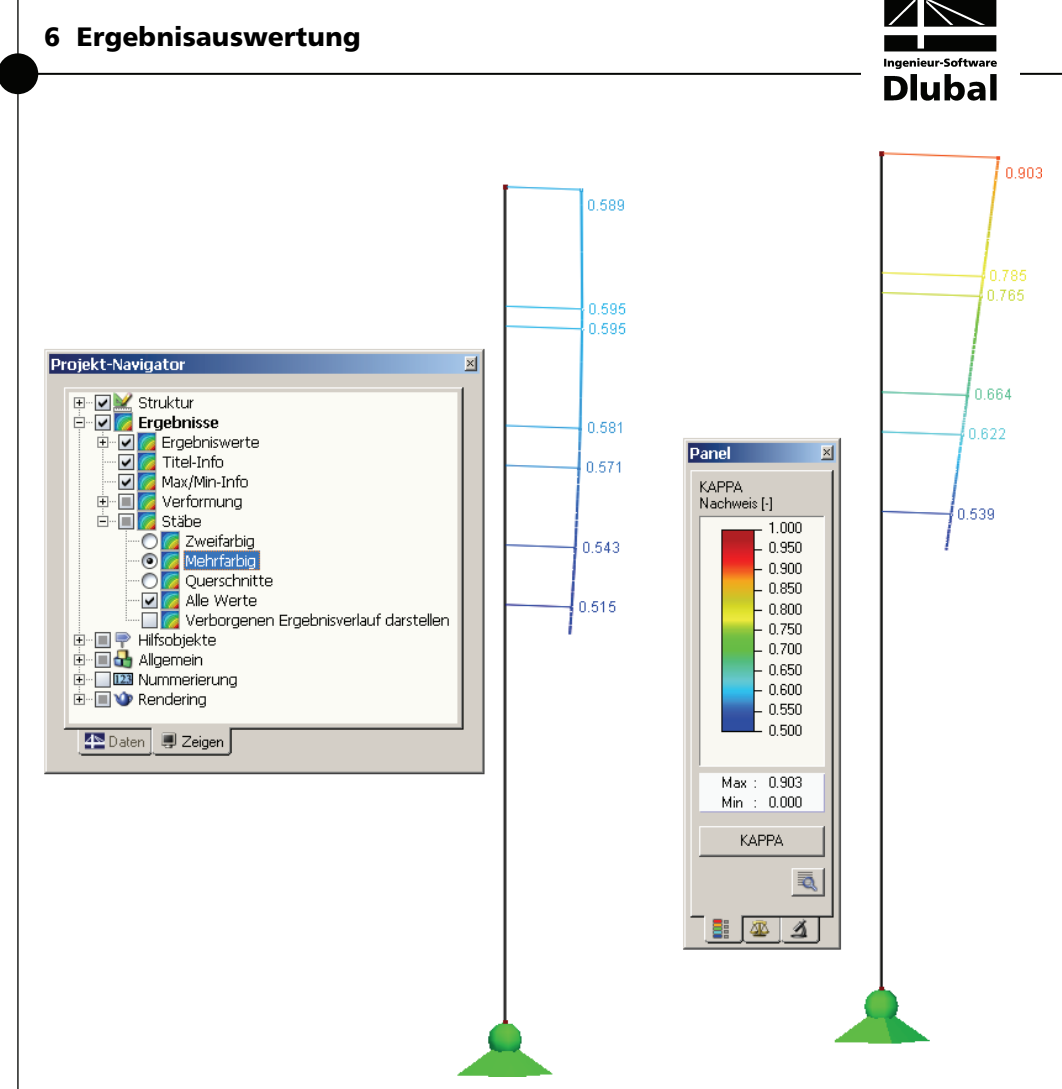

Bild 6.7: Filtern der Nachweise mit angepasster Farbskala

### **Filtern von Stäben**

<span id="page-57-0"></span>◢

Im Register *Filter* des Steuerpanels können die Nummern der Stäbe bestimmt werden, deren Ergebnisse in der Grafik gefiltert zur Anzeige kommen sollen. Die Beschreibung dieser Funktion finden Sie im Kapitel 9.8.6 des RSTAB-Handbuchs auf Seite 214.

Im Unterschied zur Ausschnittfunktion wird die Struktur vollständig mit angezeigt.

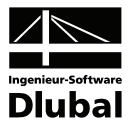

# 7. Ausdruck

# 7.1 Ausdruckprotokoll

Wie für RSTAB wird zunächst ein Ausdruckprotokoll mit den KAPPA-Daten generiert, das mit Grafiken und Erläuterungen ergänzt werden kann. Zudem kann in dieser Druckvorschau festgelegt werden, welche Ergebnisse der Biegeknickuntersuchung schließlich im Ausdruck erscheinen.

Bei sehr großen Strukturen ist es ratsam, anstelle eines einzigen, umfangreichen Protokolls die Daten auf mehrere kleine Protokolle aufzuteilen. Legt man ein separates Protokoll nur für die KAPPA-Daten an, kann dieses Ausdruckprotokoll relativ schnell aufgebaut werden.

Das Ausdruckprotokoll ist im RSTAB-Handbuch ausführlich beschrieben. Insbesondere das Kapitel 10.1.3.4 *Selektion der Zusatzmodul-Daten* auf Seite 226 behandelt die Auswahl der Ein- und Ausgabedaten in den Zusatzmodulen.

Eine besondere Selektionsmöglichkeit besteht bei der Auswahl der KAPPA-Ergebnisdaten. Über die [Details]-Schaltflächen lässt sich ein weiterer Dialog aufrufen, der die Auswahl der Zwischenergebnisse regelt.

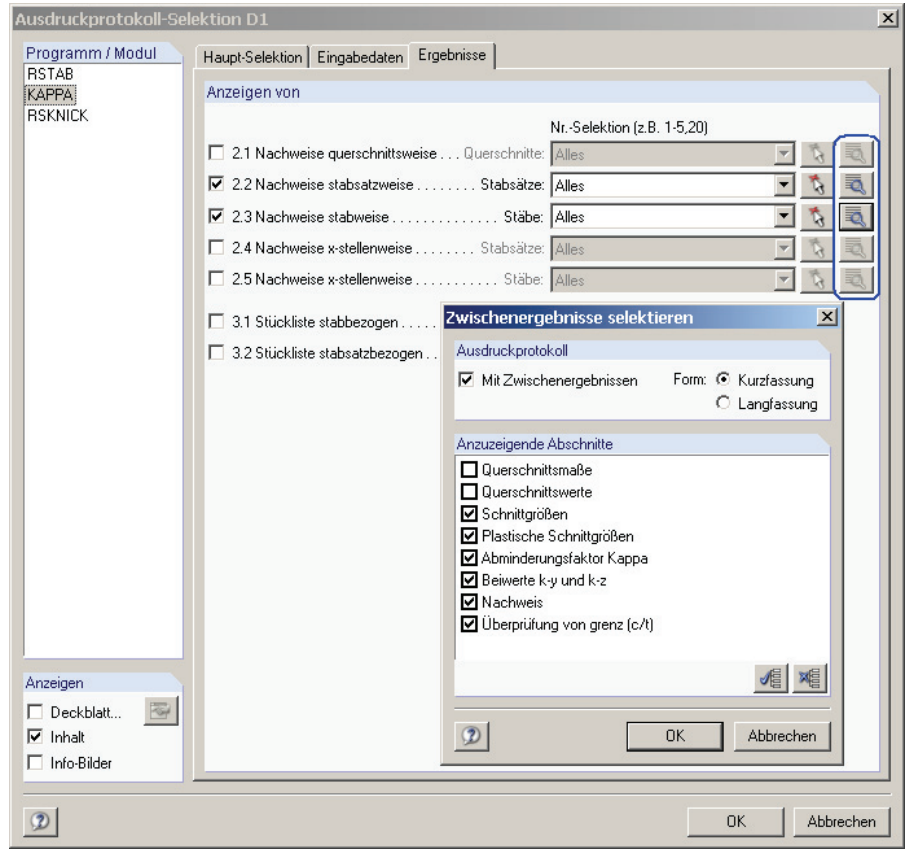

Bild 7.1: Ausdruckprotokoll-Selektion der Ergebnisse: Dialog *Zwischenergebnisse selektieren*

Zudem kann man in diesem Dialog auswählen, ob die Zwischenergebnisse in *Form* einer Kurz- oder Langfassung gedruckt werden sollen. Mit der Standardeinstellung *Kurzfassung* werden die Zwischenergebnisse kompakt ohne Erläuterung der diversen Parameter gelistet.

<span id="page-58-0"></span>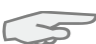

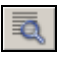

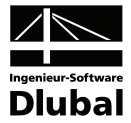

### **NACHWEISE STARSATZWEISE**

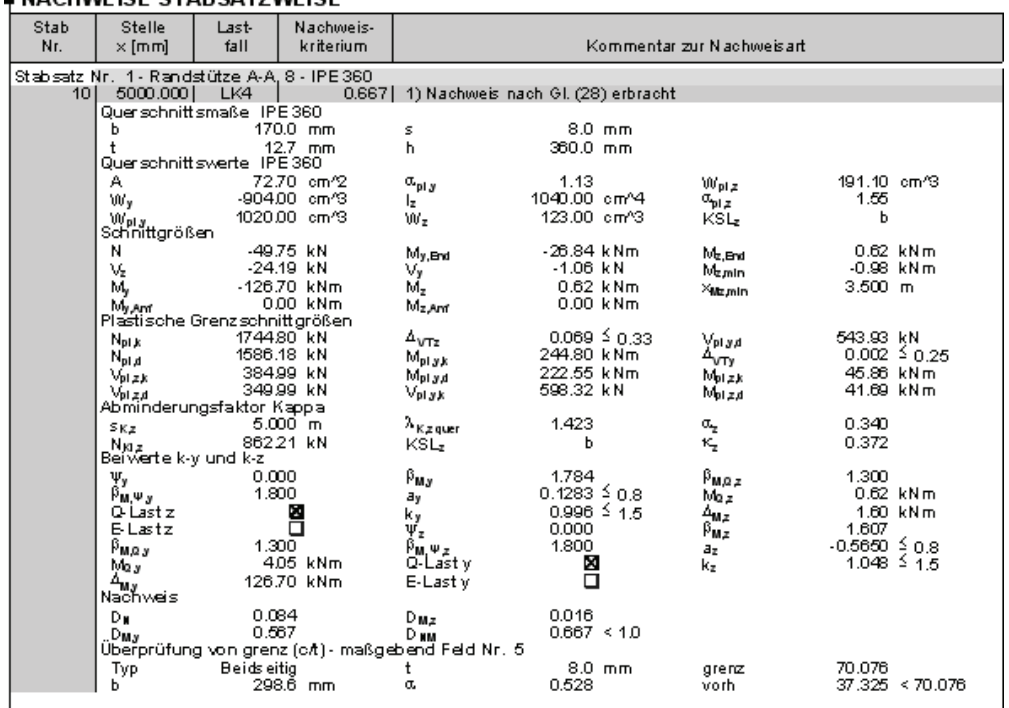

Bild 7.2: Ausdruckprotokoll mit Kurzausdruck der Zwischenergebnisse

## 7.2 KAPPA-Grafiken drucken

Die Nachweisgrafiken können entweder in das Ausdruckprotokoll eingebunden oder direkt auf den Drucker geleitet werden. Im Kapitel 10.2 des RSTAB-Handbuchs wird das Drucken von Grafiken ausführlich erläutert.

Wie in RSTAB kann jedes Bild, das im Grafikfenster des Hauptprogramms angezeigt wird, in das Ausdruckprotokoll übernommen werden. In gleicher Weise lassen sich auch die Stab-Ergebnisverläufe mit der [Drucken]-Schaltfläche in das Protokoll aufnehmen.

Die aktuelle KAPPA-Grafik im RSTAB-Arbeitsfenster kann gedruckt werden über Menü

**Datei** → **Drucken** 

<span id="page-59-0"></span>b

oder die entsprechende Schaltfläche in der Symbolleiste.

|               | Datei Bearbeiten Ansicht Einfügen Berechnung                                                                     |
|---------------|----------------------------------------------------------------------------------------------------|
| $\frac{1}{2}$ | 0 - - - - - - - - - - - - - - -                                                                                  |
| ,,,,,,,,,,    | $\mathscr{C}_1 \gg \mathscr{C}_2$ $\mathscr{C}_3$ $\boxed{\text{Drucken (Strg+P)]}$ $\mathbb{Z}_1 \mathscr{C}_2$ |

Bild 7.3: Schaltfläche *Drucken* in der Symbolleiste des Hauptfensters

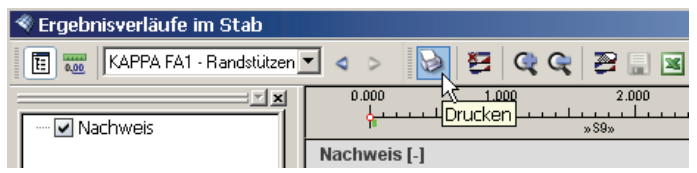

Bild 7.4: Schaltfläche *Drucken* in der Symbolleiste des Ergebnisverläufe-Fensters

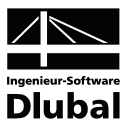

Es wird folgender Dialog angezeigt:

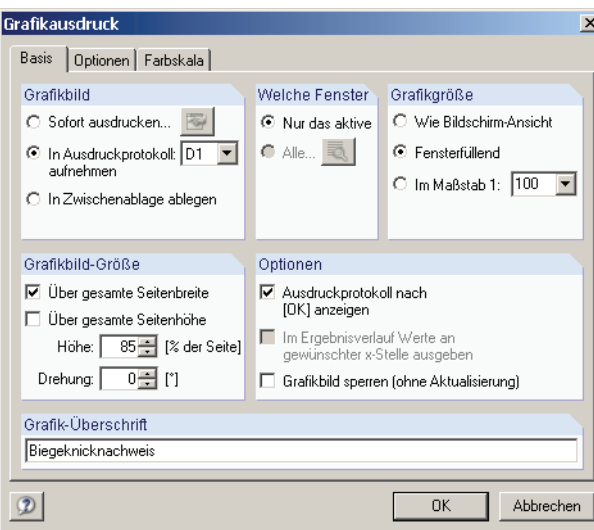

Bild 7.5: Dialog *Grafikausdruck*, Register *Basis* 

Dieser Dialog ist im Kapitel 10.2 des RSTAB-Handbuchs ab Seite 242 ausführlich beschrieben. Dort werden auch die übrigen Register *Optionen* und *Farbskala* erläutert.

### Eine KAPPA-Grafik kann im Ausdruckprotokoll wie gewohnt per Drag & Drop an eine andere Stelle verschoben werden. Zudem besteht die Möglichkeit, eingefügte Grafiken nachträglich anzupassen: Klicken Sie den entsprechenden Eintrag im Protokoll-Navigator mit der rechten Maustaste an und wählen im Kontextmenü deren *Eigenschaften*. Es erscheint wiederum der Dialog *Grafikausdruck* mit diversen Modifikationsmöglichkeiten.

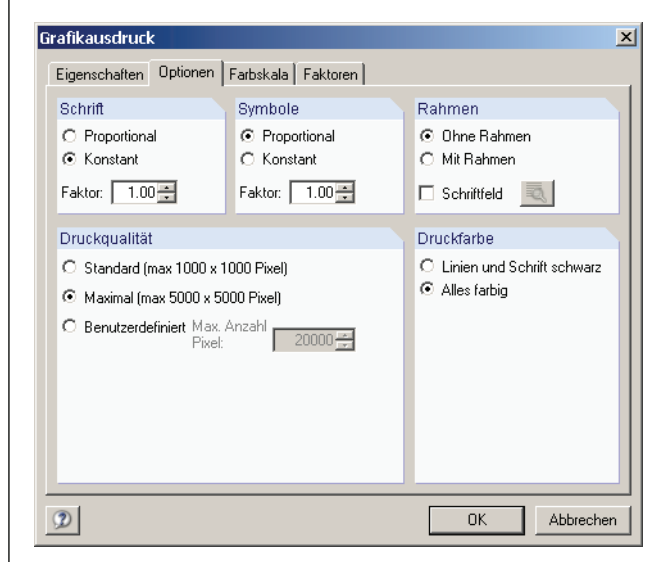

Bild 7.6: Dialog *Grafikausdruck*, Register *Optionen*

#### **Biegeknicknachweis** Aus Protokoll entfernen Mit neuer Seite beginnen Selektion..

Eigenschaften

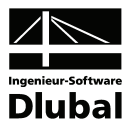

# 8. Allgemeine Funktionen

Das letzte Kapitel stellt einige Menüfunktionen sowie Exportmöglichkeiten der Bemessungsergebnisse vor.

# 8.1 KAPPA-Bemessungsfälle

Es besteht die Möglichkeit, Stäbe in separaten Bemessungsfällen zu gruppieren. Damit können beispielsweise Bauteilgruppen zusammengefasst oder mit spezifischen Bemessungsvorgaben (Grenzspannungen, Teilsicherheitsbeiwerte, Optimierung etc.) beaufschlagt werden.

Es bereitet kein Problem, einen Stab oder Stabsatz in unterschiedlichen Bemessungsfällen zu untersuchen.

Die KAPPA-Fälle stehen in der RSTAB-Arbeitsfläche wie ein Lastfall oder eine Lastfallkombination in der Liste der Symbolleiste zur Verfügung.

### **Neuen KAPPA-Fall anlegen**

Ein neuer Bemessungsfall wird angelegt über KAPPA-Menü

**Datei** → **Neuer Fall**.

Es erscheint der folgende Dialog.

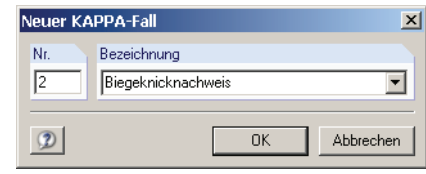

In diesem Dialog sind eine (noch nicht belegte) *Nummer* sowie eine *Bezeichnung* für den neuen Bemessungsfall anzugeben. Nach [OK] erscheint die KAPPA-Maske 1.1 *Basisangaben* zur Eingabe der neuen Bemessungsdaten.

### **KAPPA-Fall umbenennen**

Die Bezeichnung eines Bemessungsfalls kann geändert werden über KAPPA-Menü

**Datei** → **Fall umbenennen**.

Es erscheint der Dialog *KAPPA-Fall umbenennen*.

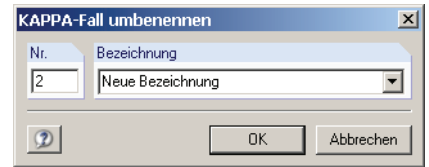

Bild 8.2: Dialog *KAPPA-Fall umbenennen* 

KAPPA FA1 - Randstützen **K** < > LF1 - Eigengewicht und Aufbau LF2 - Schnee LF2 - Schnee<br>LF3 - Verkehrslast<br>LK1 - 1.35\*LF1/S + 1.35\*LF2 + 1.35\*LF3 FA1 - Randstützen KAPPA FA2 - Innenstützen

Bild 8.1: Dialog *Neuer KAPPA-Fall* 

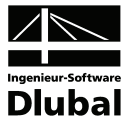

### **KAPPA-Fall kopieren**

Die Eingabedaten des aktuellen Bemessungsfalls werden kopiert über KAPPA-Menü

**Datei** → **Fall kopieren**.

Es erscheint der Dialog *KAPPA-Fall kopieren*, in dem die Nummer und Bezeichnung des neuen Falls festzulegen sind.

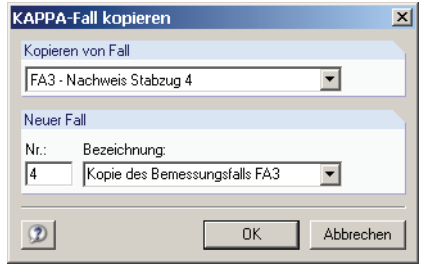

Bild 8.3: Dialog *KAPPA-Fall kopieren* 

### **KAPPA-Fall löschen**

Es besteht die Möglichkeit, Bemessungsfälle zu löschen über KAPPA-Menü

**Datei** → **Fall löschen**.

Im Dialog *KAPPA-Fall löschen* wird in der Liste *Vorhandene Fälle* ein bestimmter KAPPA-Fall ausgewählt, der dann mit [OK] gelöscht werden kann.

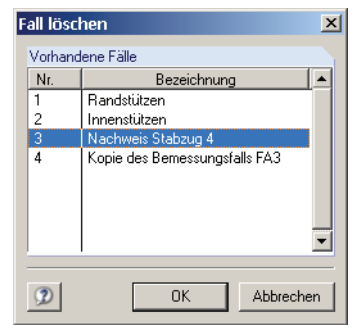

Bild 8.4: Dialog *KAPPA-Fall löschen* 

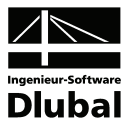

### 8.2 Profiloptimierung

KAPPA bietet die Möglichkeit einer querschnittsweisen Optimierung an. Hierzu ist in Spalte C (bzw. D bei vorliegenden Ergebnissen) der Maske 1.3 *Querschnitte* das betreffende Profil durch Ankreuzen auszuwählen, was am einfachsten über einen Klick in das Kästchen erfolgt (vgl. [Bild 3.4](#page-30-0), Seite [31\)](#page-30-0).

Auch in den Ergebnismasken kann die Querschnittsoptimierung über das Kontextmenü eingeleitet werden.

Im Zuge der Optimierung untersucht KAPPA, welches Profil aus der vorgegebenen Querschnittsreihe den Nachweis "optimal" erfüllt, d. h. dem Nachweiskriterium von 1.0 am nächsten kommt. Dabei wird mit den RSTAB-Schnittgrößen eine Biegeknickanalyse durchgeführt und das Profil innerhalb der gleichen Profilreihe gesucht, das den Nachweis mit einer möglichst hohen Ausnutzung erfüllt. In Maske 1.3 werden dann wie im [Bild 3.4](#page-30-0) auf Seite [31](#page-30-0)  dargestellt rechts zwei Profile angezeigt – das ursprüngliche Profil aus RSTAB und der optimierte Querschnitt.

Bei den parametrisierten Profilen der Querschnittsbibliothek erscheint beim Ankreuzen des Optimierungskästchens ein Dialog, in dem detaillierte Vorgaben getroffen werden können.

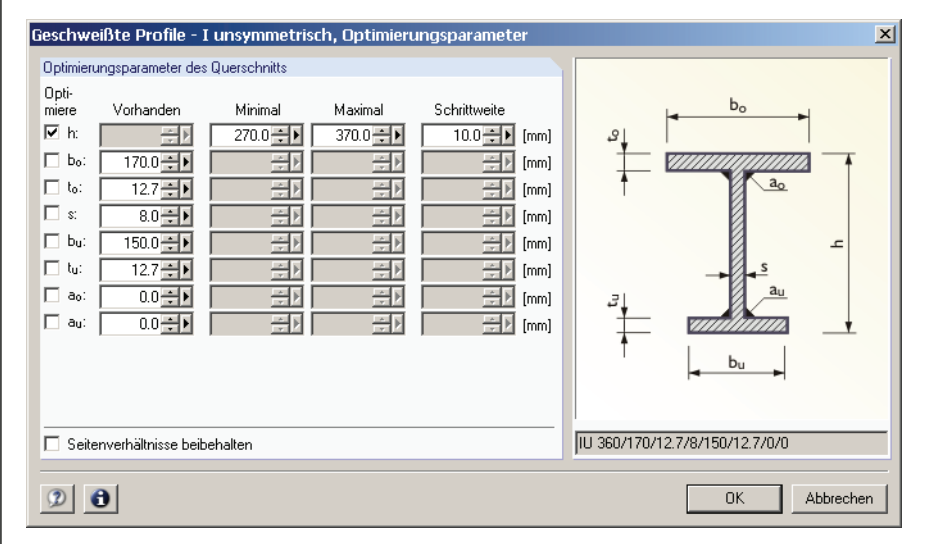

Bild 8.5: Dialog *Geschweißte Profile - I unsymmetrisch, Optimierungsparameter*

In der Spalte *Optimiere* wird zunächst durch Anhaken festgelegt, welcher (oder auch welche) Parameter modifiziert werden soll. Damit werden die Spalten *Minimal* und *Maximal* zugänglich, die die Unter- und Obergrenze des Parameters für die Optimierung vorgeben. Die Spalte *Schrittweite* steuert, in welchem Intervall die Abmessungen dieses Parameters beim Optimierungsprozess variieren.

Sollen die *Seitenverhältnisse beibehalten* werden, ist das entsprechende Kontrollfeld zu aktivieren. Zusätzlich müssen sämtliche Parameter für die Optimierung angehakt werden.

Für aus Walzprofilen zusammengesetzte Querschnitte ist keine Optimierungsmöglichkeit vorgesehen.

Bei der Optimierung ist zu beachten, dass die Schnittgrößen nicht automatisch neu mit den geänderten Querschnitten berechnet werden. Es bleibt dem Anwender überlassen, wann er welche Profile für einen neuen Rechenlauf in RSTAB übernehmen möchte. Wegen der geänderten Steifigkeiten im System können die Schnittgrößen, die sich mit den optimierten Querschnitten ergeben, erheblich differieren. Es empfiehlt sich deshalb, nach einer ersten Optimierung die Schnittgrößen neu zu berechnen und anschließend die Profile nochmals zu

<span id="page-63-0"></span> $\rightarrow$ 

optimieren.

Gehe zum Querschnitt

Info über Querschnitt.

Querschnitt optimieren<br>Optimierungsparameter des Querschnitts

Donnelklick

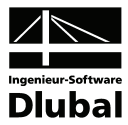

Die Übergabe der geänderten Profile nach RSTAB braucht nicht manuell erfolgen. Bringen Sie die Maske 1.3 *Querschnitte* zur Anzeige und wählen Menü

**Bearbeiten** → **Alle Querschnitte in RSTAB übernehmen**.

Auch das Kontextmenü der Maske 1.3 bietet Möglichkeiten zum Export modifizierter Profile nach RSTAB an.

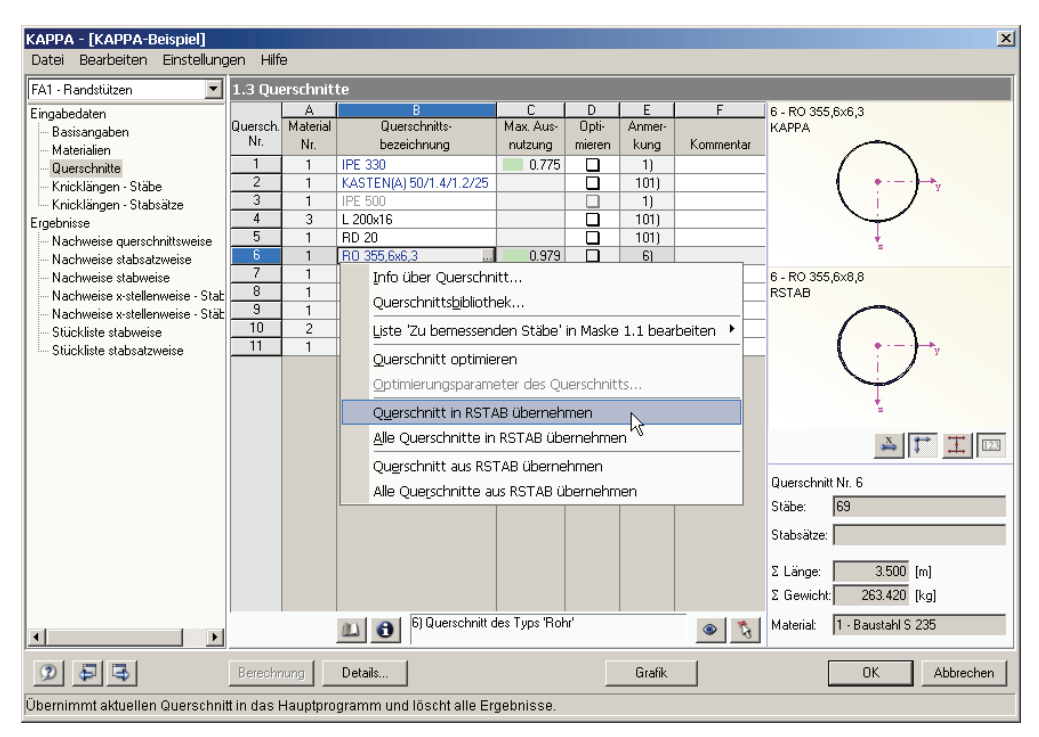

Bild 8.6: Kontextmenü der Maske 1.3 *Querschnitte*

#### <span id="page-64-0"></span>Berechnung

Vor der Übergabe erscheint eine Sicherheitsabfrage, da diese Maßnahme mit dem Löschen der Ergebnisse verbunden ist. Wird in KAPPA dann die [Berechnung] gestartet, erfolgt die Ermittlung der RSTAB-Schnittgrößen und der KAPPA-Nachweise in einem einzigen Berechnungsablauf.

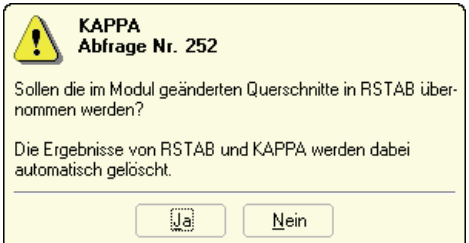

Bild 8.7: Abfrage vor der Übergabe der geänderten Querschnitte nach RSTAB

Umgekehrt können über Menü *Bearbeiten* oder die im [Bild 8.6](#page-64-0) dargestellten Kontextmenüfunktionen wieder die RSTAB-Originalprofile in KAPPA eingelesen werden. Bitte beachten Sie auch hier, dass diese Möglichkeit nur in Maske 1.3 *Querschnitte* zur Verfügung steht.

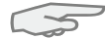

Liegt ein Voutenstab zur Optimierung vor, werden die Anfangs- und Endstellen optimiert. Danach werden die Querschnittswerte an den Zwischenstellen linear interpoliert. Da z. B. die Flächenträgheitsmomente mit der vierten Potenz eingehen, kann der Nachweis bei großen Unterschieden der Anfangs- und Endprofilhöhen ungenau werden. In diesem Fall empfiehlt es sich, den Voutenstab in einzelne Stäbe aufzuteilen, deren Anfangs- und Endquerschnitte geringere Profilunterschiede aufweisen, und dann diesen Stabzug zu bemessen.

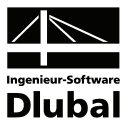

## 8.3 Einheiten und Dezimalstellen

Die Einheiten und Nachkommastellen werden für RSTAB sowie für sämtliche Zusatzmodule zentral verwaltet. In KAPPA ist der Dialog zum Einstellen der Einheiten zugänglich über das Menü

**Einstellungen** → **Einheiten und Dezimalstellen**.

Es wird der aus RSTAB bekannte Dialog aufgerufen, das Modul KAPPA ist voreingestellt.

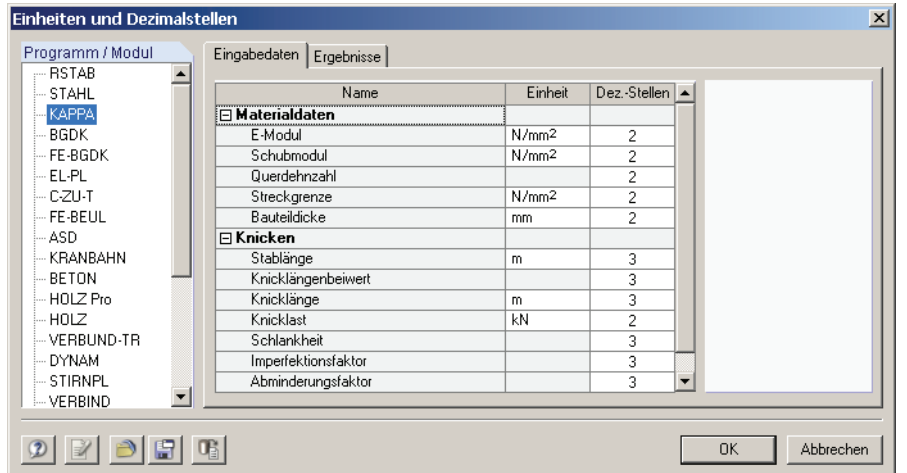

Bild 8.8: Dialog *Einheiten und Dezimalstellen*

$$
\mathbf{E} \quad \mathbf{P}
$$

Die Einstellungen können als Benutzerprofil gespeichert und in anderen Positionen wieder verwendet werden. Die Beschreibung dieser Funktionen finden Sie im Kapitel 11.6.2 des RSTAB-Handbuchs auf Seite 334.

# 8.4 Export der Ergebnisse

Die Ergebnisse der Biegeknickanalyse können auf verschiedene Weise für andere Programme zur Verfügung gestellt werden.

### **Zwischenablage**

Markierte Zellen der KAPPA-Ergebnismasken können über [Strg]+[C] in die Zwischenablage kopiert und mit [Strg]+[V] z. B. in ein Textverarbeitungsprogramm eingefügt werden. Die Überschriften der Tabellenspalten bleiben dabei unberücksichtigt.

### **Ausdruckprotokoll**

Die KAPPA-Daten lassen sich in das Ausdruckprotokoll drucken (vgl. Kapitel [7.1,](#page-58-0) Seite [59\)](#page-58-0) und können dort dann exportiert werden über Menü

**Datei** → **Export in RTF-Datei bzw. BauText**.

Diese Funktion ist im Kapitel 10.1.11 des RSTAB-Handbuchs auf Seite 238 beschrieben.

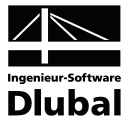

### **Excel / OpenOffice**

KAPPA ermöglicht den direkten Datenexport zu MS Excel, OpenOffice.org Calc oder in das CSV-Format. Diese Funktion wird aufgerufen über Menü

**Datei** → **Exportieren in MS Excel**.

Es öffnet sich folgender Exportdialog.

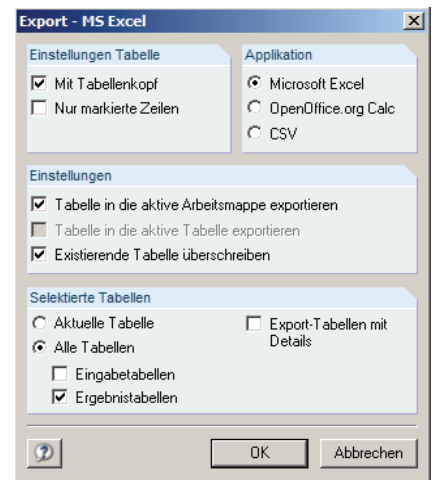

Bild 8.9: Dialog *Export - MS Excel*

Sind die gewünschten Parameter ausgewählt, kann der Export mit [OK] gestartet werden. Excel bzw. OpenOffice werden automatisch aufgerufen. Die Programme brauchen nicht im Hintergrund geöffnet sein.

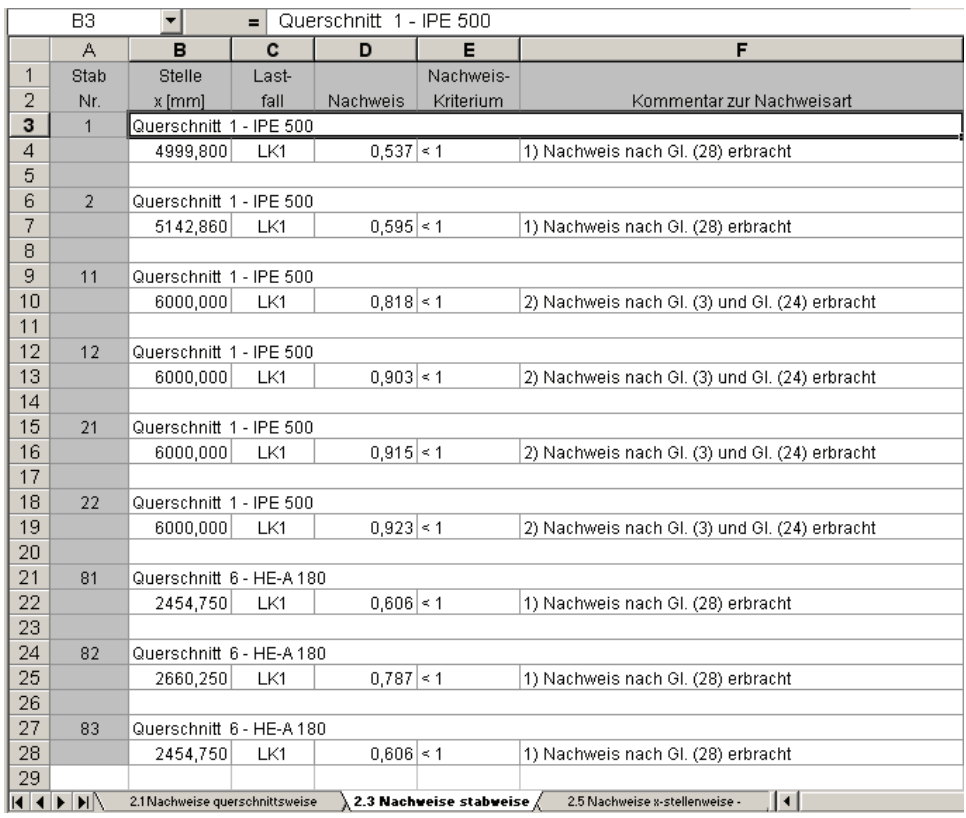

Bild 8.10: Ergebnis in *Excel* 

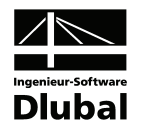

# 9. Beispiele

<span id="page-67-0"></span>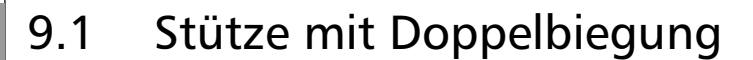

### **Bemessungswerte**

**System und Belastung** 

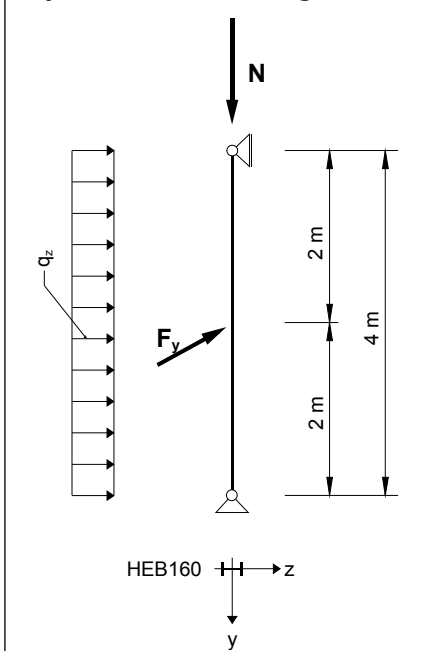

Bemessungswerte der statischen Lasten:

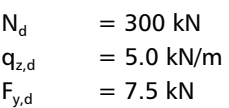

Bild 9.1: System und Bemessungslasten (γ-fach)

### **Schnittgrößen nach Theorie I. Ordnung**

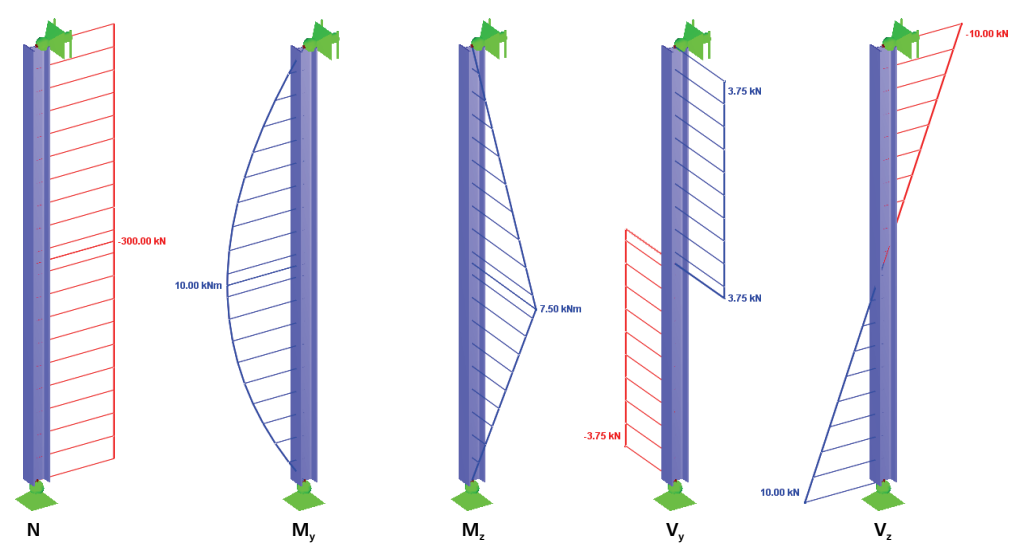

Bild 9.2: Schnittgrößen

### **Nachweisstelle (maßgebende x-Stelle)**

Der Nachweis in KAPPA erfolgt x-stellenweise, d. h. an den definierten x-Stellen des Ersatzstabes. Die maßgebende Stelle ist bei x = 2.00 m mit folgenden RSTAB-Schnittgrößen:

N = -300.00 kN  $M_v = 10.00$  kNm  $M_z = 7.50$  kNm  $V_v = 3.75$  kN  $V_z = 0.00$  kN

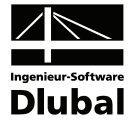

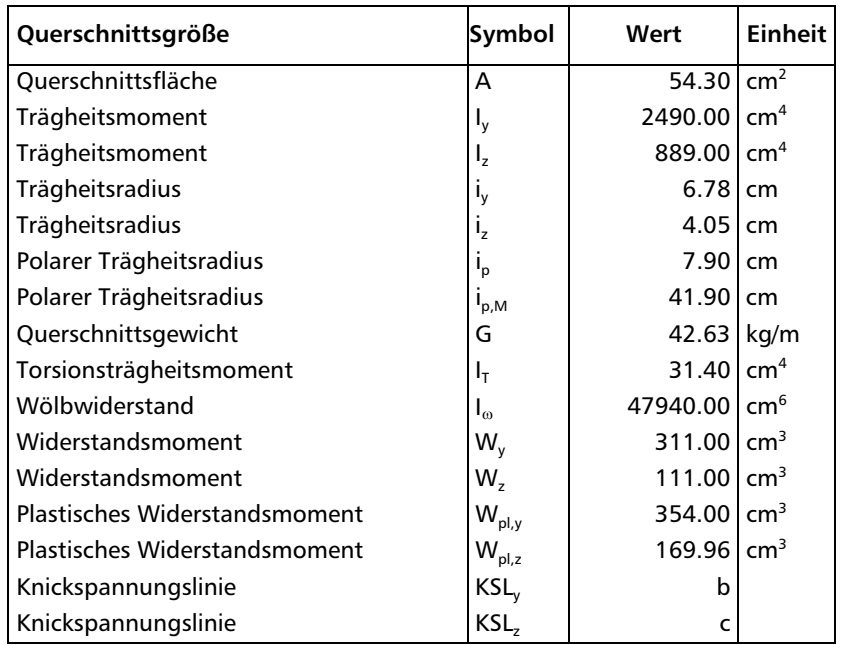

### **Querschnittswerte HE-B 160, S 235**

### **Plastische Querschnittsgrößen**

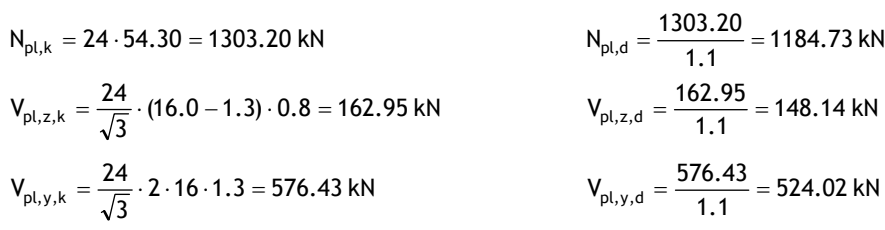

Überprüfung der Interaktionsbedingungen in Stabmitte bei x = 2.00 m:

 $V_z = 0.00$  kN  $\implies$  keine festigkeitsmindernde Interaktion  $M_{pl, y, k} = 24 \cdot 354.00 = 8496$  kNcm = 84.96 kNm  $M_{\text{pl},y,d} = \frac{84.96}{1.1} =$  $M_{pl, z,k} = 24 \cdot 169.96 = 4079$  kNcm = 40.79 kNm  $M_{\text{pl},z,d} = \frac{40.79}{1.1} =$  $\frac{334.0}{311.0}$  = 1.14  $\alpha_{\text{pl},y} = \frac{354.0}{344.0} =$  $\frac{10110}{111.0}$  = 1.53  $\alpha_{\text{pl},z} = \frac{169.96}{111.0} =$ 

### **Kritische Normalkraft N<sub>Ki</sub>**

$$
N_{Ki,y} = \frac{21000 \cdot 2490.00 \cdot \pi^2}{400.0^2} = 3225.51 \text{ kN}
$$
  

$$
\overline{\lambda}_{K,y} = \sqrt{\frac{1303.20}{3225.51}} = 0.64
$$
  

$$
N_{Ki,z} = \frac{21000 \cdot 889.00 \cdot \pi^2}{400.00^2} = 1151.60 \text{ kN}
$$
  

$$
\overline{\lambda}_{K,z} = \sqrt{\frac{1303.20}{1151.60}} = 1.06
$$

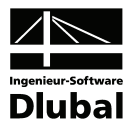

### **Nachweismethode 1**

#### **Abminderungsfaktoren** κ

 $\overline{\lambda}_{K, y} = 0.64 > 0.2$ Profilgeometrie:  $\frac{11}{b}$  = 1.00  $\leq$  1.2  $\frac{h}{1}$  = 1.00 ≤ 1.2 t ≤ 80 mm DIN 18 800 Teil 2, Tabelle 5, Zeile 3, Spalte 3: Knickspannungslinie **b**  $\Rightarrow \alpha = 0.34$  (Tabelle 4)  $k = 0.5 \cdot [ 1 + 0.34 \cdot (0.64 - 0.2) + 0.64^2] = 0.78$ 0.82  $0.78 + \sqrt{0.78^2} - 0.64$  $\frac{1}{2}$  =  $\frac{1}{0.78 + \sqrt{0.78^2 - 0.64^2}}$  =  $\kappa_z =$  $\overline{\lambda}_{K, z} = 1.06 > 0.2$ DIN 18 800 Teil 2, Tabelle 5, Zeile 3, Spalte 3: Knickspannungslinie **c**  $\Rightarrow \alpha = 0.49$  (Tabelle 4)  $k = 0.5 \cdot [ 1 + 0.49 \cdot (1.06 - 0.2) + 1.06^2 ] = 1.27$ 0.51  $1.27 + \sqrt{1.27^2} - 1.06$  $\frac{1}{1.27 + \sqrt{1.27^2 - 1.06^2}} =$  $\kappa_z =$ **Momentenbeiwerte β**<sub>M</sub> und Beiwerte k DIN 18 800 Teil 2, Tabelle 11, Spalte 3:  $\beta_{M, \nu, \nu} = 1.8$   $\beta_{M, Q, \nu} = 1.3$  $M_{Q, y} = 10.00$  kNm  $\Delta_{M, y} = 10.00$  kNm  $\frac{16.88}{10.00} \cdot (1.3 - 1.8) = 1.30$  $\beta_{M,y} = 1.8 + \frac{10.00}{10.00} \cdot (1.3 - 1.8) =$  $a_y = 0.64 \cdot (2 \cdot 1.30 - 4) + (1.14 - 1) = -0.76$  $\frac{300.00}{0.82 \cdot 1184.73} \cdot (-0.76) = 1.23$  $k_y = 1 - \frac{300.00}{0.82 \cdot 1184.73} \cdot (-0.76) =$  $\beta_{M, \psi, z} = 1.8$   $\beta_{M, Q, z} = 1.4$  $M_{\rm Q, z} = 7.50 \text{ kNm}$   $\Delta_{\rm M, z} = 7.50 \text{ kNm}$  $\frac{7.50}{7.50} \cdot (1.4 - 1.8) = 1.40$  $\beta_{M,z} = 1.8 + \frac{7.50}{7.50} \cdot (1.4 - 1.8) =$  $a_z = 1.06 \cdot (2 \cdot 1.40 - 4) + (1.53 - 1) = -0.74$  $\frac{300.60}{0.51 \cdot 1184.73} \cdot (-0.74) = 1.37$  $k_z = 1 - \frac{300.00}{0.51 \cdot 1184.73} \cdot (-0.74) =$ **Nachweis nach Element 321, Gleichung (28)**   $\frac{300}{1184.73} + \frac{10.00}{77.24} \cdot 1.23 + \frac{7.50}{37.08} \cdot 1.37 =$ 10.00  $0.51.1184.73$ 300  $0.50 + 0.16 + 0.28 = 0.94 \le 1.00$ ⇒ **Nachweis erbracht** 

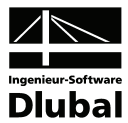

### **Ergebnisse der KAPPA-Berechnung**

Tabellarische Ergebnisse an der Stelle  $x = 2.00$  m

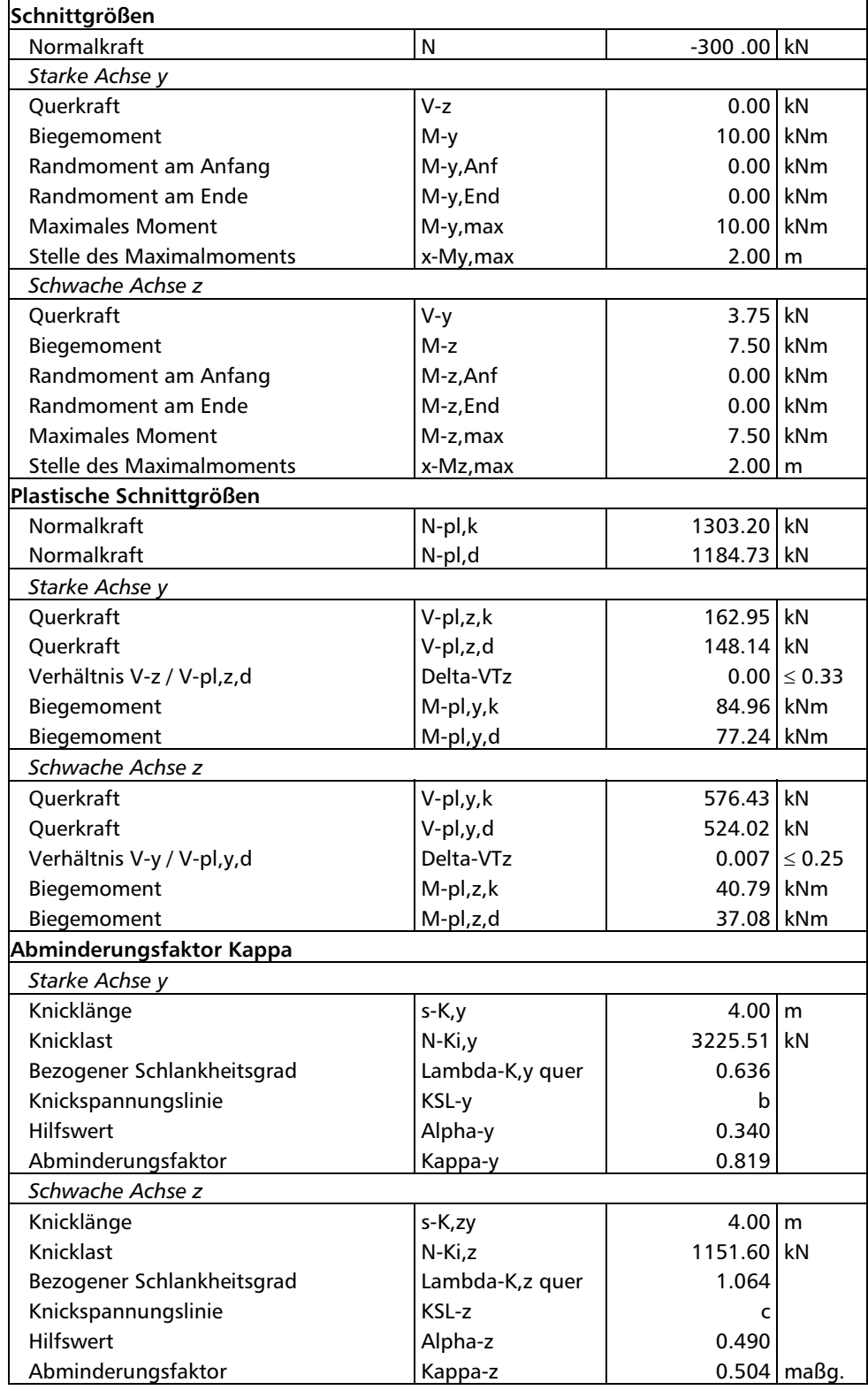

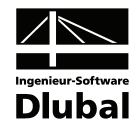

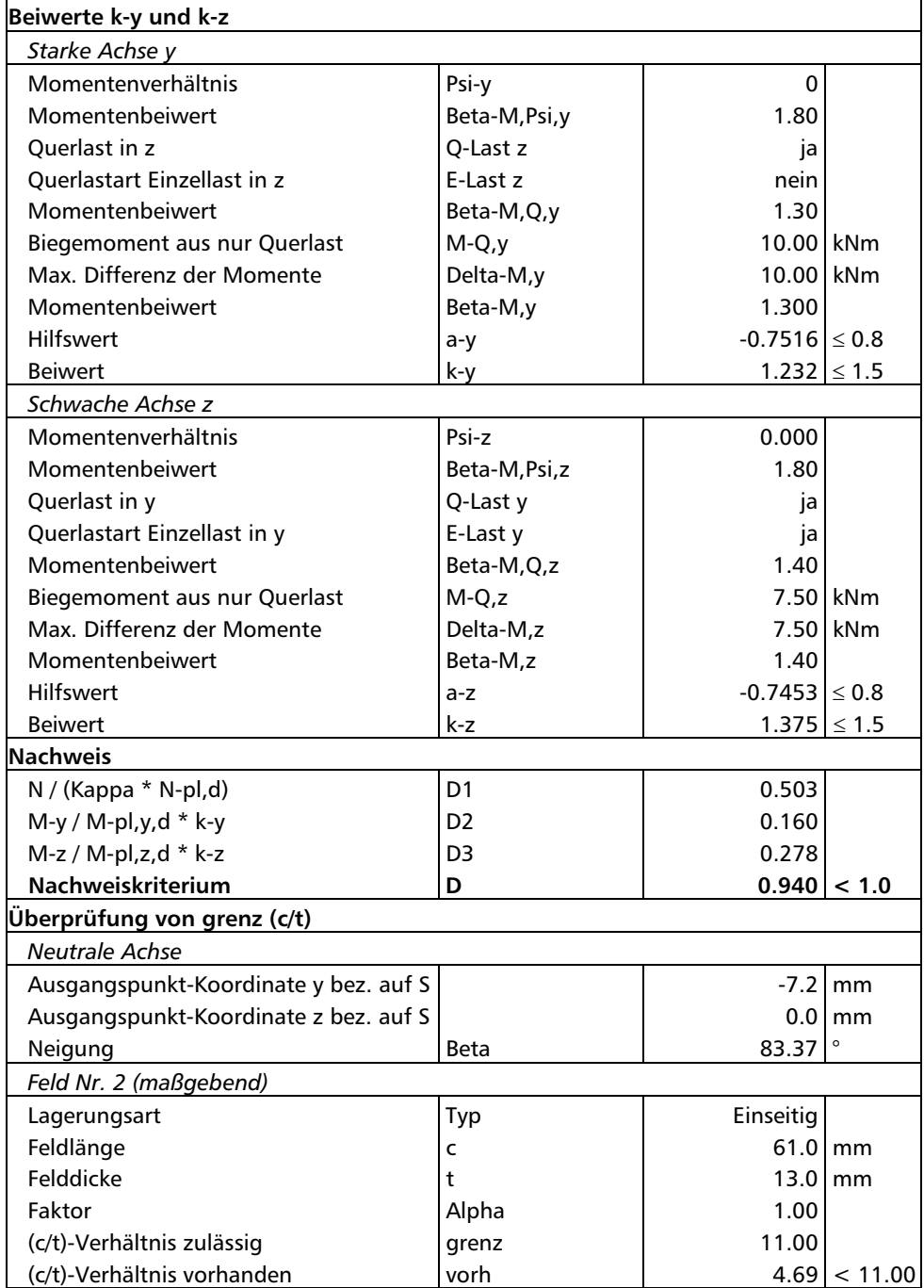
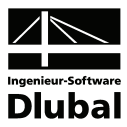

### **Nachweismethode 2**

#### **Abminderungsfaktoren** κ

 $\overline{\lambda}_{K, v} = 0.64 > 0.2$ Profilgeometrie:  $\frac{11}{b}$  = 1.00  $\leq$  1.2  $\frac{h}{1}$  = 1.00 ≤ 1.2 t ≤ 80 mm DIN 18 800 Teil 2, Tabelle 5, Zeile 3, Spalte 3: Knickspannungslinie **b**  $\Rightarrow \alpha = 0.34$  (Tabelle 4)  $k = 0.5 \cdot [ 1 + 0.34 \cdot (0.64 - 0.2) + 0.64^2] = 0.78$ 0.82  $0.78 + \sqrt{0.78^2} - 0.64$  $y = \frac{1}{0.78 + \sqrt{0.78^2 - 0.64^2}} =$  $\kappa_v =$  $\overline{\lambda}_{K, z} = 1.06 > 0.2$ DIN 18 800 Teil 2, Tabelle 5, Zeile 3, Spalte 3: Knickspannungslinie **c**  $\Rightarrow \alpha = 0.49$  (Tabelle 4)  $k = 0.5 \cdot [ 1 + 0.49 \cdot (1.06 - 0.2) + 1.06^2] = 1.27$ 0.51  $1.27 + \sqrt{1.27^2} - 1.06$  $\frac{1}{1.27 + \sqrt{1.27^2 - 1.06^2}} =$  $\kappa_z =$ **Momentenbeiwerte** β**m und Beiwerte k**  DIN 18 800 Teil 2, Tabelle 11, Spalte 2:  $β_{m,ψ, y} = 0.66 ≥ 0.44$  $\frac{5225.51}{300.00 \cdot 1.1} = 9.77$ 3225.51 N  $n_{\text{Ki},y} = \frac{N_{\text{Ki},y,d}}{N} = \frac{3225.51}{300.00 \cdot 1.1} = 9.77$   $\beta_{\text{M},\psi,y} \ge 1 - \frac{1}{\eta_{\text{Ki},y}} = 1 - \frac{1}{9.77} = 0.90$  $\beta_{M,\psi,y} \ge 1 - \frac{1}{\eta_{Ki,y}} = 1 - \frac{1}{9.77} =$  $\beta_{m,Q,y} = 1.0$  $\psi = 0.00 \le 0.77 \Rightarrow \beta_{m,y} = 1.0$  $k_y > k_z$   $\Rightarrow$   $k_y = c_y = \frac{1104.73}{300.00} = 0.80$  $1-\frac{300.00}{1184.73} \cdot 1.06$  $1-\frac{300.00}{1184.73} \cdot 0.64$  $k_v = c$ 1 2 2  $y = C_y = \frac{1104.73}{300.00} = \frac{1}{2}$ ⎟ ⎟  $\overline{\phantom{a}}$  $\overline{\phantom{a}}$ ⎠ ⎞  $\parallel$  $\overline{a}$ ⎜ ⎝  $\sqrt{ }$  $-\frac{500.00}{100.000}$ .  $-\frac{500.00}{110.172}$ .  $=c_v =$ −  $\beta_{m, \nu, z} = 0.66 \ge 0.44$  $\frac{1131.60}{300.00 \cdot 1.1} = 3.49$ 60.1151 N  $n_{\text{Ki},z} = \frac{N_{\text{Ki},z,d}}{N} = \frac{1151.60}{300.00 \cdot 1.1} = 3.49$   $\beta_{\text{M},\psi,y} \ge 1 - \frac{1}{\eta_{\text{Ki},z}} = 1 - \frac{1}{3.49} = 0.71$  $\beta_{M,\psi,y} \ge 1 - \frac{1}{\eta_{Ki,z}} = 1 - \frac{1}{3.49} =$  $β_{m,Q,z} = 1.0$  $\psi = 0.00 \le 0.77 \implies \beta_{m, z} = 1.0$  $\kappa_y > \kappa_z$   $\Rightarrow$   $k_z = 1$ **Beiwert** Δ**n**   $\frac{300.00}{0.51\cdot1184.73}\cdot\left(1-\frac{300.00}{0.51\cdot1184.73}\right)\cdot 0.51^2\cdot 1.06^2=0.07\leq 0.1$  $n = {300.00 \over 0.51 \cdot 1184.73} \cdot \left(1 - {300.00 \over 0.51 \cdot 1184.73}\right) \cdot 0.51^2 \cdot 1.06^2 = 0.07 \le$  $\Delta n = \frac{300.00}{0.51 \cdot 1184.73} \cdot \left(1 - \frac{300.00}{0.51}\right)$ 

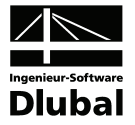

**Nachweis nach Element 322, Gleichung (29)** 

$$
\frac{300}{0.51 \cdot 1184.73} + \frac{1.0 \cdot 10.00}{77.24} \cdot 0.80 + \frac{1.0 \cdot 7.50}{37.08 \cdot \frac{1.25}{1.53}} \cdot 1 + 0.07 =
$$
\n
$$
= 0.50 + 0.10 + 0.25 + 0.07 = 0.92 \le 1.00
$$
\n
$$
\Rightarrow \text{Nachweis erbracht}
$$

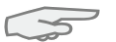

Da  $\alpha_{pl,z} = 1.53 > 1.25$ , ist bei der Nachweismethode 2 gemäß DIN 18 800 Teil 2, El. (123) das aufnehmbare plastische Biegemoment M<sub>pl.z.d</sub> abzumindern.

### **Ergebnisse der KAPPA-Berechnung**

Tabellarische Ergebnisse an der Stelle  $x = 2.00$  m

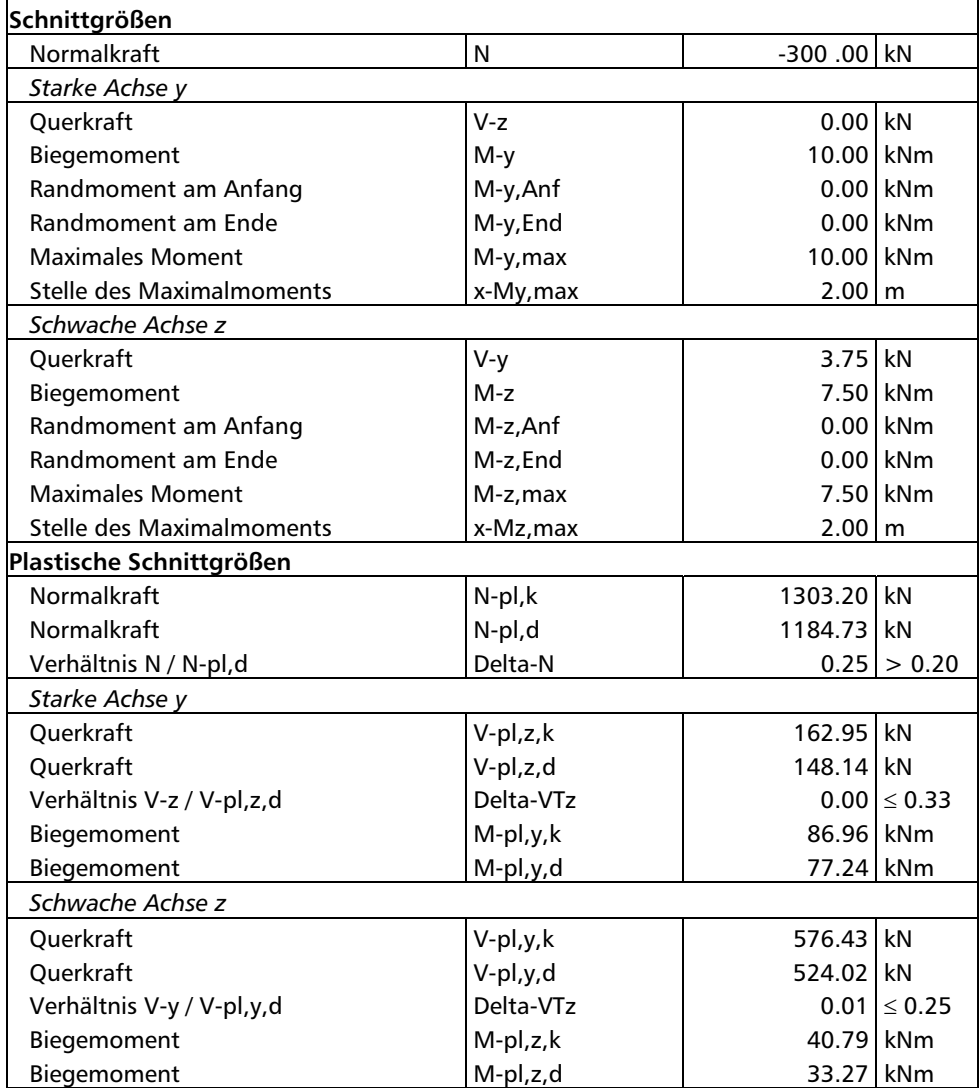

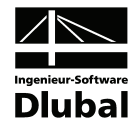

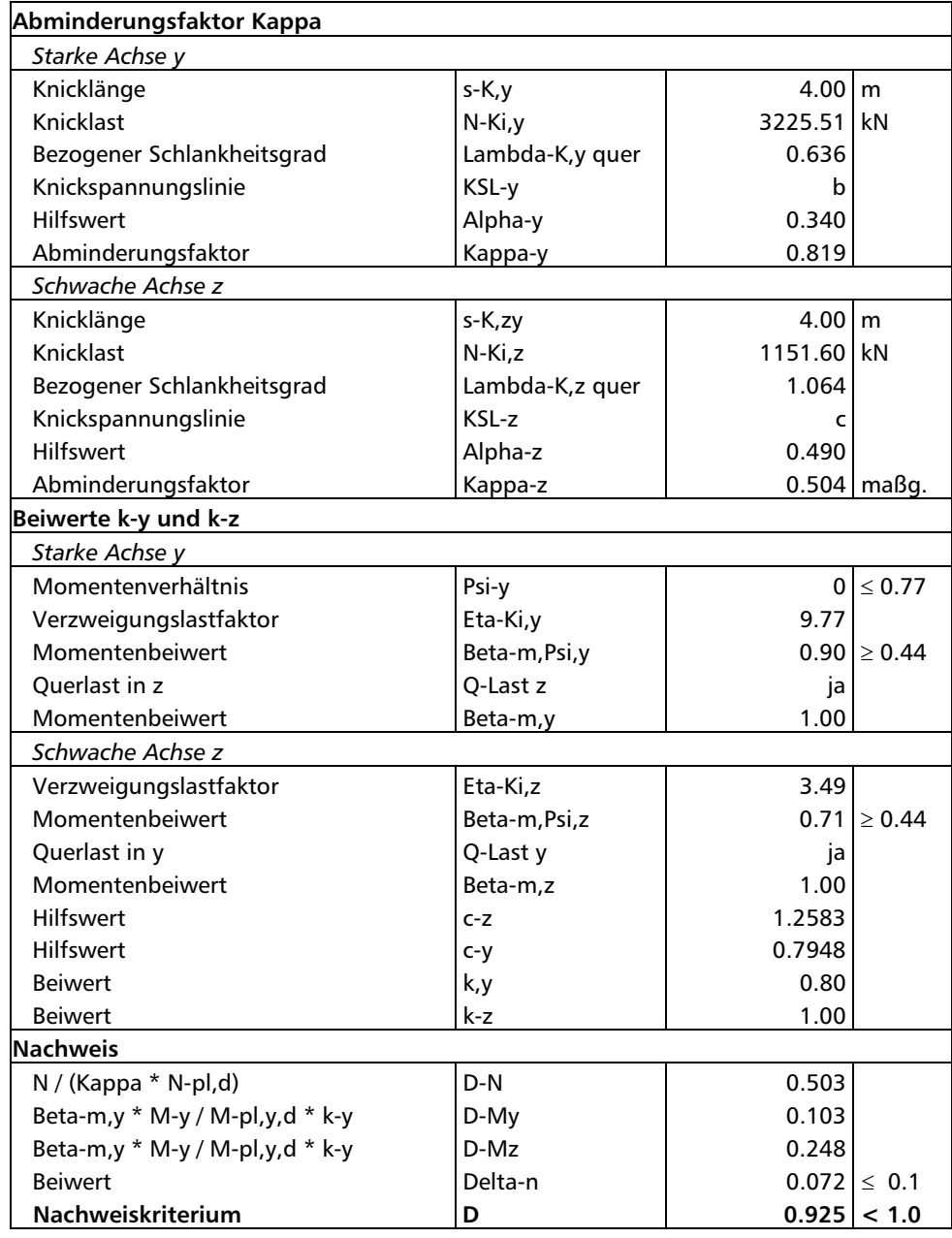

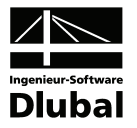

## 9.2 Ebener Rahmenstiel

### **Bemessungswerte**

### **System und Belastung**

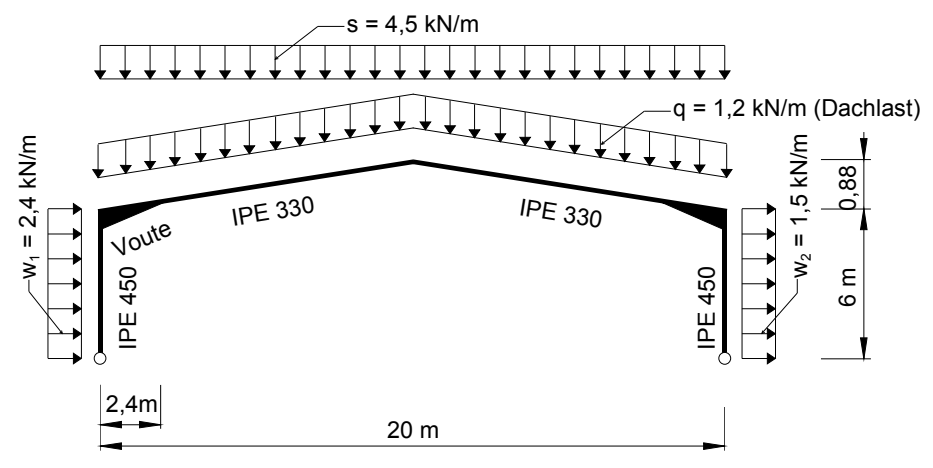

Bild 9.3: System und Bemessungslasten (γ-fach)

#### **Schnittgrößen nach Theorie I. Ordnung**

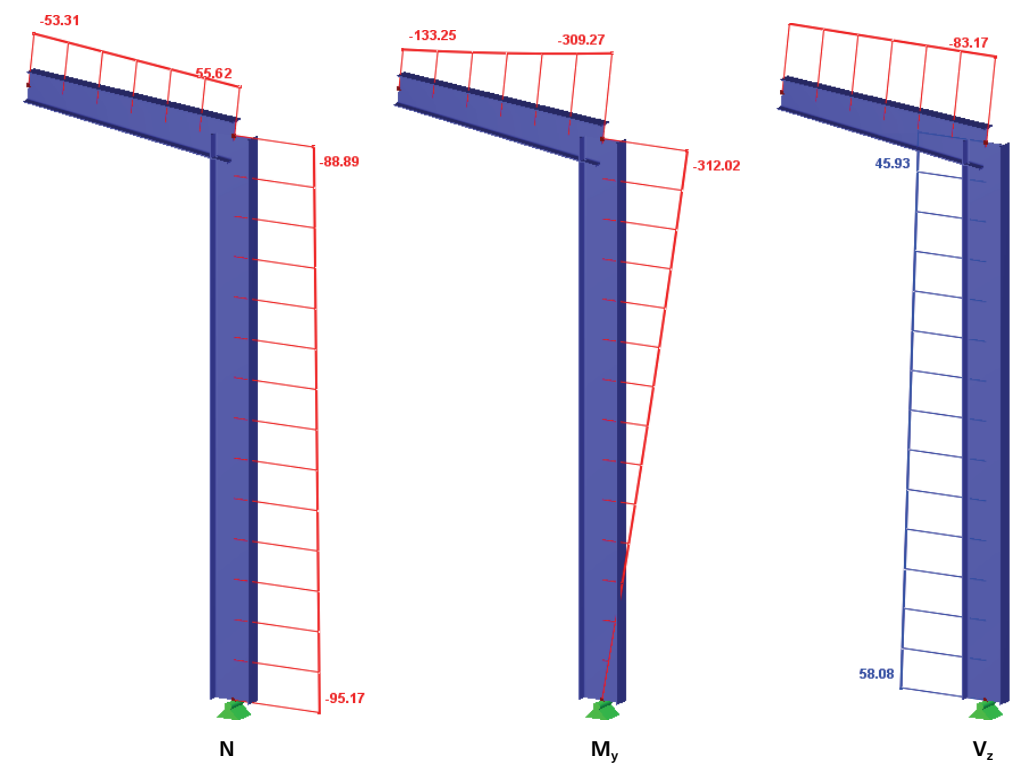

Bild 9.4: Schnittgrößen

Die Bemessungsschnittgrößen werden in RSTAB nach Theorie I. Ordnung ermittelt. Dabei wird das Eigengewicht der Konstruktion automatisch angesetzt. Die Voutenneigung wird im Modell durch einen exzentrischen Anschluss berücksichtigt.

Es wird das Ausweichen in Rahmenebene gemäß Nachweismethode 1 untersucht.

Die Knicklänge der rechten Stütze ergibt sich mit RSKNICK zu 25.104 m (β = 4.184).

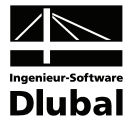

### **Querschnittswerte IPE 450, S 235**

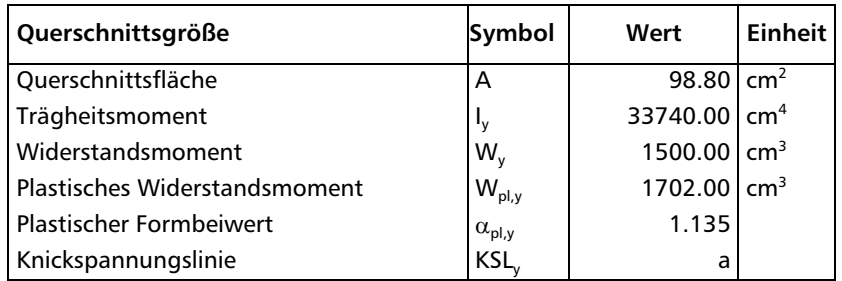

### **Plastische Querschnittsgrößen**

 $N_{p1,k} = 24.98.80 = 2371.20$  kN  $N_{p1,d} = \frac{2371.20}{1.1} = 2155.64$  kN  $N_{\text{pl},z,k} = \frac{24}{\sqrt{3}} \cdot (45.0 - 1.46) \cdot 0.94 = 576.11 \text{ kN}$ <br> $N_{\text{pl},z,\text{d}} = \frac{576.11}{1.1} = 515.55 \text{ kN}$ 

Überprüfung der Interaktionsbedingungen am oberen Stützenende:

$$
V_z = 45.93 \text{ kN}
$$
\n
$$
\frac{V_z}{V_{pl,z,d}} = \frac{45.93}{515.55} = 0.09 \le 0.33 \implies \text{keine festival} = \text{festigkeitsmindernde International}
$$

$$
M_{\text{pl},y,k} = 24.1702.00 = 40848 \text{ kNcm} = 408.48 \text{ kNm} \qquad M_{\text{pl},y,d} = \frac{408.48}{1.1} = 371.35 \text{ kNm}
$$

$$
\alpha_{\text{pl},y} = \frac{1702.0}{1500.0} = 1.13
$$

Überprüfung des Normalkraftverhälnisses gemäß DIN 18 800 Teil 2, Gleichung (25):

$$
\frac{A_{\text{Steg}}}{A_{\text{gesamt}}} = \frac{39.60}{98.80} = 0.40 \ge 0.18
$$

 $\frac{38.69}{2155.64} = 0.04 < 0.2$ 89.88 N N  $\frac{dS}{d\mu_{\rm pl,d}} = \frac{363.67}{2155.64} = 0.04 < 0.2 \implies$  Erhöhung von M<sub>pl,y,d</sub> nicht zulässig

### **Kritische Normalkraft N**Ki

 $N_{Ki, y} = \frac{21000 \cdot 33740.00 \cdot \pi^2}{2510.4^2} = 1109.63$  kN  $\frac{2371.28}{1109.63} = 1.46$  $\overline{\lambda}_{K,y} = \sqrt{\frac{2371.20}{1100.63}}$ 

### **Abminderungsfaktor** κ

$$
\overline{\lambda}_{K,y} = 1.46 > 0.2
$$
  
Profilgeometrie:  $\frac{h}{b} = \frac{450}{190} = 2.37 > 1.2$   $t \le 40 \text{ mm}$   
DIN 18 800 Teil 2, Tablele 5, Zeile 3, Spalte 3: Knickspannungslinie a  
 $\Rightarrow \alpha = 0.21$  (Table 4)  
 $k = 0.5 \cdot [1 + 0.21 \cdot (1.46 - 0.2) + 1.46^2] = 1.70$   
 $\kappa_y = \frac{1}{1.70 + \sqrt{1.70^2 - 1.46^2}} = 0.39$ 

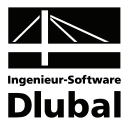

### **Momentenbeiwert** β**<sup>m</sup>**

DIN 18 800 Teil 2, Tabelle 11, Spalte 2:

$$
\beta_{m,\psi,y} = 0.66 \ge 0.44
$$
\n
$$
\eta_{Ki,y} = \frac{N_{Ki,y,d}}{N} = \frac{1109.63}{88.89 \cdot 1.1} = 11.35
$$
\n
$$
\beta_{m,\psi,y} \ge 1 - \frac{1}{\eta_{Ki,y}} = 1 - \frac{1}{11.35} = 0.91
$$
\n
$$
\beta_{m,Q,y} = 1.0
$$
\n
$$
\psi = 0.00 \le 0.77 \implies \beta_{m,y} = 1.0
$$

DIN 18 800 Teil 2, Element (314) erfordert, dass Momentenbeiwerte  $\beta_m < 1$  nur bei unverschieblicher Lagerung der Stabenden sowie bei konstanter Druckkraft ohne Querlasten zulässig ist. Da diese Voraussetzungen nicht gegeben sind, gilt:

 $\beta_{m,y} = 1.0$ 

### **Beiwert** Δ**n**

$$
\Delta n = \frac{88.89}{0.39 \cdot 2155.64} \cdot \left(1 - \frac{88.89}{0.39 \cdot 2155.64}\right) \cdot 0.39^2 \cdot 1.46^2 = 0.03 \le 0.1
$$

### **Nachweis nach Element 314, Gleichung (24)**

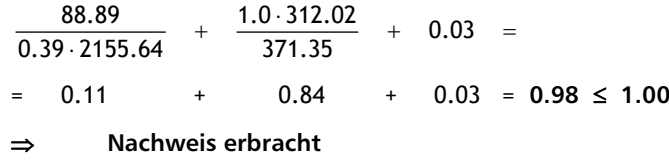

### **Ergebnisse der KAPPA-Berechnung**

Tabellarische Ergebnisse an der Stelle  $x = 0.00$  m (Stützenkopf):

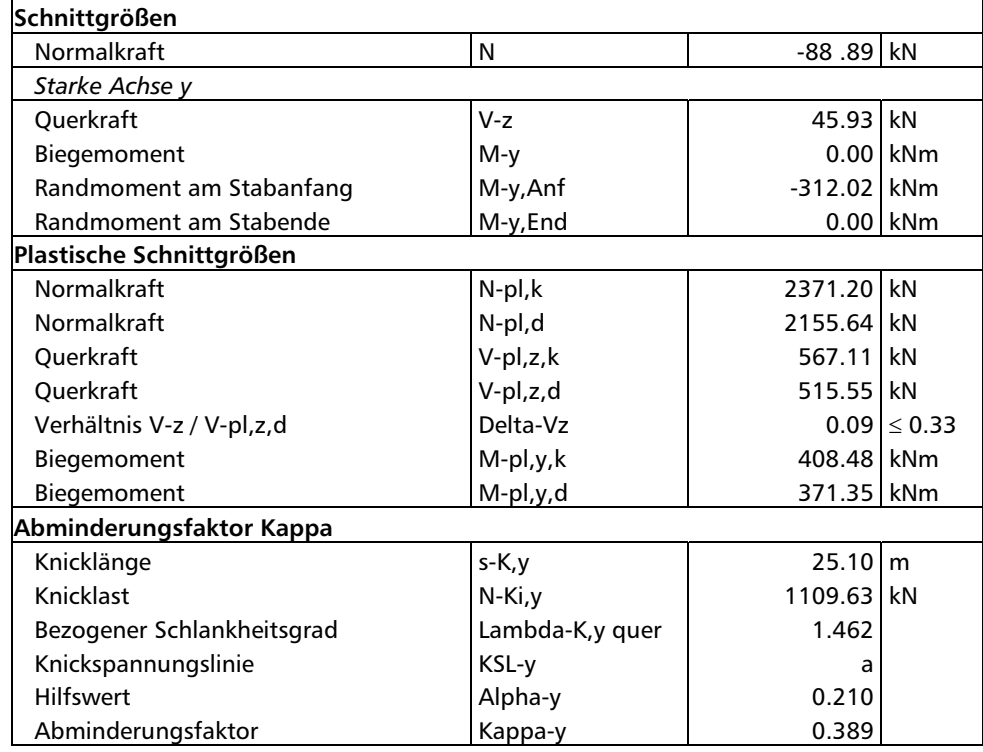

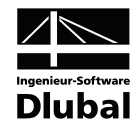

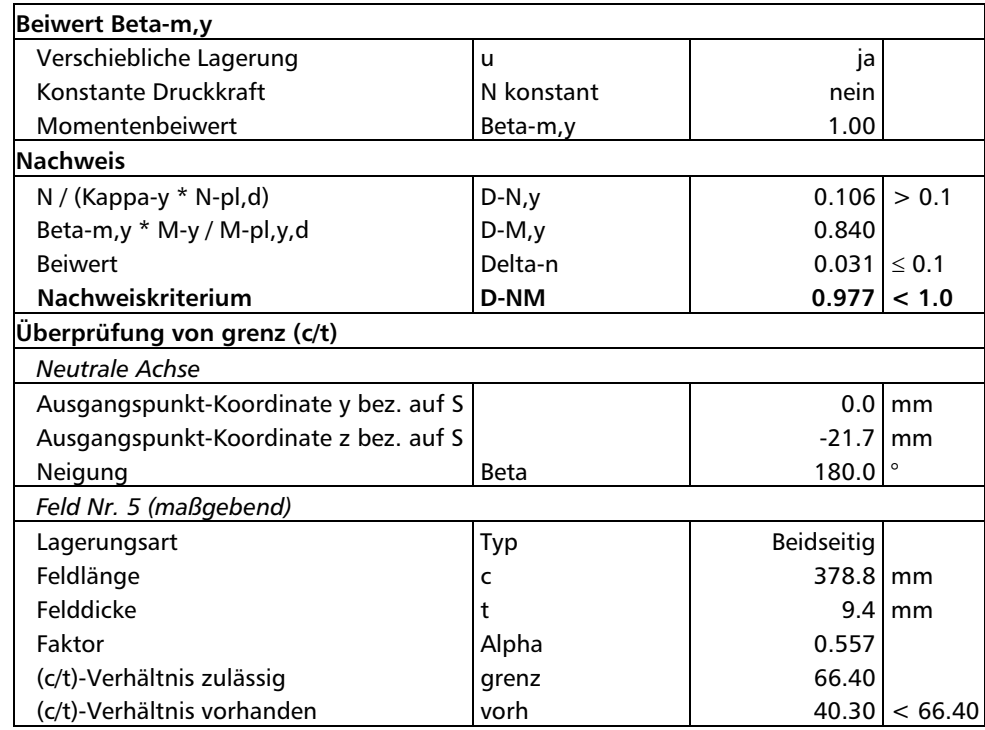

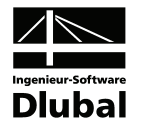

# A Literatur

- [1] DIN 18 800 Teil 1: Stahlbauten Bemessung und Konstruktion, 1990
- [2] DIN 18 800 Teil 2: Stahlbauten Stabilitätsfälle, Knicken von Stäben und Stabwerken, 1990
- [3] KRETZSCHMAR, J./ OSTERRIEDER, P./ BEIROW, B.: Analytische Knick- und Biegedrillknicktragfähigkeitskurven nach dem Verfahren Elastisch-Elastisch in DIN 18 800 Teil 2, Lehrstuhl Statik und Dynamik BTU Cottbus, 2001
- [4] PETERSEN, C.: Stahlbau, Vieweg und Sohn, Braunschweig/Wiesbaden, 3. Auflage 1993
- [5] PETERSEN, C.: Statik und Stabilität der Baukonstruktionen, Vieweg und Sohn, Braunschweig/Wiesbaden, 2. Auflage 1982
- [6] RUBIN, H.: Interaktionsbeziehungen... Stahlbau 47 (1978), 76-85, 145-151, 174-181
- [7] LINDNER, J./ SCHEER, J./ SCHMIDT, H.: Stahlbauten Erläuterungen zu DIN 18 800 Teil 1 bis 4, Beuth, 2. Auflage 1994
- [8] Schneider-Bautabellen, Werner, 17. Auflage 2006
- [9] DIN 4114 Blatt 1 und 2: Stabilitätsfälle (Knickung, Kippung, Beulung), 1952
- [10] DUTTA, D.: Hohlprofilkonstruktionen, Ernst und Sohn, Berlin, 1999

 $\overline{A}$ 

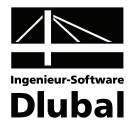

### **Index**  $\mathbf B$

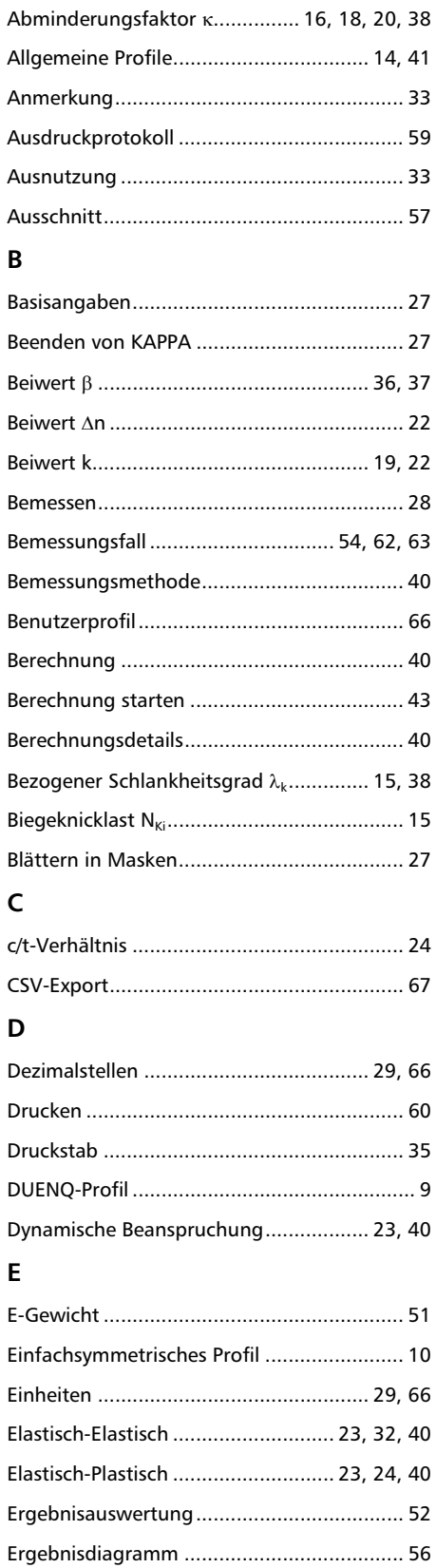

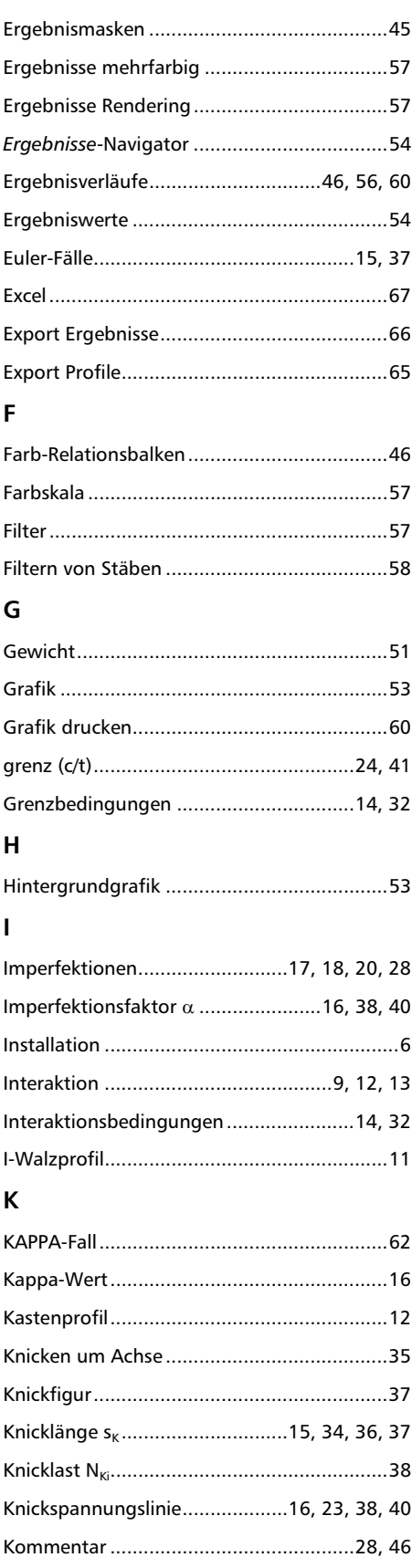

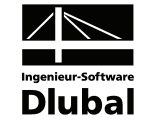

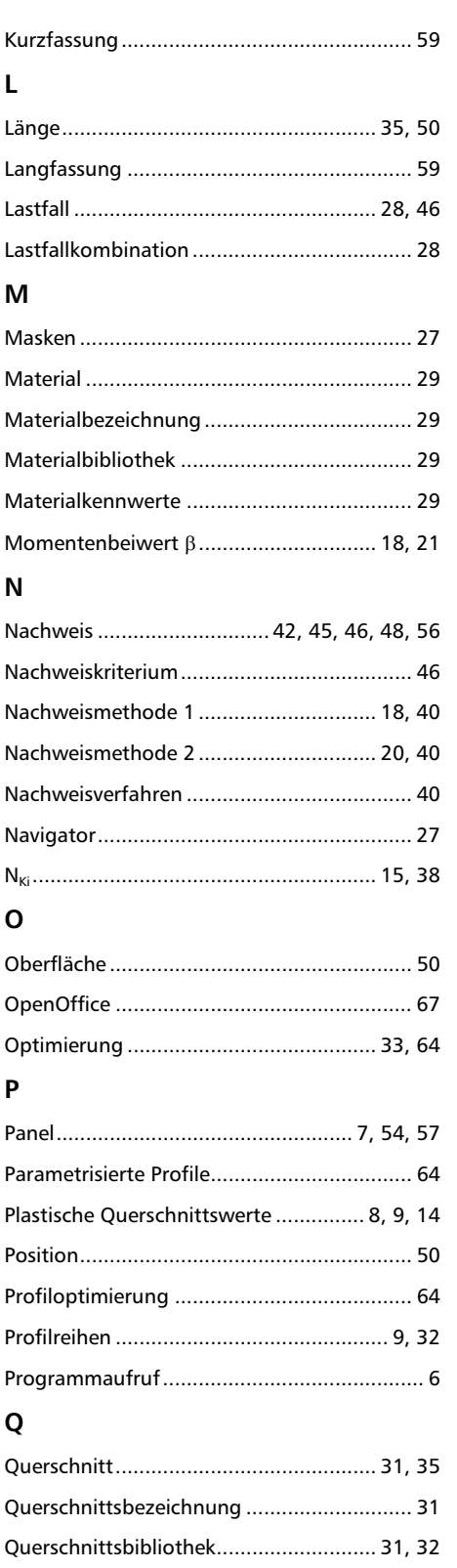

### $\boldsymbol{\mathsf{R}}$

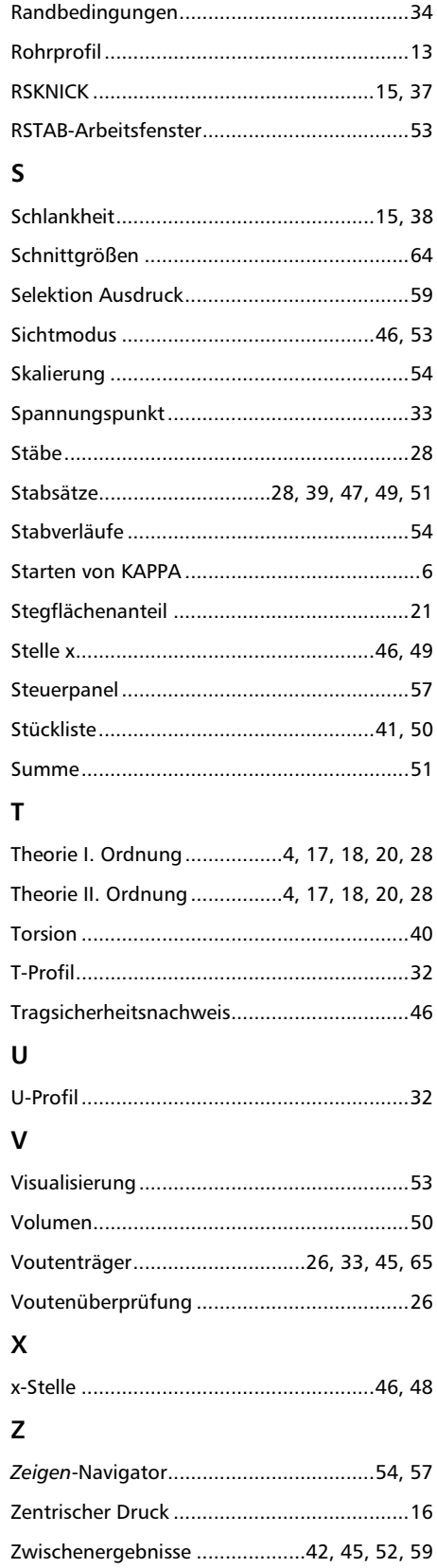